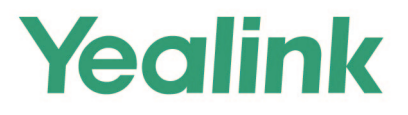

# **MeetingBar A20 Teams<sup>®</sup> Collaboration Bar Administrator Guide**

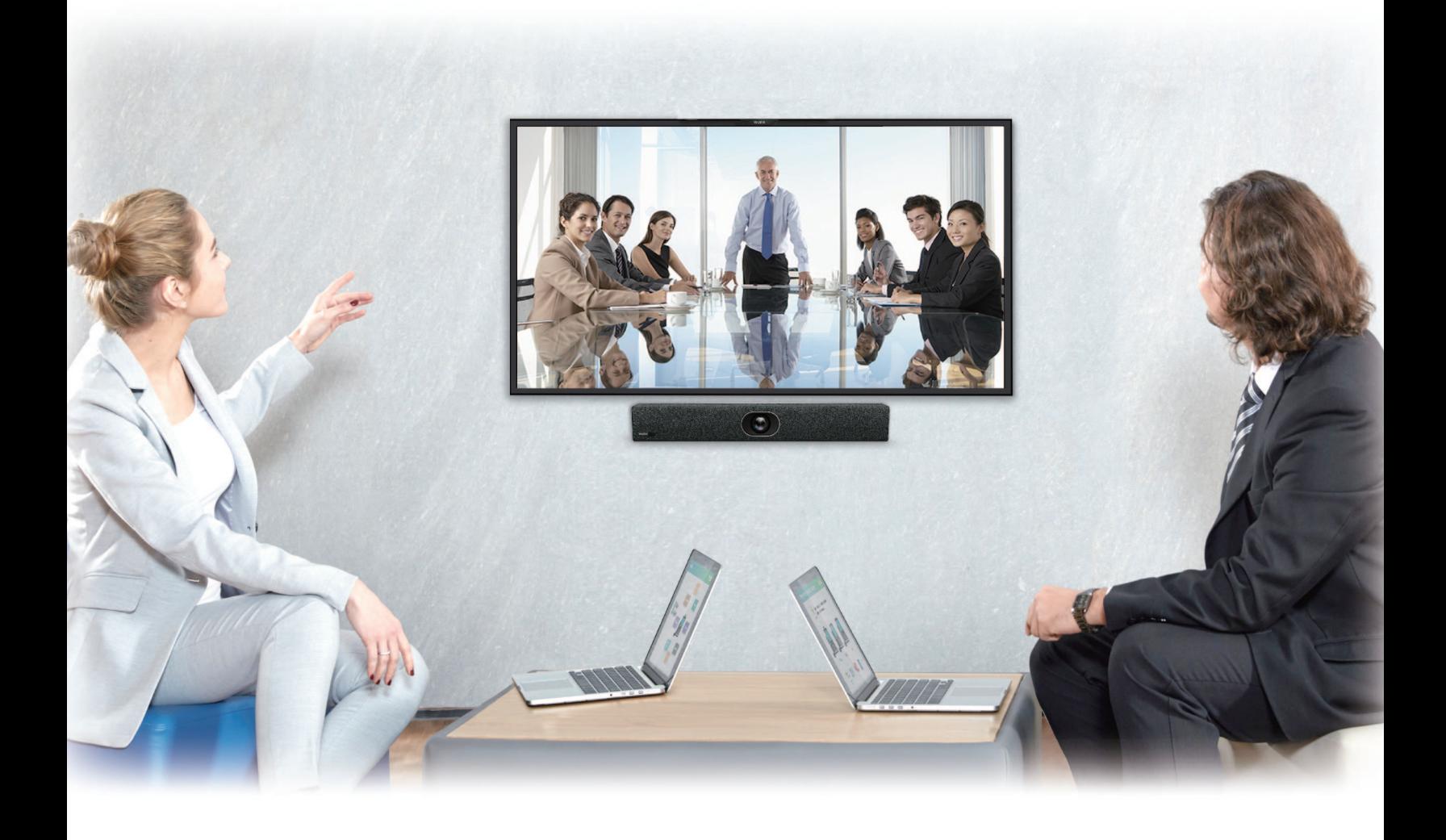

**Version 15.20 | Dec. 2020** 

# **Contents**

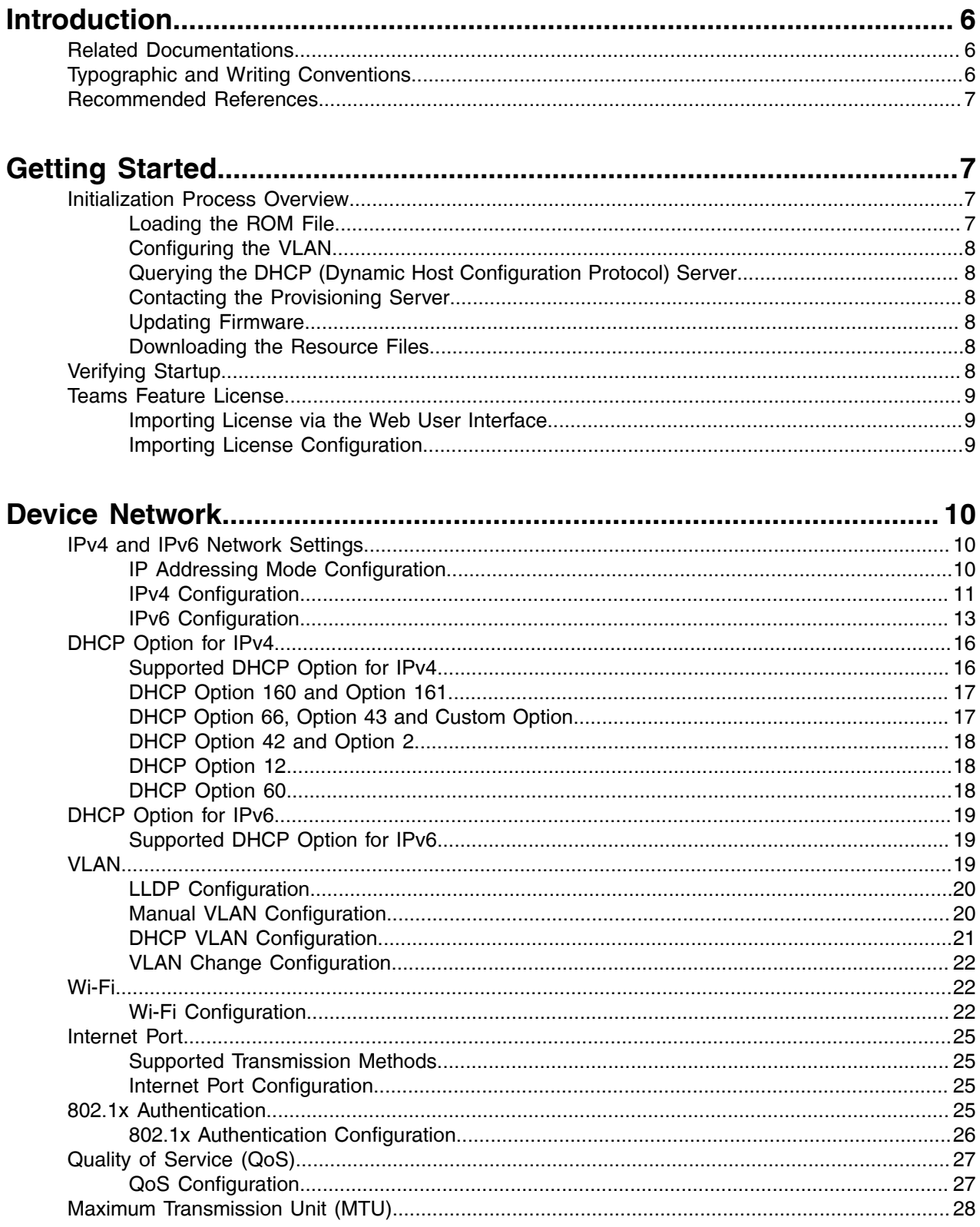

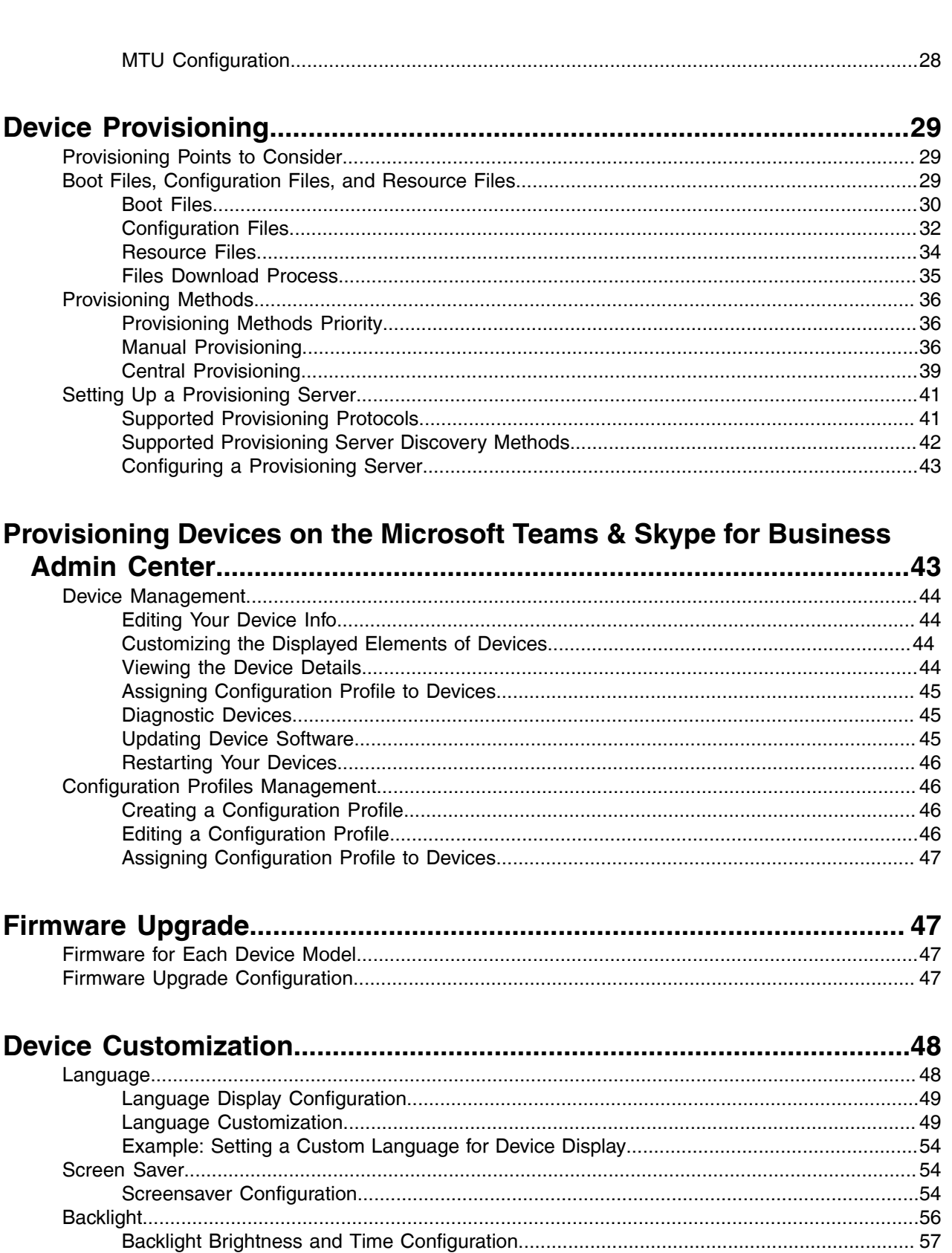

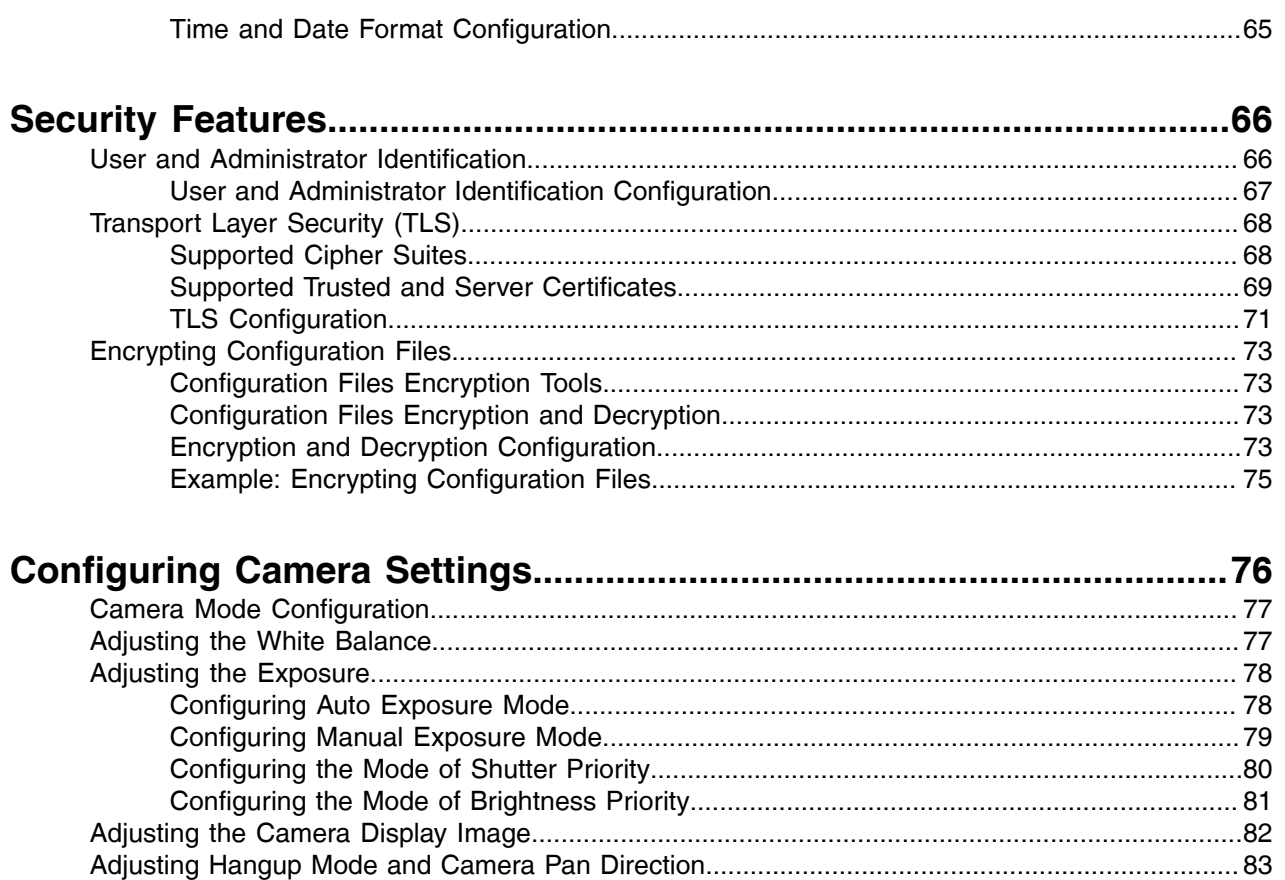

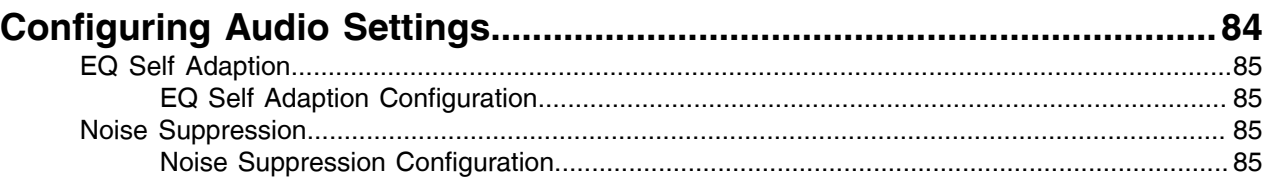

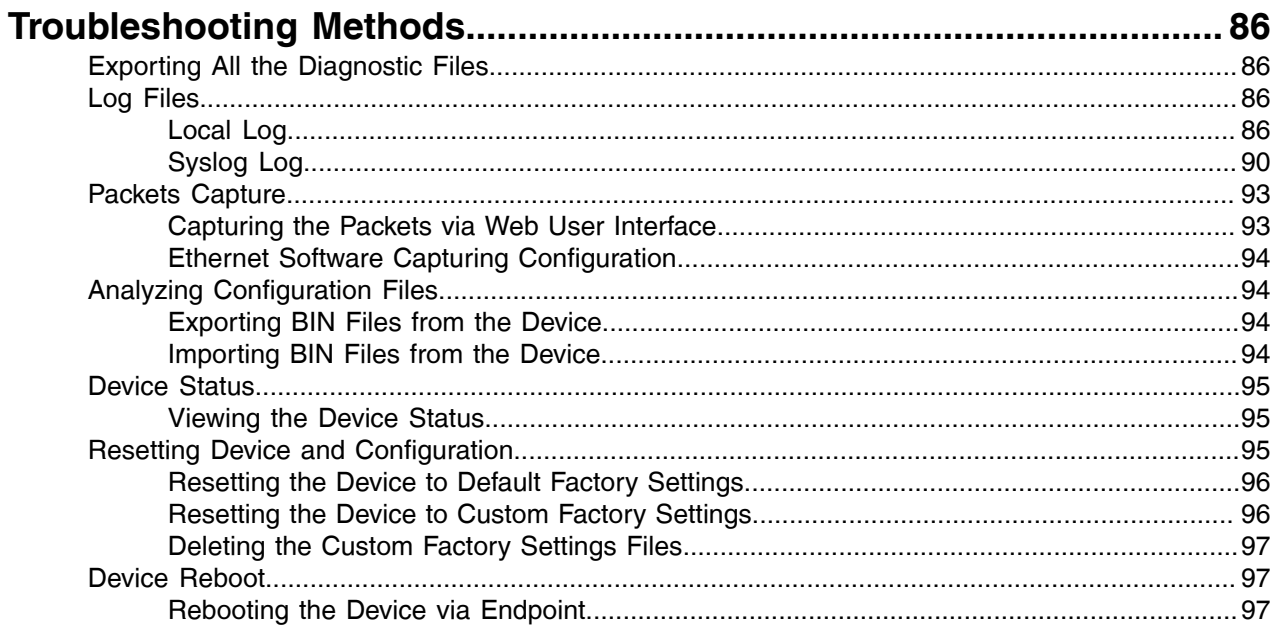

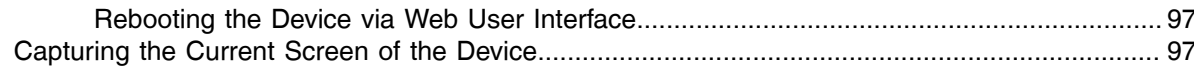

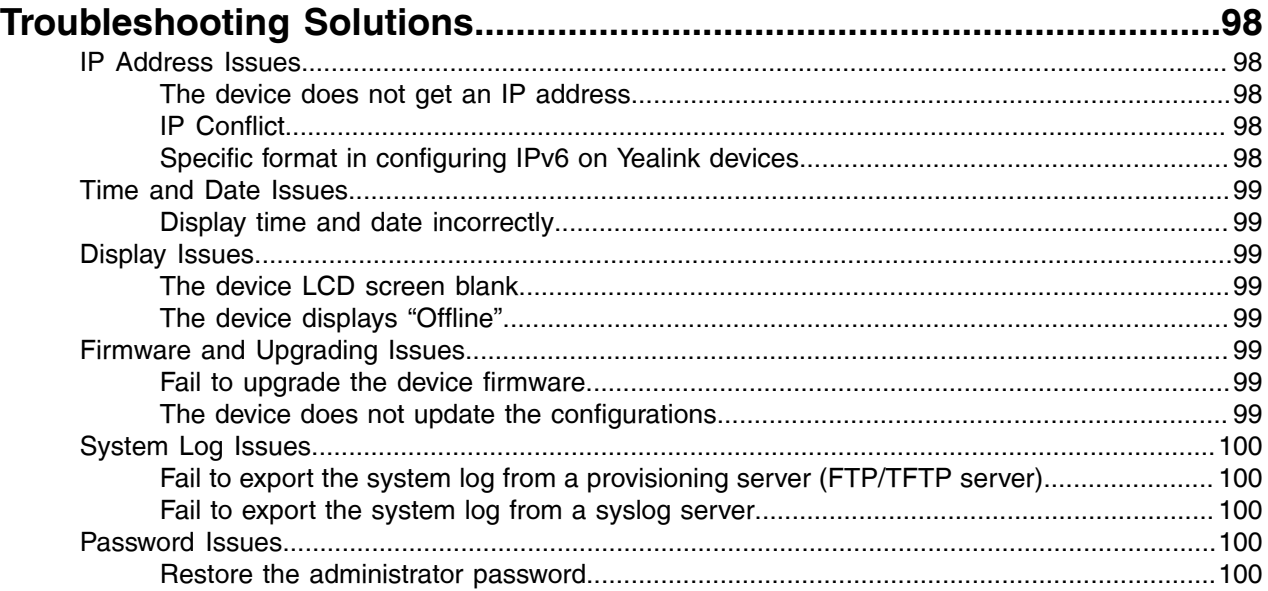

# <span id="page-5-0"></span>**Introduction**

Yealink administrator guide provides general guidance on setting up device network, provisioning and managing Teams devices. This guide is not intended for end users, but administrators.

Yealink MeetingBar A20 Microsoft Teams devices are the collaborative devices with Microsoft. As an administrator, you can do the following with this guide:

- Manage the Teams devices with Microsoft Teams & Skype for Business Admin Center.
- Set up a provisioning server.
- Provision the device with features and settings.
- Troubleshoot, update, and maintain the devices.

The information detailed in this guide applies to the following Yealink devices running firmware:

• Meetingbar A20 Teams video collaboration bar: 133.15.0.20 or later

Read the *Yealink Products [Regulatory](http://support.yealink.com/documentFront/forwardToDocumentFrontDisplayPage) Notices* guide for all regulatory and safety guidance.

- [Related Documentations](#page-5-1)
- [Typographic and Writing Conventions](#page-5-2)
- [Recommended References](#page-6-0)

# <span id="page-5-1"></span>**Related Documentations**

The following related documents are available:

- Quick Start Guides, describe how to assemble Teams devices and configure the most basic features available on the devices.
- User Guides, describe how to configure and use the basic and advanced features available on the devices via the endpoint.

For support or service, please contact your Yealink reseller or go to Yealink Technical Support online: [http://](http://support.yealink.com/) [support.yealink.com/.](http://support.yealink.com/)

# <span id="page-5-2"></span>**Typographic and Writing Conventions**

Yealink documentations contain a few typographic conventions and writing conventions.

You need to know the following basic typographic conventions to distinguish the types of in-text information:

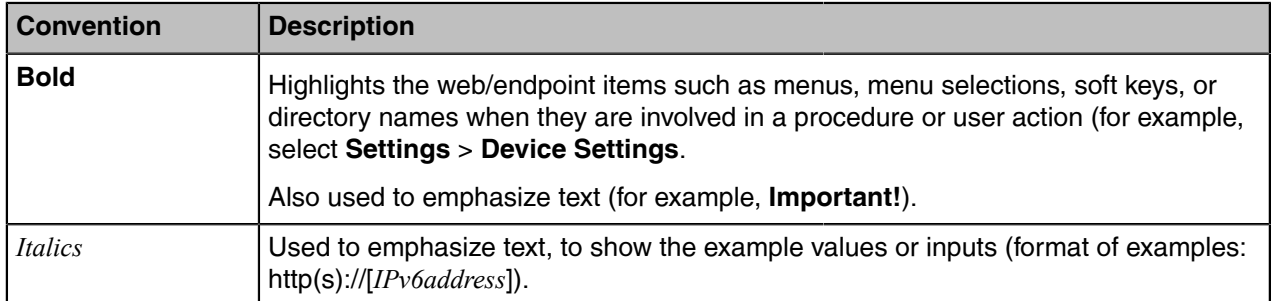

You also need to know the following writing conventions to distinguish conditional information:

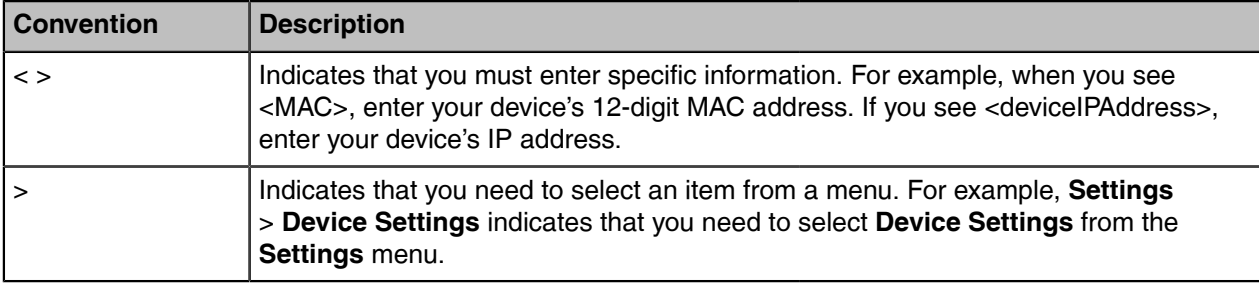

# <span id="page-6-0"></span>**Recommended References**

For more information on configuring and administering other Yealink products not included in this guide, refer to the product support page at *Yealink [Technical](http://support.yealink.com/documentFront/forwardToDocumentFrontDisplayPage) Support*.

To access the latest Release Notes or other guides for Yealink devices, refer to the Document Download page for your device at *Yealink [Technical](http://support.yealink.com/documentFront/forwardToDocumentFrontDisplayPage) Support*.

If you want to find Request for Comments (RFC) documents, type *http://www.ietf.org/rfc/rfcNNNN.txt* (NNNN is the RFC number) into the location field of your browser.

For other references, look for the hyperlink or web info throughout this administrator guide.

# <span id="page-6-1"></span>**Getting Started**

This chapter provides basic initialization instructions for Teams devices.

- [Initialization Process Overview](#page-6-2)
- [Verifying Startup](#page-7-5)
- [Teams Feature License](#page-8-0)

# <span id="page-6-2"></span>**Initialization Process Overview**

The initialization process of the device is responsible for network connectivity and operation of the device in your local network. Once you connect your device to the network and to an electrical supply, the device begins its initialization process.

- [Loading the ROM File](#page-6-3)
- [Configuring the VLAN](#page-7-0)
- [Querying the DHCP \(Dynamic Host Configuration Protocol\) Server](#page-7-1)
- [Contacting the Provisioning Server](#page-7-2)
- [Updating Firmware](#page-7-3)
- [Downloading the Resource Files](#page-7-4)

### <span id="page-6-3"></span>**Loading the ROM File**

The ROM file resides in the flash memory of the device. The device comes from the factory with a ROM file preloaded. During initialization, the device runs a bootstrap loader that loads and executes the ROM file.

# <span id="page-7-0"></span>**Configuring the VLAN**

If you connect the device to a switch, the switch notifies the device of the VLAN information defined on the switch (if using LLDP or CDP). The device can then proceed with the DHCP request for its network settings (if using DHCP).

# <span id="page-7-1"></span>**Querying the DHCP (Dynamic Host Configuration Protocol) Server**

The device is capable of querying a DHCP server.

After network connectivity is established, the device can obtain the following network parameters from the DHCP server during initialization:

- IP Address
- Subnet Mask
- Gateway
- Primary DNS
- Secondary DNS

By default, the devices obtain these parameters from a DHCPv4. You can configure network parameters of the device manually if any of them are not supplied by the DHCP server.

### <span id="page-7-2"></span>**Contacting the Provisioning Server**

If you configure the device to obtain configurations from the provisioning server, it will be connected to the provisioning server, and then download the boot file and configuration file(s) during startup. The device will be able to resolve and update configurations written in the configuration file(s). If the device does not obtain configurations from the provisioning server, the device will use the configurations stored in the flash memory.

### <span id="page-7-3"></span>**Updating Firmware**

If you define the access URL of firmware in the configuration file, the device will download firmware from the provisioning server. If the MD5 value of the downloaded firmware file differs from the one stored in the flash memory, the device will perform a firmware update.

You can manually upgrade the firmware if the device does not download firmware from the provisioning server.

### <span id="page-7-4"></span>**Downloading the Resource Files**

In addition to the configuration file(s), the device may require resource files before it provides service. These resource files are optional, but if you deploy some particular features, these files are required.

# <span id="page-7-5"></span>**Verifying Startup**

After connected to the power and network, the devices begin the initialization process:

The setup wizard appears on the monitor and you can select the language via your remote control or touch control.

# <span id="page-8-0"></span>**Teams Feature License**

Yealink offers MeetingBar A20 devices configured for use with Microsoft Teams. By default, the device has a built-in Teams feature license, which allows users to use Yealink devices with Teams features directly. If the device has not imported a license yet, the screen will be shown as below:

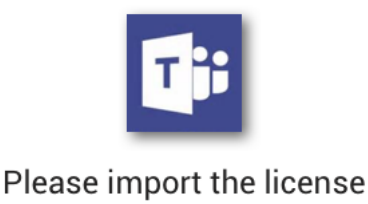

# IP 10.81.6.42

You need to upload the license to use the device normally.

For information about purchasing a Teams feature license, contact your reseller or sales representative.

- **Note:** If the device is running the Zoom firmware, you should upgrade the Teams firmware and E, import the license.
- [Importing License via the Web User Interface](#page-8-1)
- [Importing License Configuration](#page-8-2)

#### **Related information**

[Firmware Upgrade](#page-46-1)

### <span id="page-8-1"></span>**Importing License via the Web User Interface**

If the device has not imported a license or the license is expired, you need to import the license manually.

#### **Procedure**

- **1.** On your web user interface, go to **Security** > **License**.
- **2.** In the **Upload License File** block, click the white box to select the license from your local system.
- **3.** Click **Upload**.

### <span id="page-8-2"></span>**Importing License Configuration**

The following table lists the parameter you can use to import license.

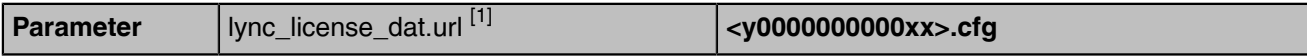

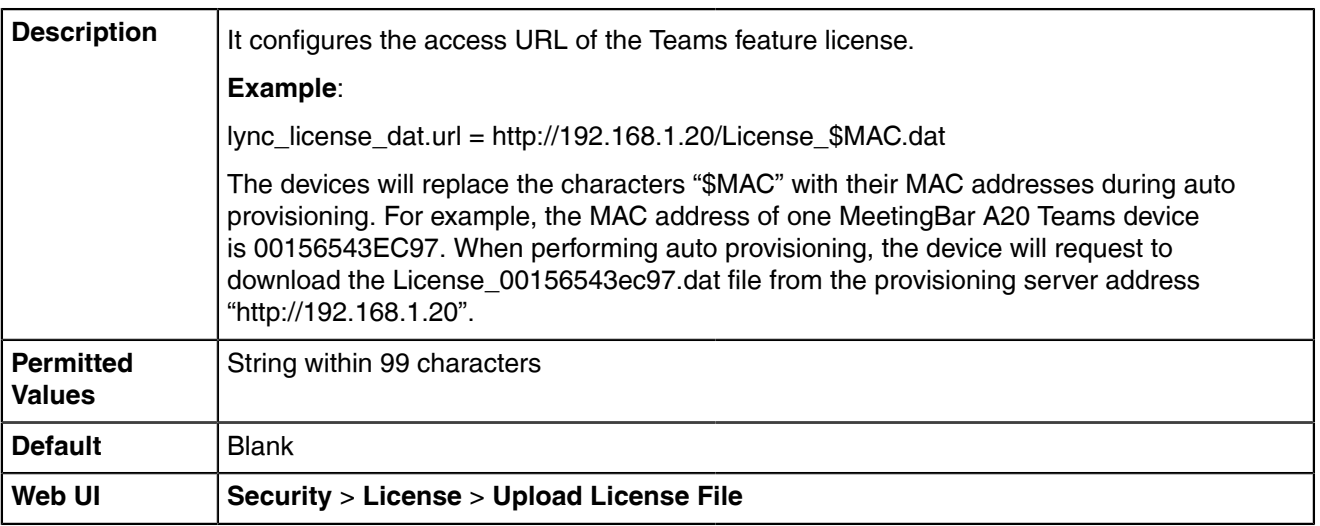

# <span id="page-9-0"></span>**Device Network**

Yealink Teams devices operate on an Ethernet local area network (LAN). You can configure the local area network to accommodate many network designs, which varies by organizations and Yealink Teams devices.

- [IPv4 and IPv6 Network Settings](#page-9-1)
- [DHCP Option for IPv4](#page-15-0)
- [DHCP Option for IPv6](#page-18-0)
- [VLAN](#page-18-2)
- [Wi-Fi](#page-21-1)
- [Internet Port](#page-24-0)
- [802.1x Authentication](#page-24-3)
- [Quality of Service \(QoS\)](#page-26-0)
- [Maximum Transmission Unit \(MTU\)](#page-27-0)

# <span id="page-9-1"></span>**IPv4 and IPv6 Network Settings**

Teams devices support IPv4 addressing mode, IPv6 addressing mode, as well as an IPv4&IPv6 dual-stack addressing mode. After connected to the wired network, the devices can obtain the IPv4 or IPv6 network settings from a Dynamic Host Configuration Protocol (DHCP) server if your network supports it. To make it easier to manage IP settings, we recommend using automated DHCP which is possible to eliminate repetitive manual data entry. You can also configure IPv4 or IPv6 network settings manually.

**Note:** Teams devices comply with the DHCPv4 specifications documented in [RFC 2131](http://www.ietf.org/rfc/rfc2131.txt), and DHCPv6 specifications documented in [RFC 3315](https://www.ietf.org/rfc/rfc3315.txt).

- [IP Addressing Mode Configuration](#page-9-2)
- [IPv4 Configuration](#page-10-0)
- [IPv6 Configuration](#page-12-0)

# <span id="page-9-2"></span>**IP Addressing Mode Configuration**

The following table lists the parameter you can use to configure IP addressing mode.

 $\equiv$ 

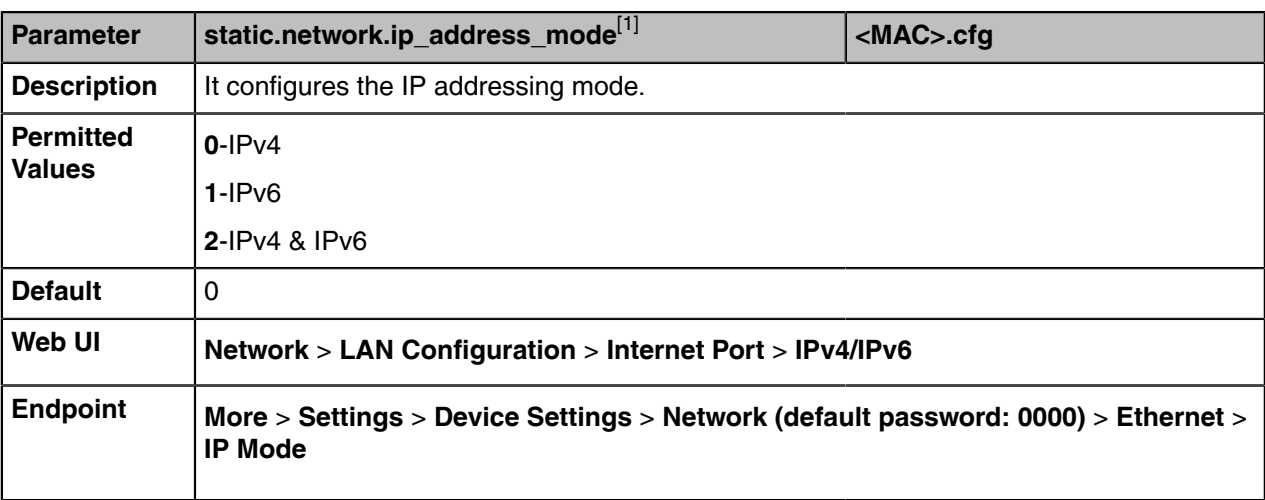

# <span id="page-10-0"></span>**IPv4 Configuration**

The following table lists the parameters you can use to configure IPv4.

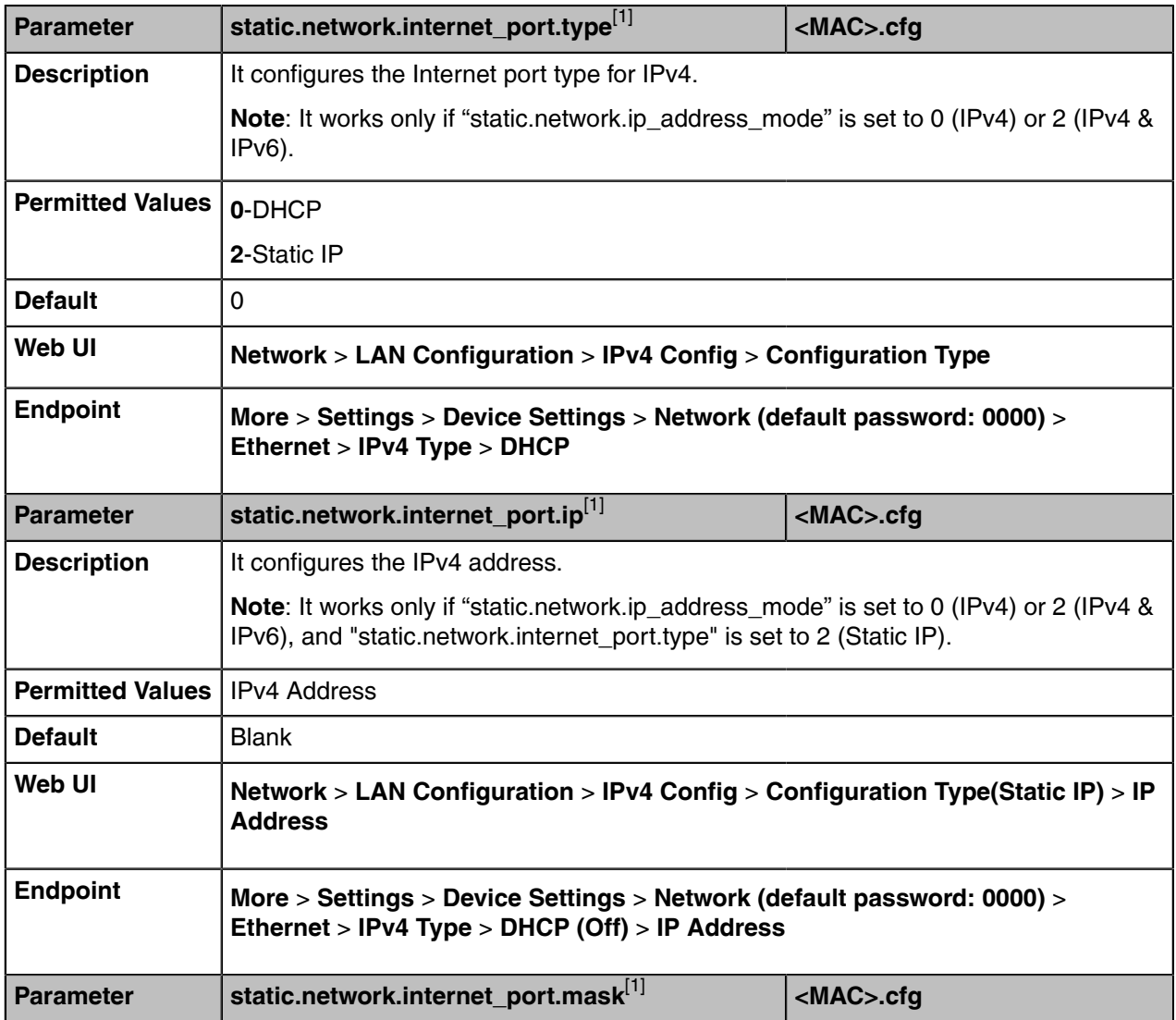

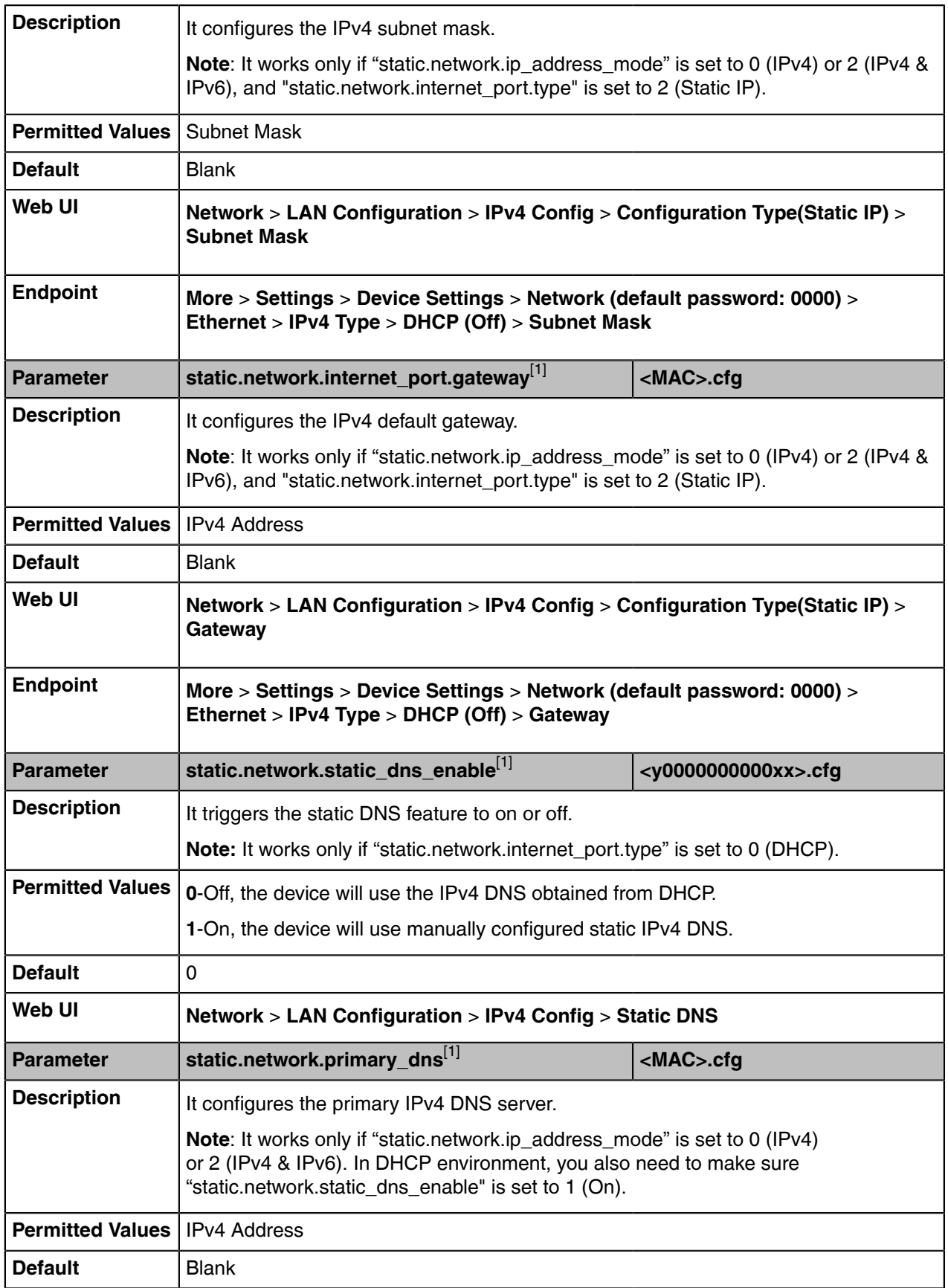

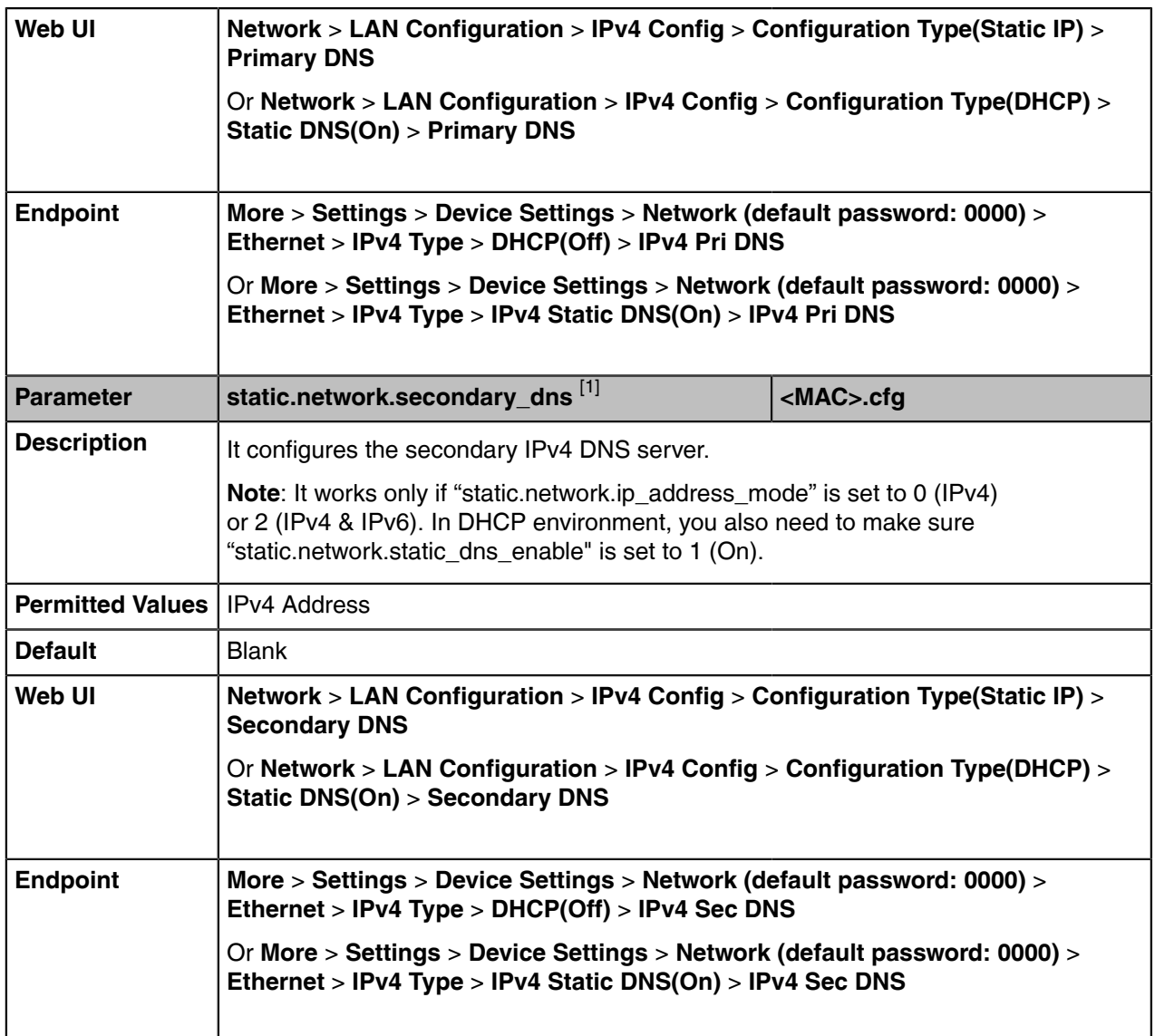

# <span id="page-12-0"></span>**IPv6 Configuration**

If you configure the network settings on the device for an IPv6 network, you can set up an IP address for the device by using SLAAC (ICMPv6), DHCPv6, or by manually entering an IP address. Ensure that your network environment supports IPv6. Contact your ISP for more information.

When you enable both SLAAC and DHCPv6 on the device, the server can specify the device to obtain the IPv6 address and other network settings either from SLAAC or from DHCPv6, if the SLAAC server is not working, the device will try to obtain the IPv6 address and other network settings via DHCPv6.

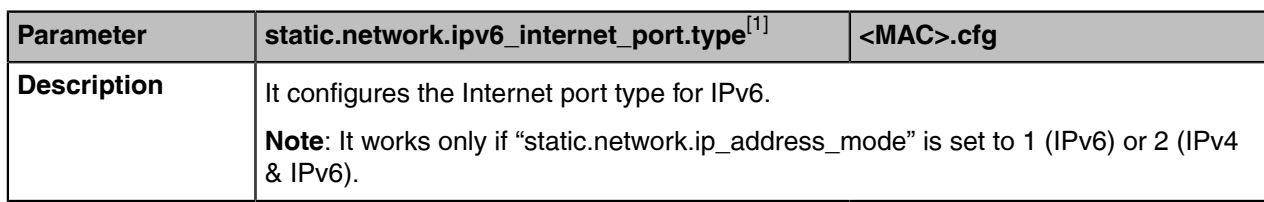

The following table lists the parameters you can use to configure IPv6.

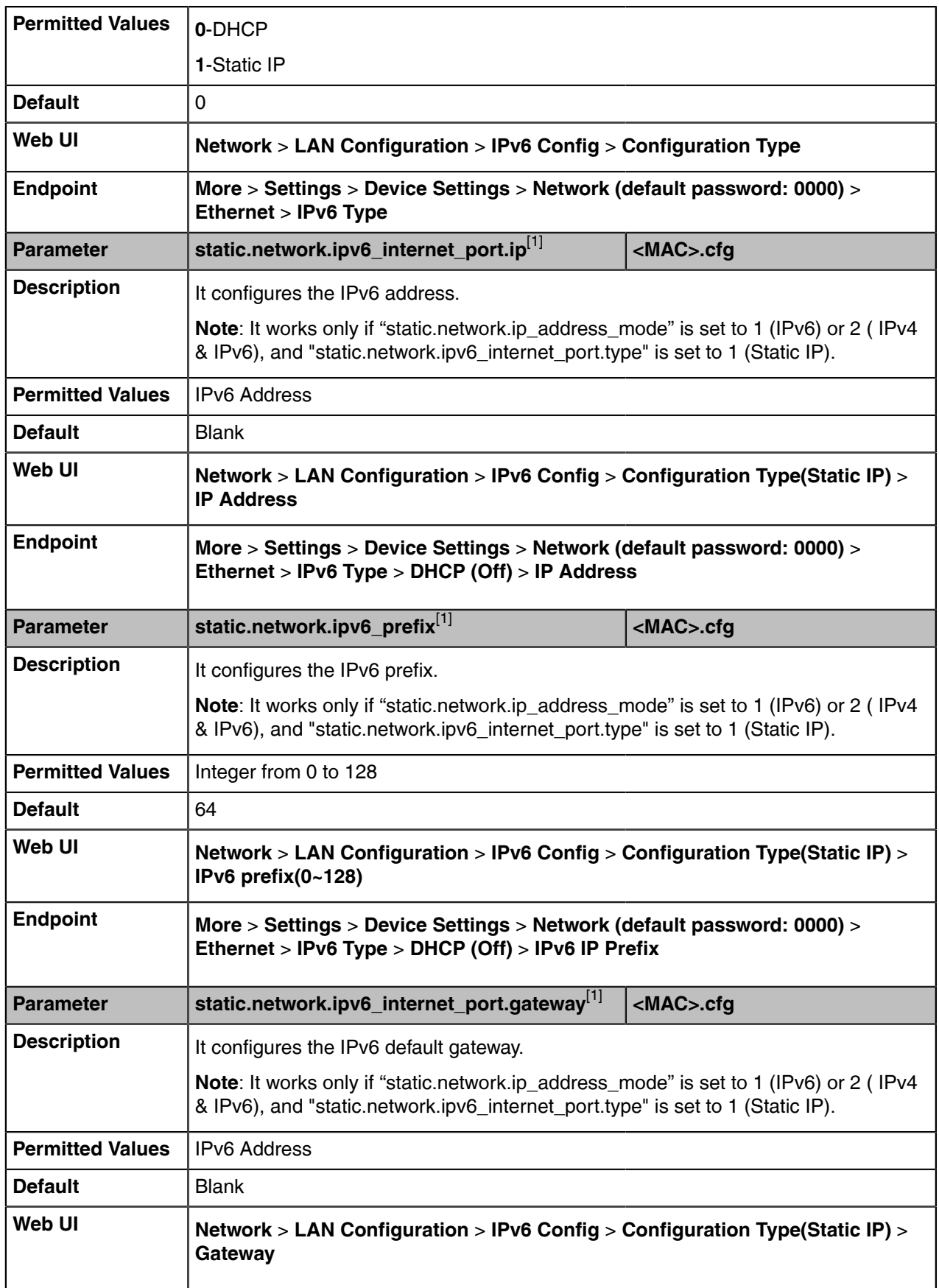

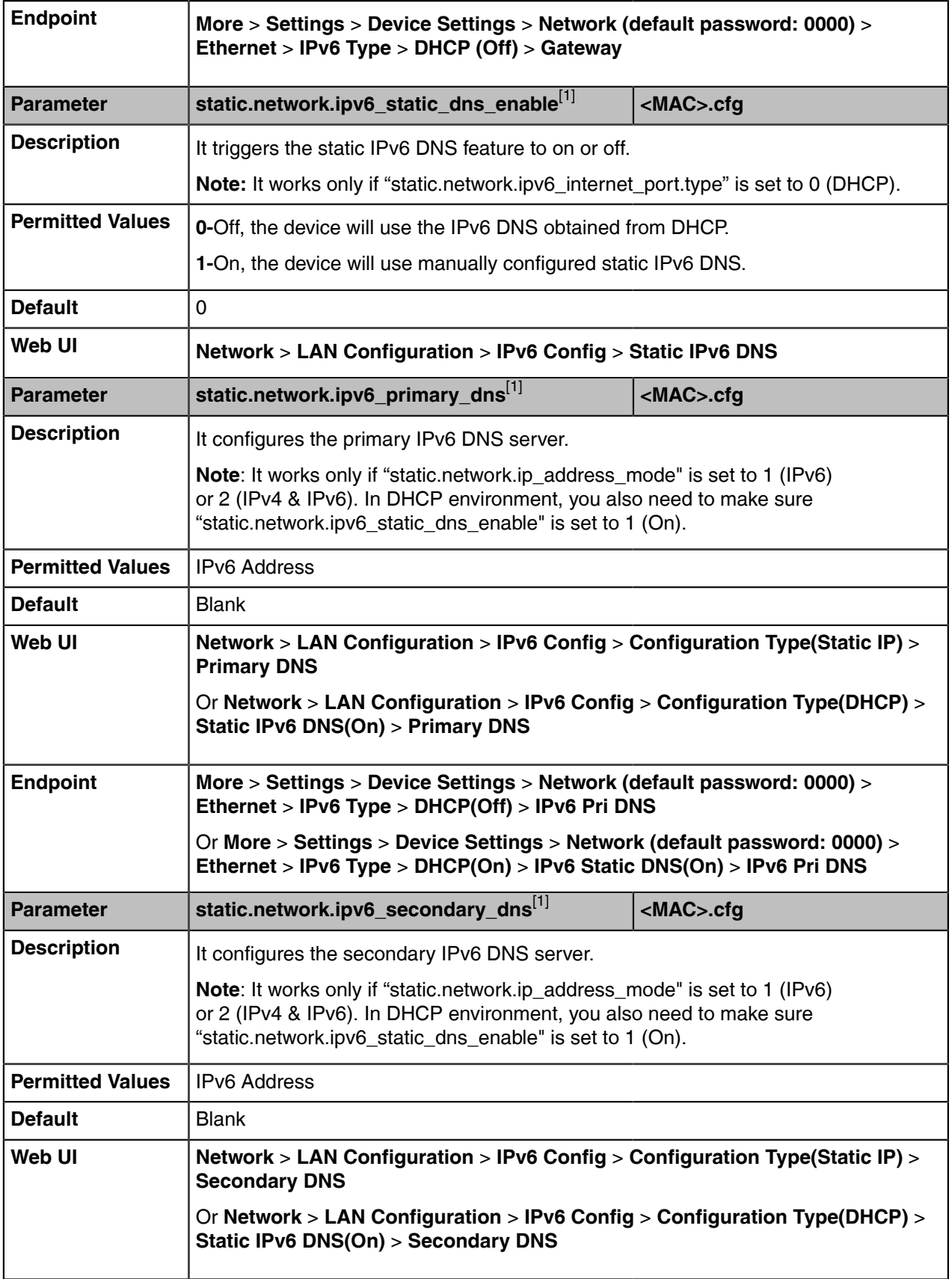

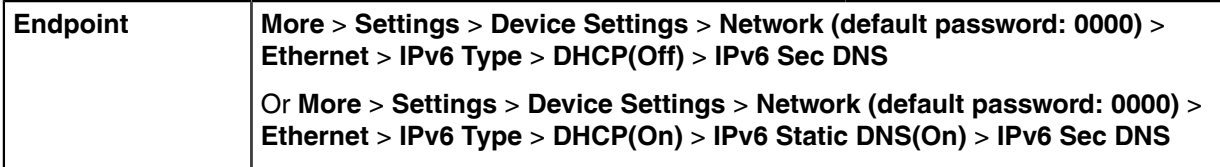

# <span id="page-15-0"></span>**DHCP Option for IPv4**

The Teams device can obtain IPv4-related parameters in an IPv4 network via the DHCP option.

- **Note:** For more information on DHCP options, refer to [RFC 2131](http://www.ietf.org/rfc/rfc2131.txt) or [RFC 2132.](http://www.ietf.org/rfc/rfc2132) E,
- [Supported DHCP Option for IPv4](#page-15-1)
- [DHCP Option 160 and Option 161](#page-16-0)
- [DHCP Option 66, Option 43 and Custom Option](#page-16-1)
- [DHCP Option 42 and Option 2](#page-17-0)
- [DHCP Option 12](#page-17-1)
- [DHCP Option 60](#page-17-2)

# <span id="page-15-1"></span>**Supported DHCP Option for IPv4**

The following table lists common DHCP options for IPv4 supported by the devices.

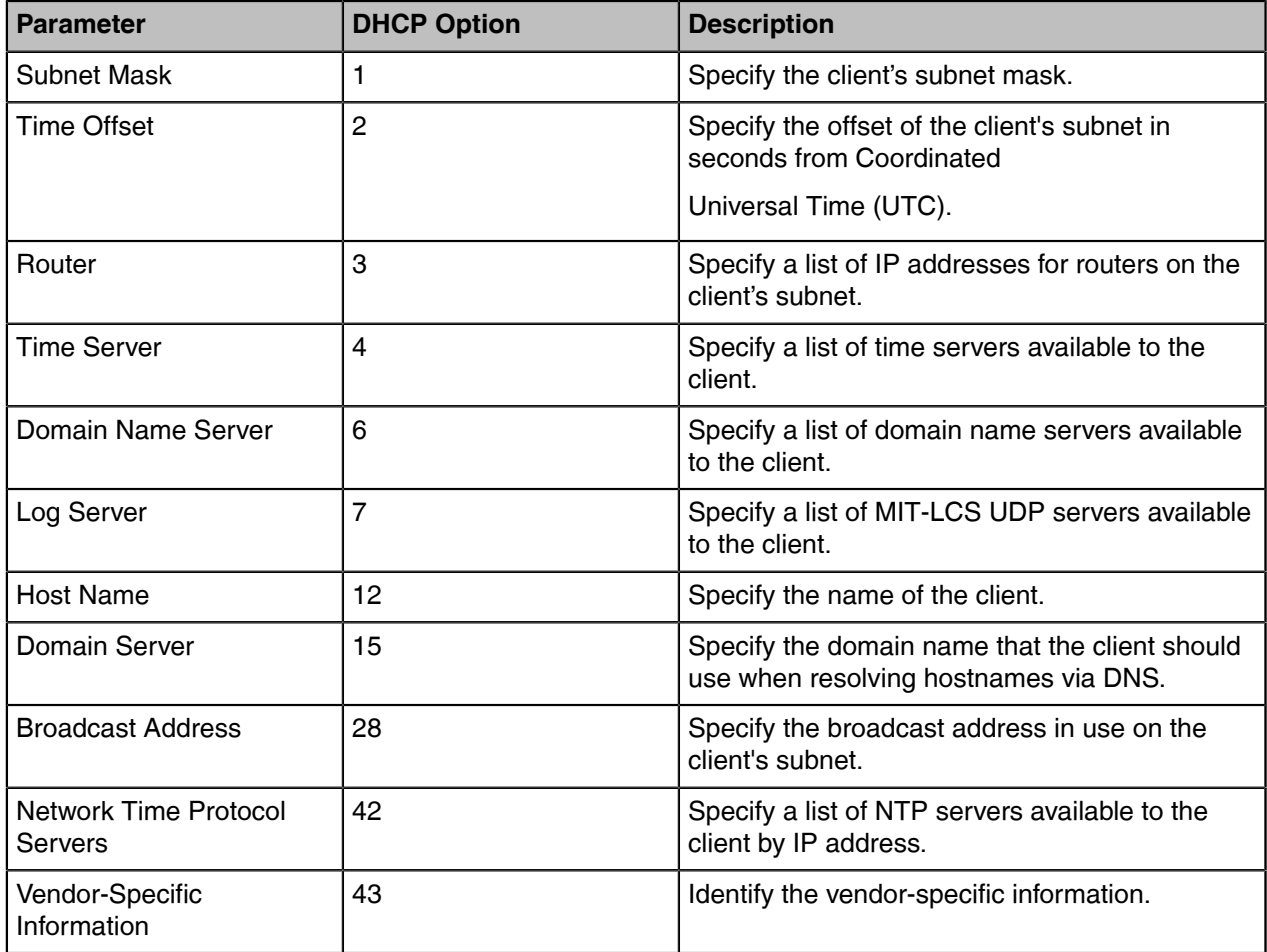

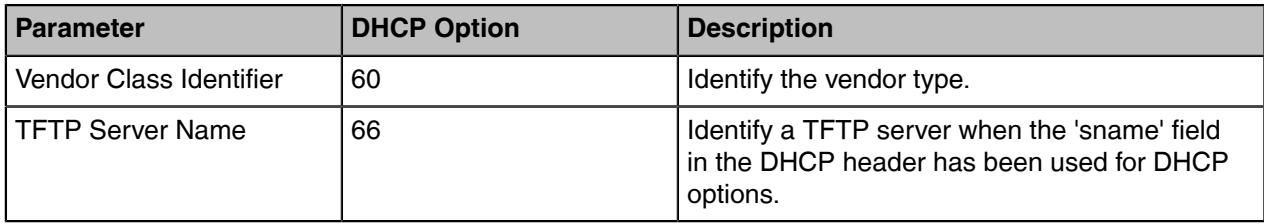

# <span id="page-16-0"></span>**DHCP Option 160 and Option 161**

Yealink Teams devices support obtaining the provisioning server address by detecting DHCP custom option during startup.

If DHCP Option 66 is not available, you can use custom option (160 or 161) with the URL or IP address of the provisioning server. The device will automatically detect the option 160 or 161 for obtaining the provisioning server address.

To use DHCP option 160 or option 161, make sure the DHCP Active feature is enabled and the custom option is configured.

• [DHCP Option 160 and Option 161 Configuration](#page-16-2)

#### <span id="page-16-2"></span>**DHCP Option 160 and Option 161 Configuration**

The following table lists the parameters you can use to configure DHCP option 160 or 161.

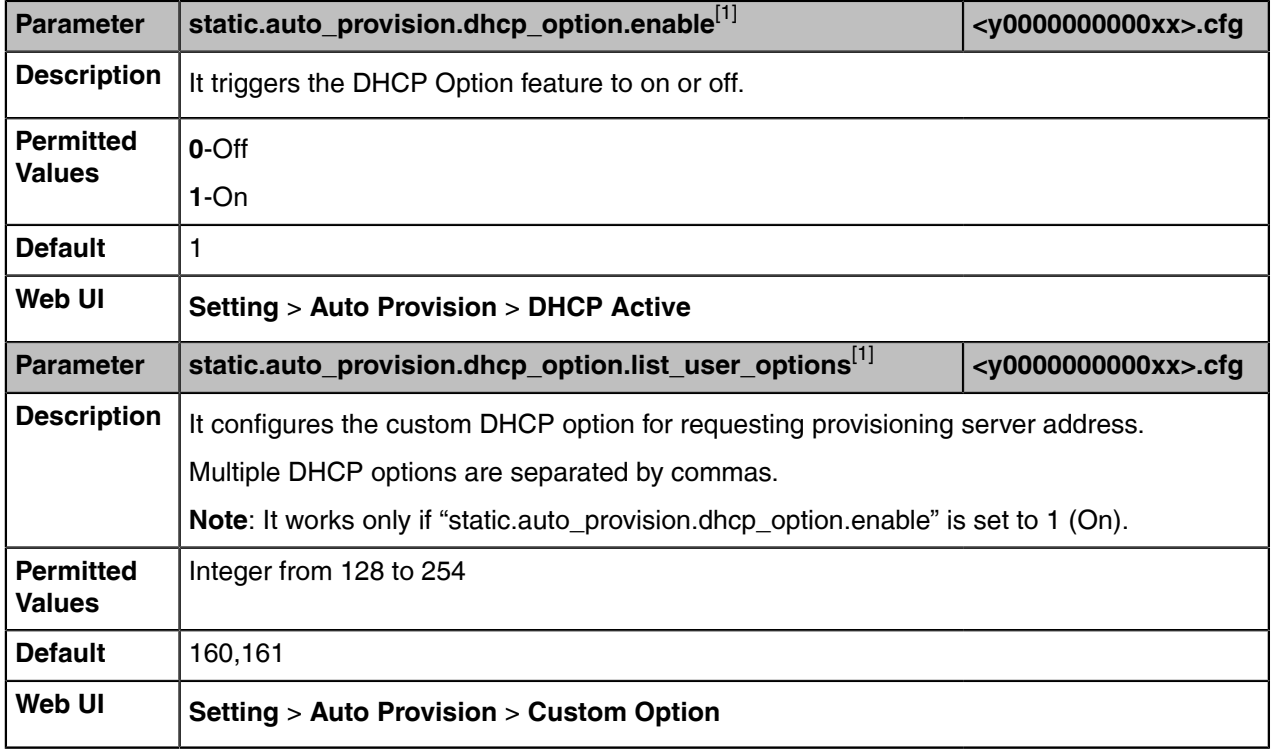

<sup>[1]</sup>If you change this parameter, the device will reboot to make the change take effect.

# <span id="page-16-1"></span>**DHCP Option 66, Option 43 and Custom Option**

During the startup, the device will automatically detect the custom option, option 66, or option 43 for obtaining the provisioning server address. The priority of obtaining the provisioning server address is as follows: custom option > option 66 (identify the TFTP server) > option 43.

The Teams device can obtain the Auto Configuration Server (ACS) address by detecting option 43 during startup.

To obtain the server address via DHCP option, make sure you have configured the DHCP option on the device. The option must be in accordance with the one defined in the DHCP server.

**Note:** If you fail to configure the DHCP options for discovering the provisioning server on the DHCP 巨 server, an alternate method of automatically discovering the provisioning server address is required. One possibility is that connecting to the secondary DHCP server that responds to DHCP INFORM queries with a requested provisioning server address. For more information, refer to [RFC 3925.](http://www.ietf.org/rfc/rfc3925) If a single alternate DHCP server responds, this is functionally equivalent to the scenario where the primary DHCP server responds with a valid provisioning server address. If no DHCP server responds, the INFORM query process will retry and until the time is out.

# <span id="page-17-0"></span>**DHCP Option 42 and Option 2**

Yealink Teams devices can use the NTP server address offered by DHCP.

DHCP option 42 is used to specify a list of NTP servers available to the client by IP address. NTP servers should be listed in order of preference.

DHCP option 2 is used to specify the offset of the client's subnet in seconds from Coordinated Universal Time (UTC).

#### **Related information**

[NTP Settings](#page-58-0)

# <span id="page-17-1"></span>**DHCP Option 12**

You can specify a hostname for the device when using DHCP. The DHCP client uses option 12 to send a predefined hostname to the DHCP registration server. The name may or may not be qualified with the local domain name (based on [RFC 2132\)](http://www.ietf.org/rfc/rfc2132.txt). See [RFC 1035](http://www.ietf.org/rfc/rfc1035.txt) for character restrictions.

• [DHCP Option 12 Hostname Configuration](#page-17-3)

### <span id="page-17-3"></span>**DHCP Option 12 Hostname Configuration**

The following table lists the parameter you can use to configure DHCP option 12 hostname.

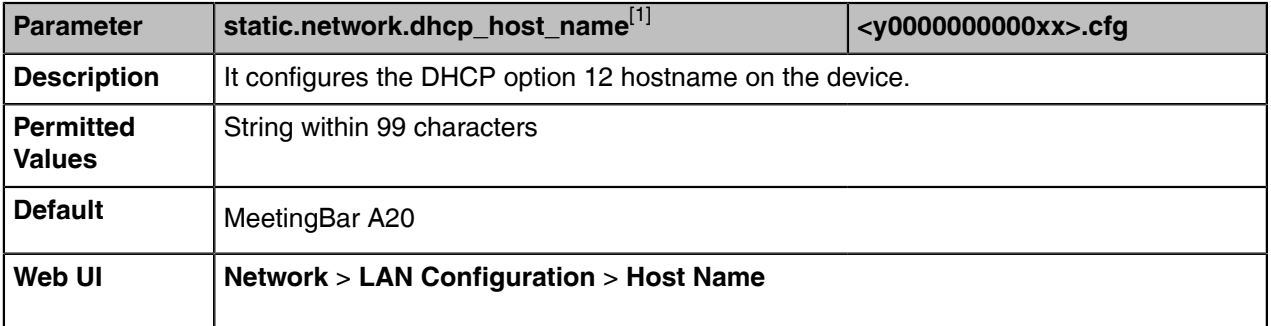

 $[1]$ If vou change this parameter, the device will reboot to make the change take effect.

# <span id="page-17-2"></span>**DHCP Option 60**

DHCP option 60 is used to identify the vendor and functionality of a DHCP client. You can set the format for option 60. The default vendor class ID is "yealink".

• [DHCP Option 60 Configuration](#page-18-3)

#### <span id="page-18-3"></span>**DHCP Option 60 Configuration**

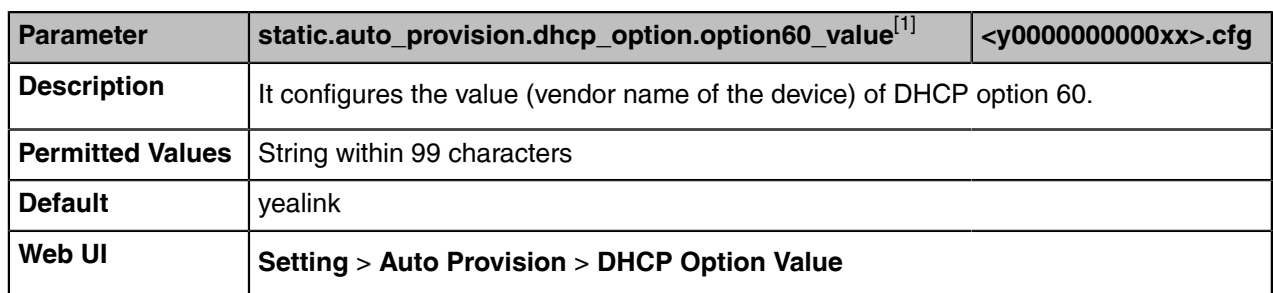

The following table lists the parameter you can use to configure DHCP option 60.

[1]<sub>If you change this parameter, the device will reboot to make the change take effect.</sub>

# <span id="page-18-0"></span>**DHCP Option for IPv6**

The Teams device can obtain IPv6-related parameters in an IPv6 network via the DHCP option.

• [Supported DHCP Option for IPv6](#page-18-1)

# <span id="page-18-1"></span>**Supported DHCP Option for IPv6**

The following table lists common DHCP options for IPv6 supported by Yealink Teams devices.

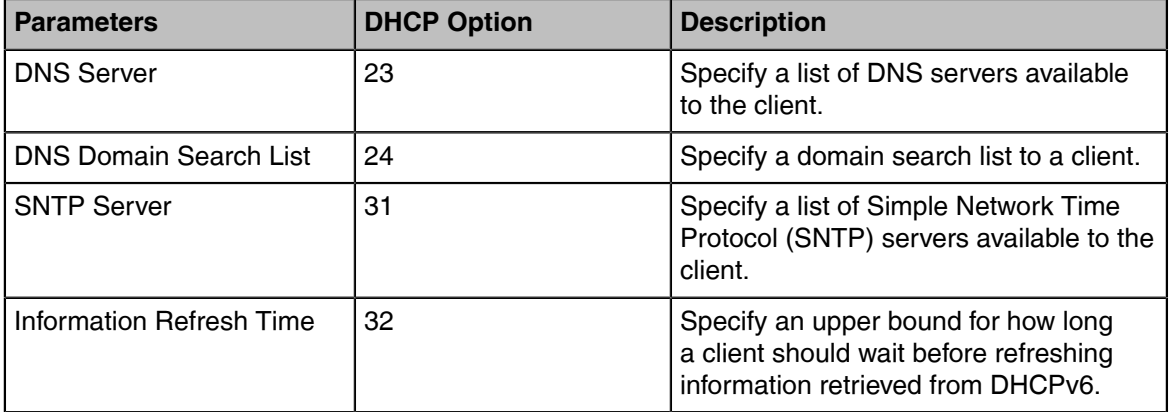

# <span id="page-18-2"></span>**VLAN**

The purpose of VLAN configurations on the device is to insert a tag with VLAN information to the packets generated by the device. When VLAN is properly configured for the ports on the device, the device will tag all packets from these ports with the VLAN ID. The switch receives and forwards the tagged packets to the corresponding VLAN according to the VLAN ID in the tag, as described in IEEE Std 802.3.

In addition to manual configuration, the device also supports the automatic discovery of VLAN via LLDP, or DHCP. The assignment takes effect in this order: assignment via LLDP, manual configuration, then assignment via DHCP.

- [LLDP Configuration](#page-19-0)
- [Manual VLAN Configuration](#page-19-1)
- [DHCP VLAN Configuration](#page-20-0)
- [VLAN Change Configuration](#page-21-0)

# <span id="page-19-0"></span>**LLDP Configuration**

LLDP (Linker Layer Discovery Protocol) is a vendor-neutral Link Layer protocol, which allows devices to receive and/or transmit device-related information from/to directly connected devices on the network that are also using the protocol, and store the information about other devices.

When the LLDP feature is enabled on the devices, the devices periodically advertise their information to the directly connected LLDP-enabled switch. The devices can also receive LLDP packets from the connected switch. When the application type is "voice", the devices decide whether to update the VLAN configurations obtained from the LLDP packets. When the VLAN configurations on the devices are different from the ones sent by the switch, the devices perform an update and reboot. This allows the devices to plug into any switch, obtain their VLAN IDs, and then start communications with the call control.

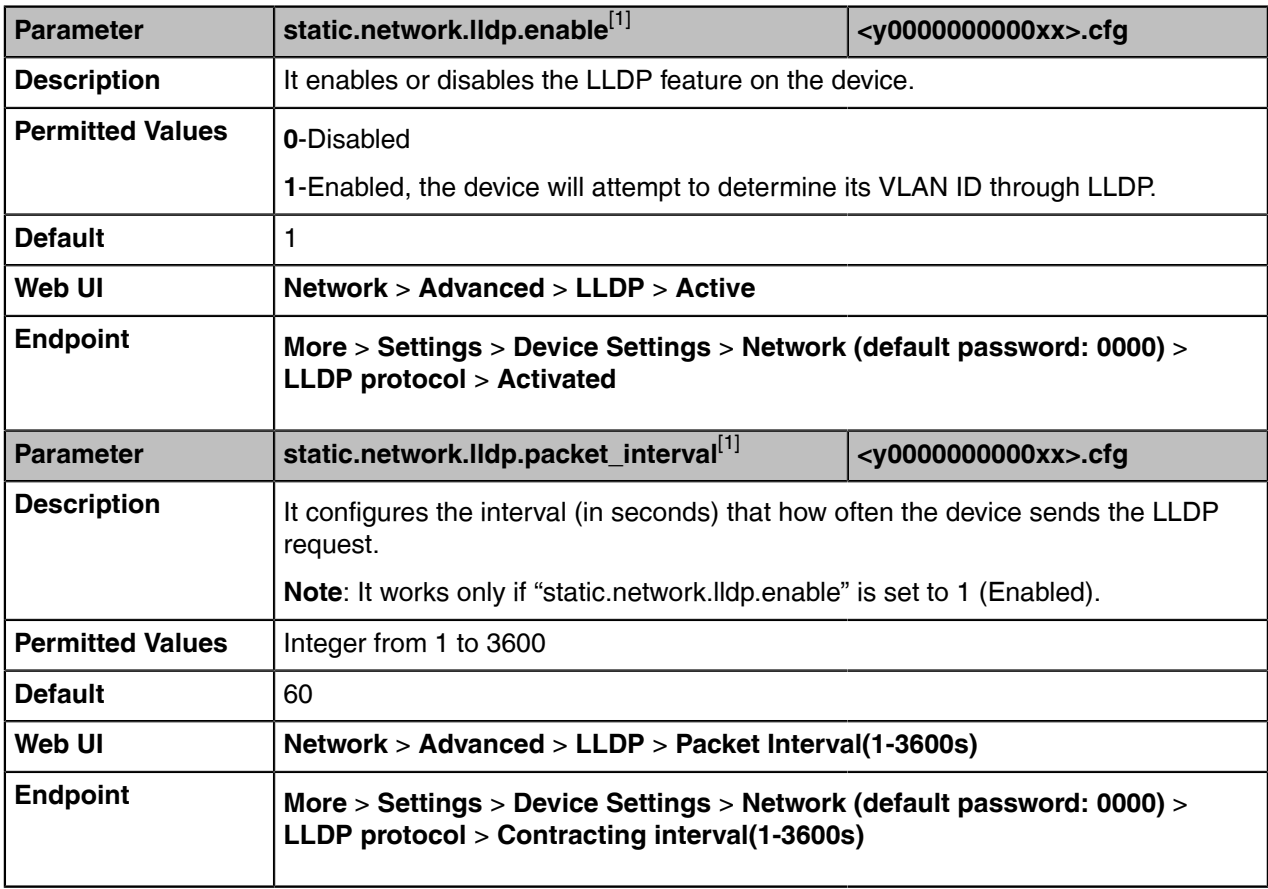

The following table lists the parameters you can use to configure LLDP.

[1]<sub>If you change this parameter, the device will reboot to make the change take effect.</sub>

# <span id="page-19-1"></span>**Manual VLAN Configuration**

VLAN is disabled on the devices by default. Before configuring VLAN on the device, you need to obtain the VLAN ID from your network administrator.

The following table lists the parameters you can use to configure VLAN manually.

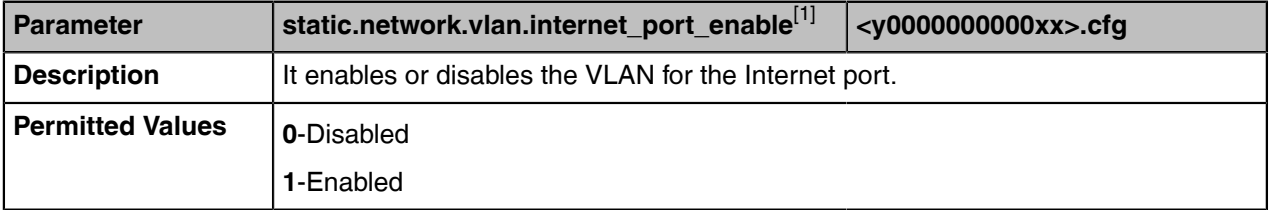

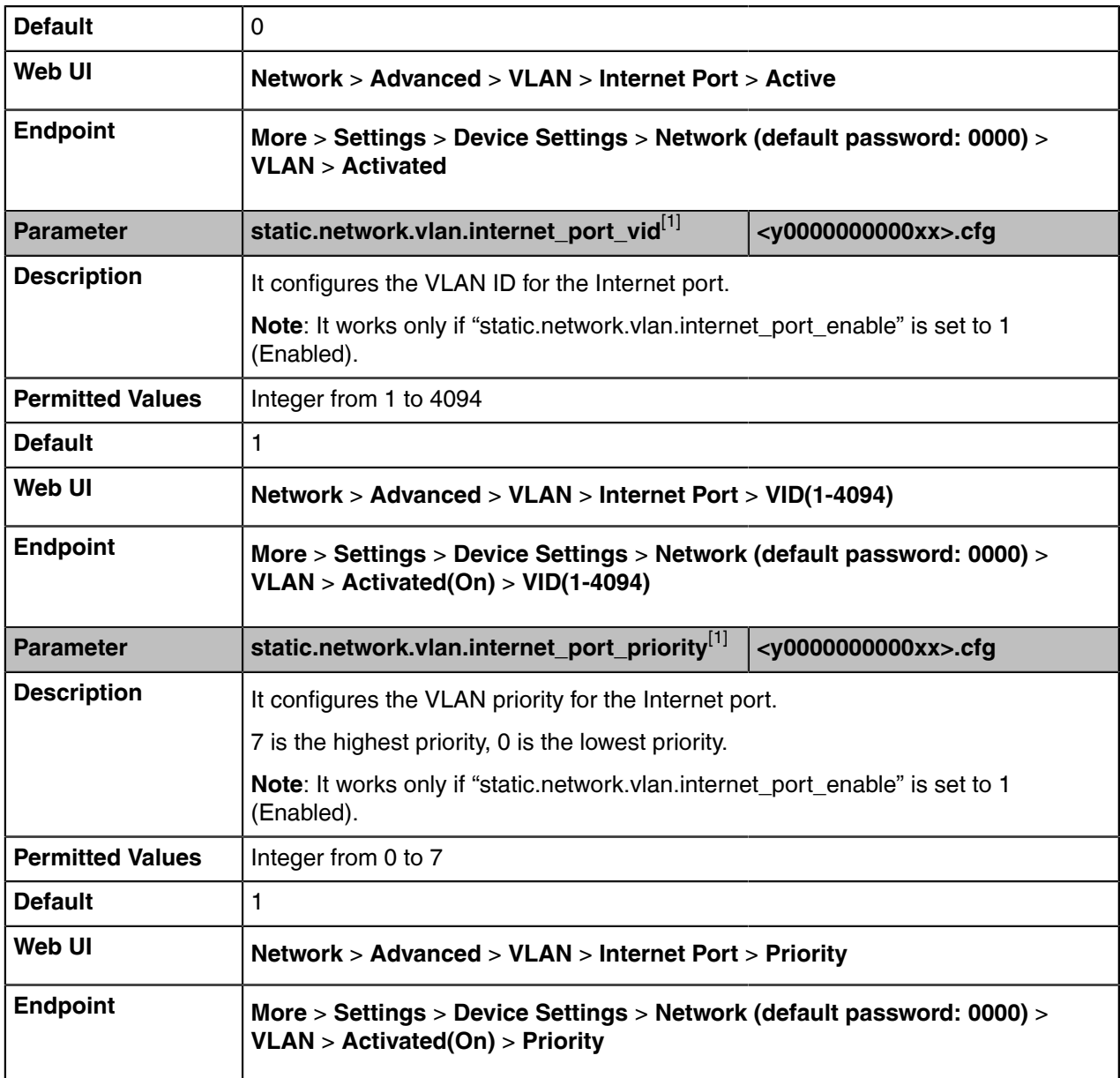

# <span id="page-20-0"></span>**DHCP VLAN Configuration**

Yealink Teams devices support VLAN discovery via DHCP. When the VLAN discovery method is set to DHCP, the device will examine the DHCP option for a valid VLAN ID. The predefined option 132 is used to supply the VLAN ID by default. You can customize the DHCP option used to request the VLAN ID.

The following table lists the parameters you can use to configure DHCP VLAN discovery.

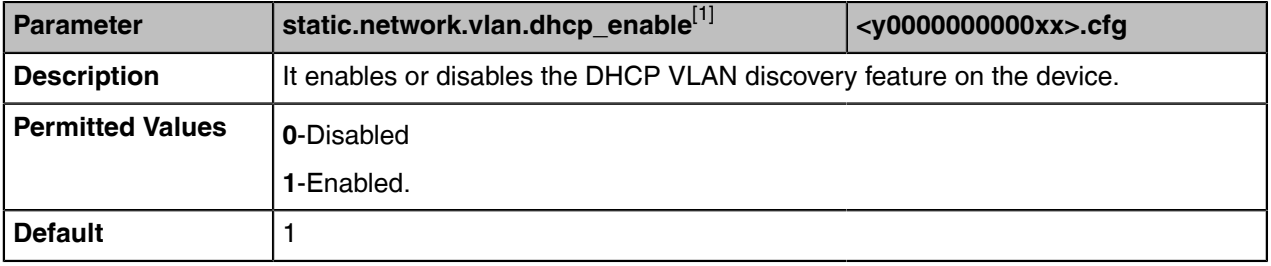

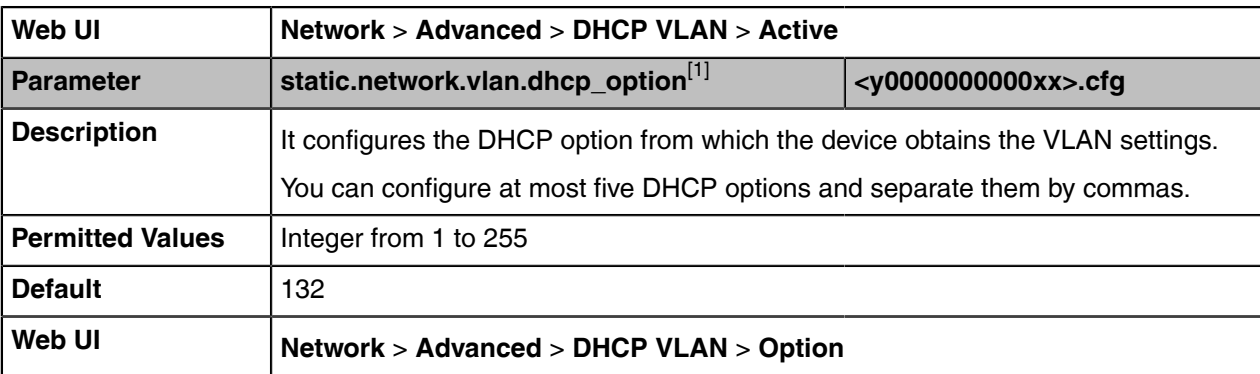

# <span id="page-21-0"></span>**VLAN Change Configuration**

The following table lists the parameter you can use to configure the VLAN change.

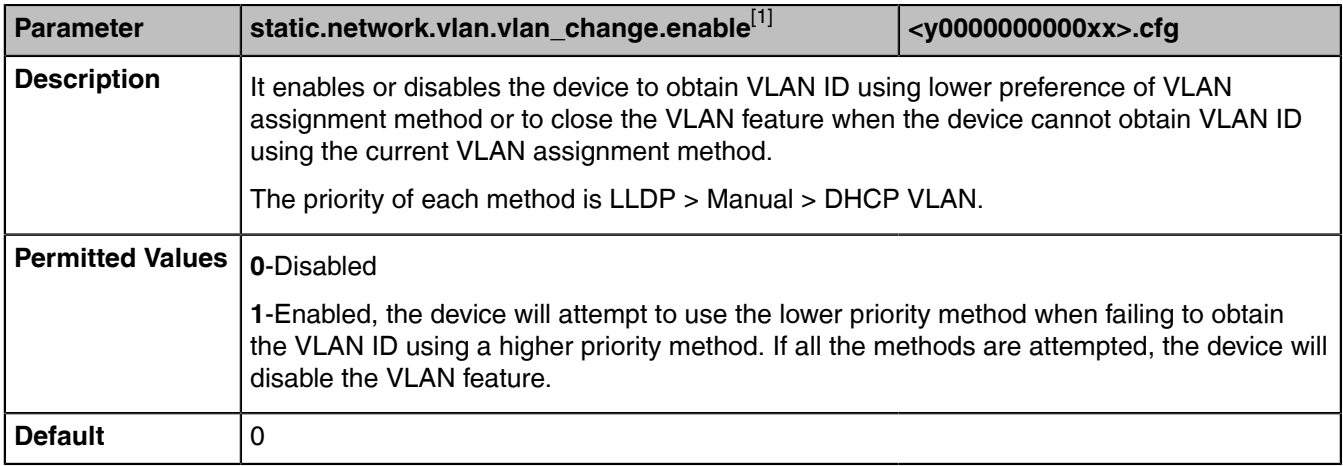

[1]<sub>If you change this parameter, the device will reboot to make the change take effect.</sub>

# <span id="page-21-1"></span>**Wi-Fi**

Wi-Fi feature enables you to connect the devices to the organization's wireless network.

• [Wi-Fi Configuration](#page-21-2)

# <span id="page-21-2"></span>**Wi-Fi Configuration**

The following table lists the parameters you can use to configure the Wi-Fi.

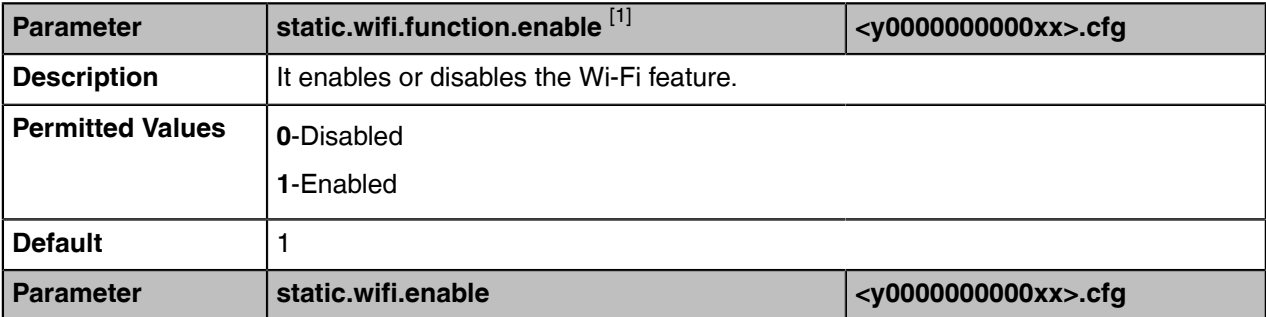

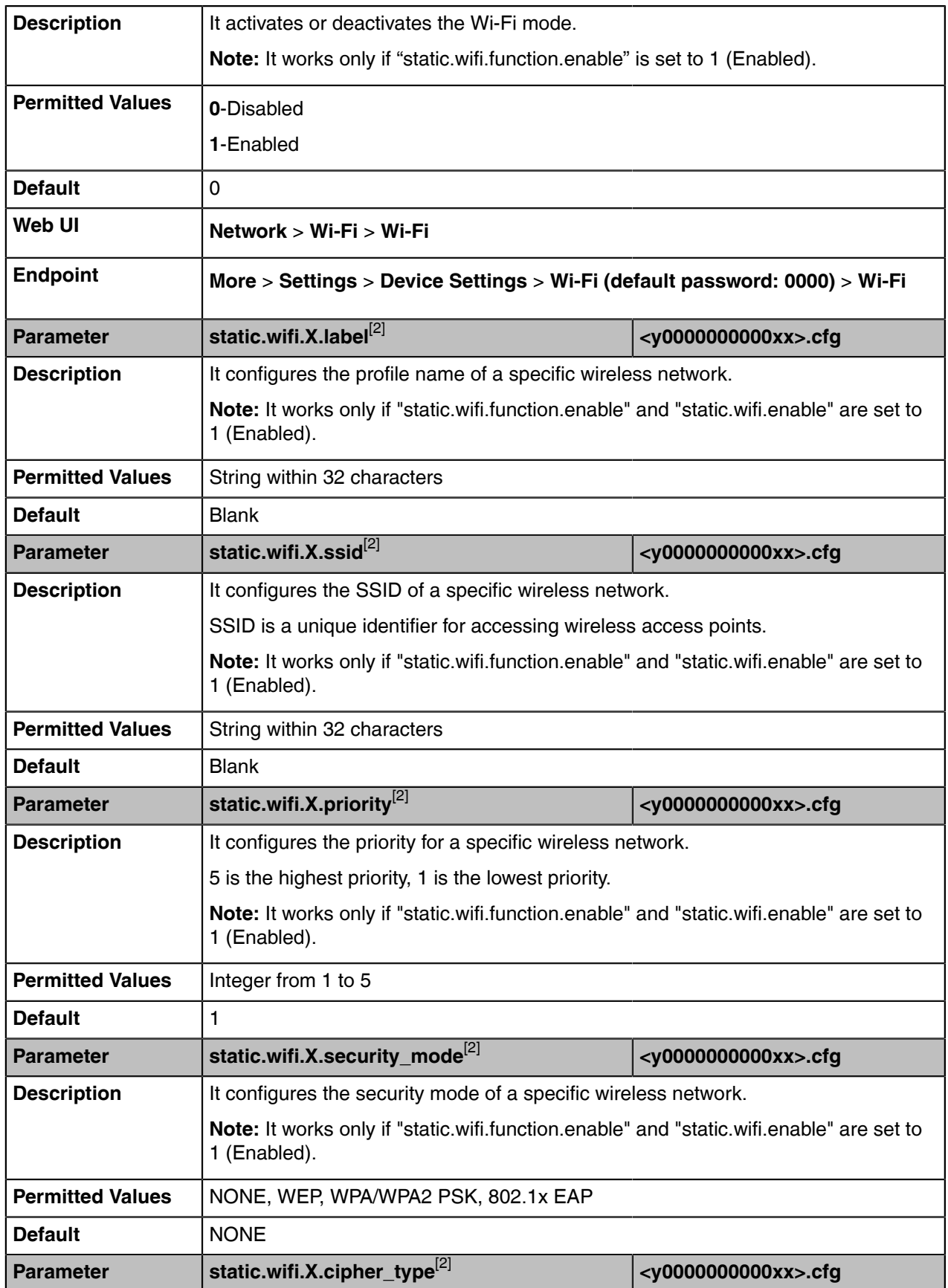

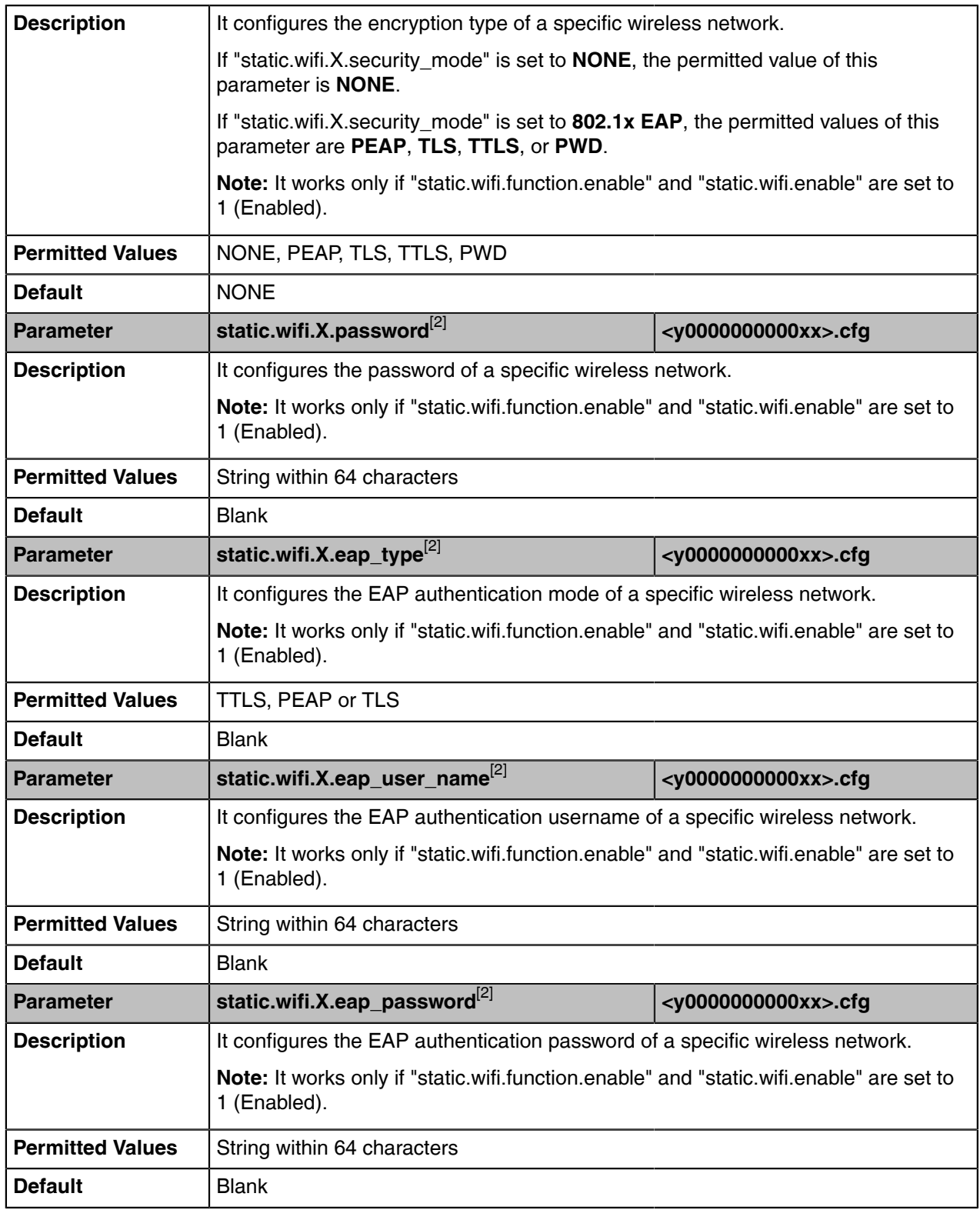

 $^{[2]}X$  is the Wi-Fi ID. X=1-5.

# <span id="page-24-0"></span>**Internet Port**

You can configure the transmission method for the Internet port.

- [Supported Transmission Methods](#page-24-1)
- [Internet Port Configuration](#page-24-2)

# <span id="page-24-1"></span>**Supported Transmission Methods**

Three optional methods of transmission configuration for the device Internet port:

- Auto Negotiation
- Half-duplex (transmit in 10Mbps or 100Mbps)
- Full-duplex (transmit in 10Mbps, 100Mbps)

# <span id="page-24-2"></span>**Internet Port Configuration**

The following table lists the parameters you can use to configure the Internet port.

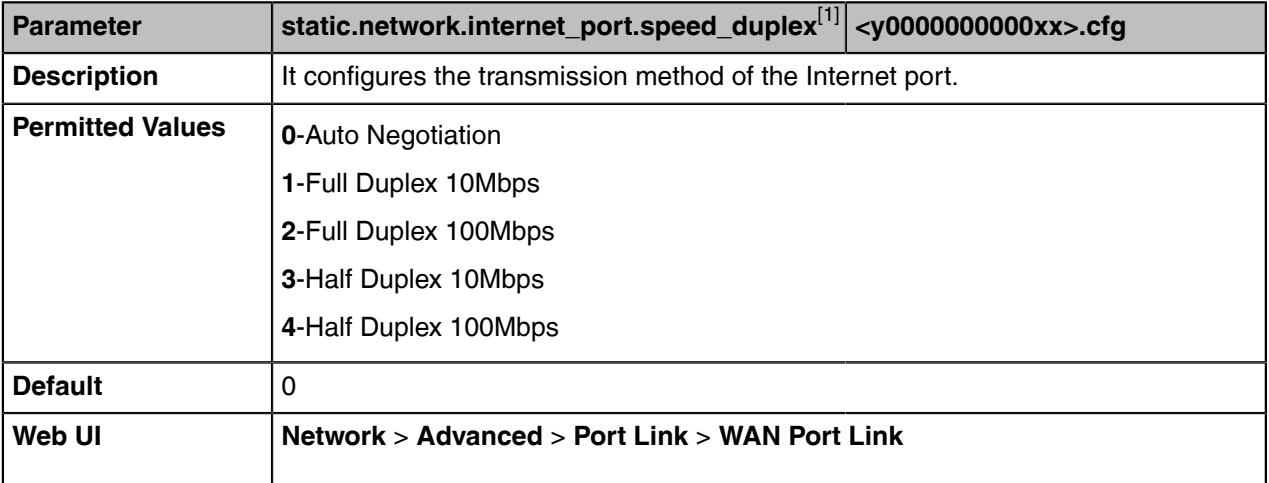

[1]<sub>If you change this parameter, the device will reboot to make the change take effect.</sub>

# <span id="page-24-3"></span>**802.1x Authentication**

Yealink Teams IP Phones support the following protocols for 802.1X authentication:

- EAP-MD5
- EAP-TLS (requires Device and CA certificates, requires no password)
- EAP-PEAP/MSCHAPv2 (requires CA certificates)
- EAP-TTLS/EAP-MSCHAPv2 (requires CA certificates)
- EAP-PEAP/GTC (requires CA certificates)
- EAP-TTLS/EAP-GTC (requires CA certificates)
- EAP-FAST (supports EAP In-Band provisioning, requires CA certificates if the provisioning method is Authenticated Provisioning)

For more information on 802.1X authentication, refer to [Yealink 802.1X Authentication.](http://support.yealink.com/documentFront/forwardToDocumentFrontDisplayPage)

• [802.1x Authentication Configuration](#page-25-0)

# <span id="page-25-0"></span>**802.1x Authentication Configuration**

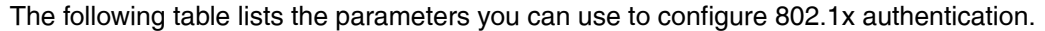

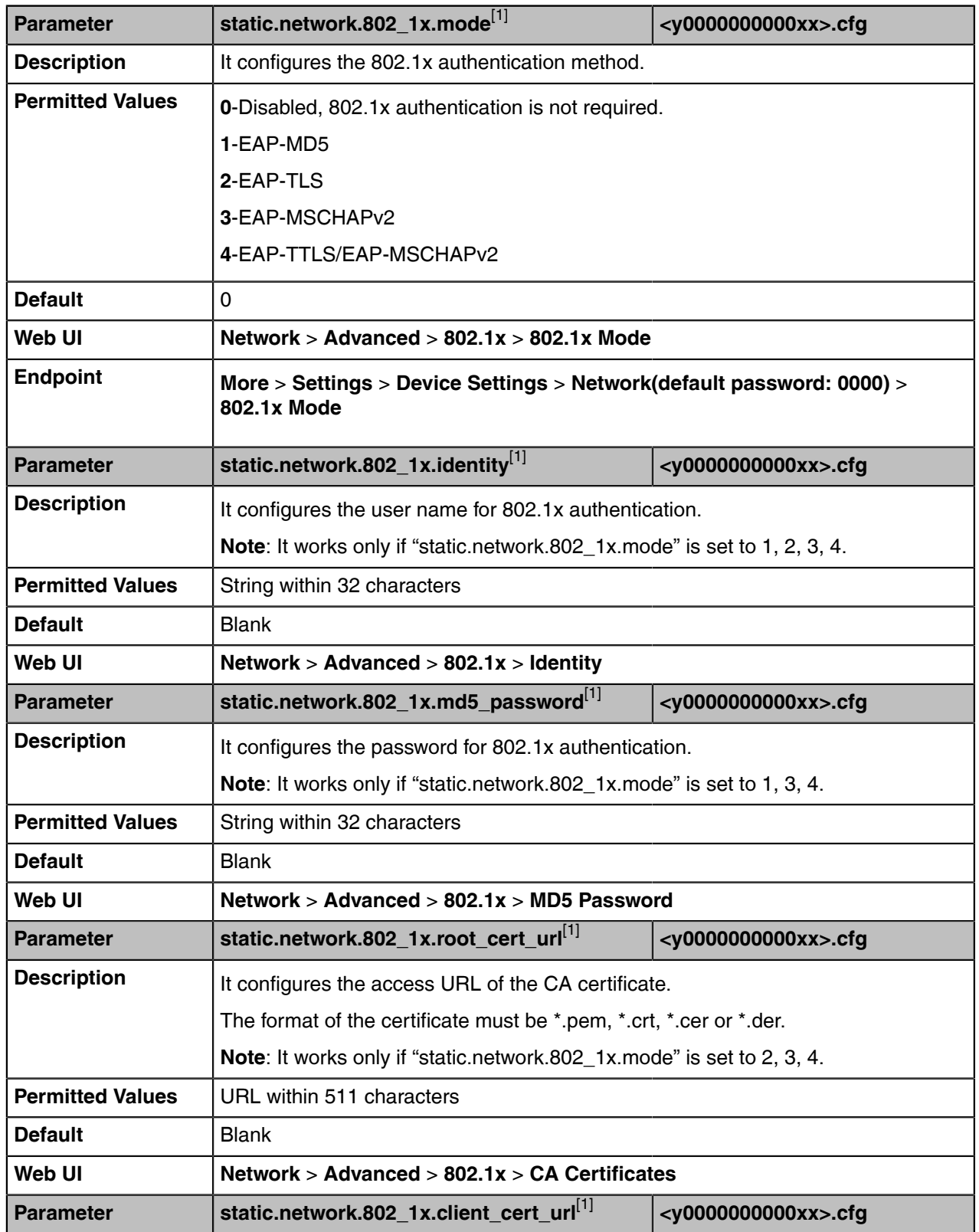

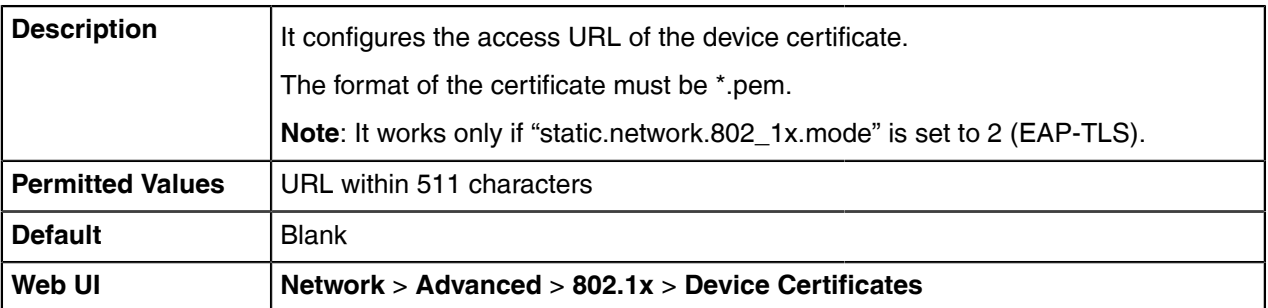

# <span id="page-26-0"></span>**Quality of Service (QoS)**

Teams video collaboration bar is subject to the bandwidth and the delay. Therefore, the QoS is very important for the network with limited bandwidth. QoS is a major issue in VoIP implementations, regarding how to guarantee that packet traffic is not delayed or dropped due to interference from other lower priority traffic. Your system supports the DiffServ model of QoS.

#### **Audio QoS**

The loss of audio packets, the delay and so on may cause poor audio quality. To solve this, you can configure DSCP priority for the audio packets.

#### **Video QoS**

Some issues, such as the video packet loss and delay may cause the video images distorted and unclear. To ensure acceptable visual quality for video, video packets emanated from the system should be configured with a high transmission priority.

#### **Data QoS**

To ensure better presentation, data packets (PC content) emanated from the system should be configured with a high transmission priority.

DSCPs for audio, video and data packets can be specified respectively.

• [QoS Configuration](#page-26-1)

# <span id="page-26-1"></span>**QoS Configuration**

The following table lists the parameter you can use to configure QoS.

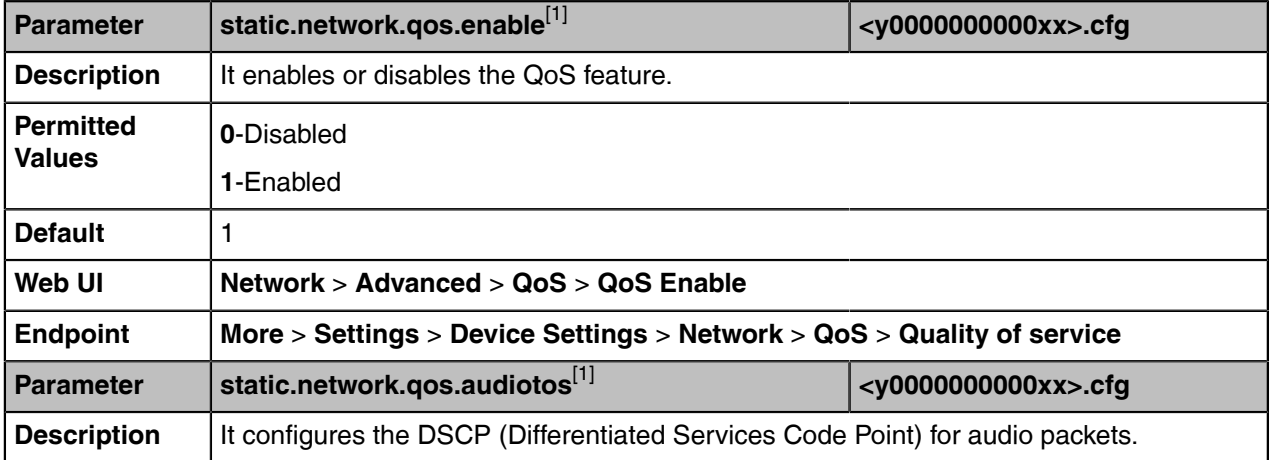

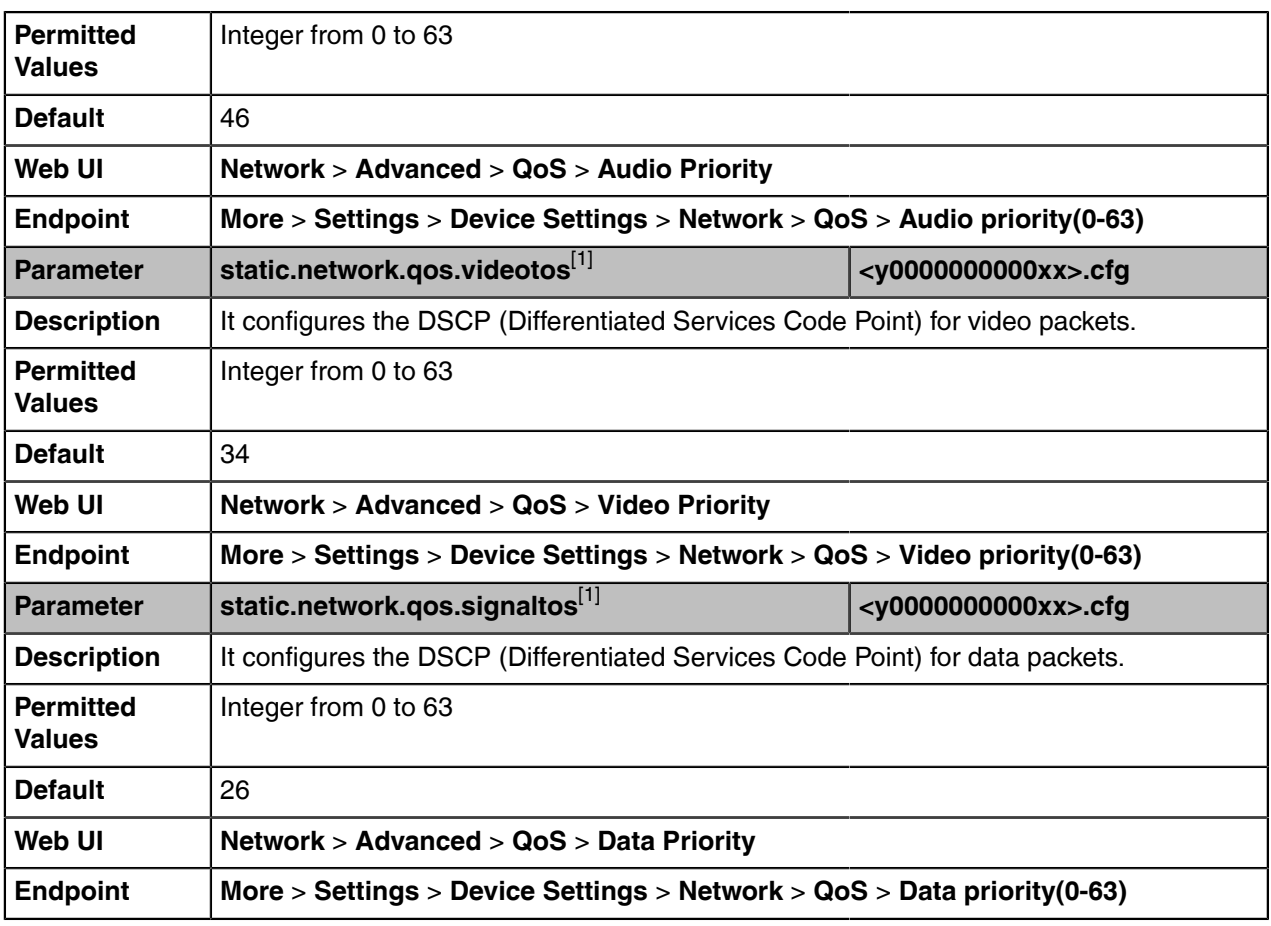

# <span id="page-27-0"></span>**Maximum Transmission Unit (MTU)**

Data packets that exceed the maximum transmission unit (MTU) size for any router or segment along the network path may be fragmented or dropped, which may result in poor video quality. You can set the maximum MTU size of the data packets sent by the system.

Configure the MTU size used in calls based on the network bandwidth settings. If the video becomes blocky or network errors occur, packets may be too large; you should decrease the MTU. If the network is burdened with unnecessary overhead; packets may be too small, you should increase the MTU.

• [MTU Configuration](#page-27-1)

# <span id="page-27-1"></span>**MTU Configuration**

The following table lists the parameter you can use to configure MTU.

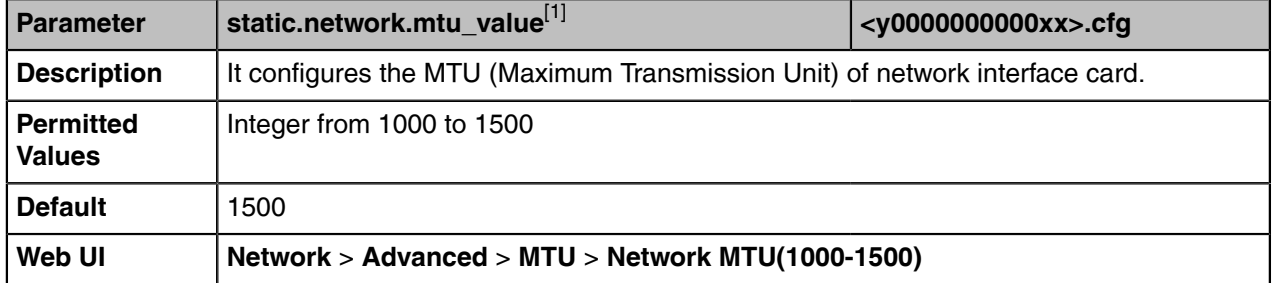

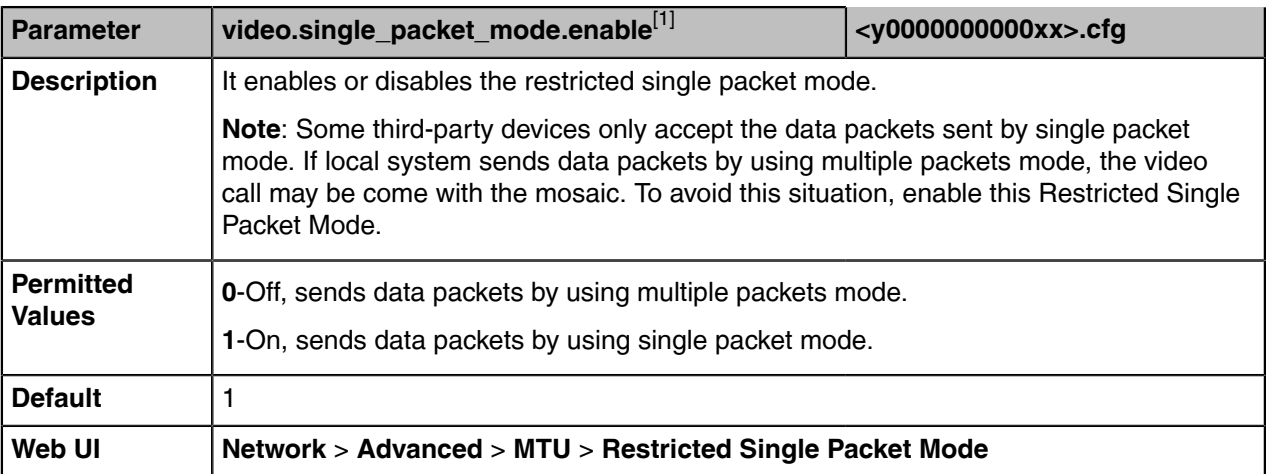

# <span id="page-28-0"></span>**Device Provisioning**

This chapter provides basic instructions for setting up your devices with a provisioning server.

- [Provisioning Points to Consider](#page-28-1)
- [Boot Files, Configuration Files, and Resource Files](#page-28-2)
- [Provisioning Methods](#page-35-0)
- [Setting Up a Provisioning Server](#page-40-0)

# <span id="page-28-1"></span>**Provisioning Points to Consider**

You can deploy your devices on the Microsoft Teams & Skype for Business Admin Center or using a provisioning server.

- Provisioning devices on the Microsoft Teams & Skype for Business Admin Center, which allows you to efficiently realize centralized management for devices within the enterprise.
- If there is a provisioning server on your environment, and you want to deploy a mass of devices, we recommend you to use the central provisioning method as your primary configuration method. A provisioning server maximizes the flexibility when you install, configure, upgrade and manage the devices, and enables you to store the configuration on the server. You can set up a provisioning server on the local area network (LAN) or anywhere on the Internet.

#### **Related information**

[Provisioning Devices on the Microsoft Teams & Skype for Business Admin Center](#page-42-1)

# <span id="page-28-2"></span>**Boot Files, Configuration Files, and Resource Files**

You can use boot files, configuration files, and resource files to configure device features and apply feature settings to devices. You can create or edit these files using a text editor such as UltraEdit.

You can ask the distributor or Yealink FAE for template files. You can also obtain the template files online: [http://support.yealink.com/documentFront/forwardToDocumentFrontDisplayPage](http://www.yealink.com/DocumentDownload.aspx?CateId=142&flag=142).

- [Boot Files](#page-29-0)
- [Configuration Files](#page-31-0)
- [Resource Files](#page-33-0)
- [Files Download Process](#page-34-0)

### <span id="page-29-0"></span>**Boot Files**

Teams devices support boot files. The boot files maximize the flexibility to allow you to customize features and settings for multiple devices.

With the boot file, you can specify which configuration files should be downloaded. It is effective for you to provision the devices in different deployment scenarios:

- For all devices
- For a group of devices
- For specific device models
- For a single device

Teams devices support two types of boot files: common boot file and MAC-Oriented boot file. You can use the default boot template file "y000000000000.boot" to create MAC-Oriented boot file by making a copy and renaming it.

- **Note:** You can select whether to use the boot file or not according to your deployment scenario. If  $\equiv$ you do not want to use the boot file, please go to [Configuration Files](#page-31-0).
- [Common Boot File](#page-29-1)
- [MAC-Oriented Boot File](#page-29-2)
- [Boot File Attributes](#page-29-3)
- [Customizing a Boot File](#page-30-0)

#### <span id="page-29-1"></span>**Common Boot File**

Common boot file, named y000000000000.boot, is effective for all devices. You can use a common boot file to apply common feature settings to all of the devices rather than a single device.

#### <span id="page-29-2"></span>**MAC-Oriented Boot File**

MAC-Oriented boot file is named <MAC>.boot. It will only be effective for a specific device. In this way, you have high permission to control each device by making changes on a per-device basis.

You can create a MAC-Oriented boot file for each device by making a copy and renaming the boot template file (y000000000000.boot). For example, if your device MAC address is 00156574B150, rename the template file as 00156574b150.boot (lowercase).

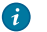

**Tip:** MAC address, a unique 12-digit serial number, is assigned to each device. You can obtain it from the bar code on the back of the device.

#### <span id="page-29-3"></span>**Boot File Attributes**

The following table lists the attributes you need to know in the boot template file.

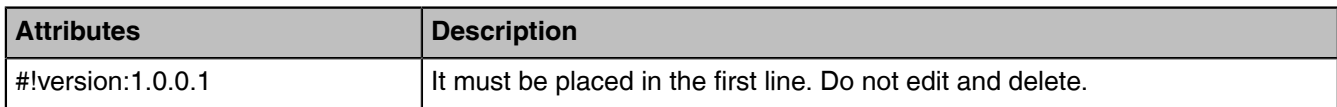

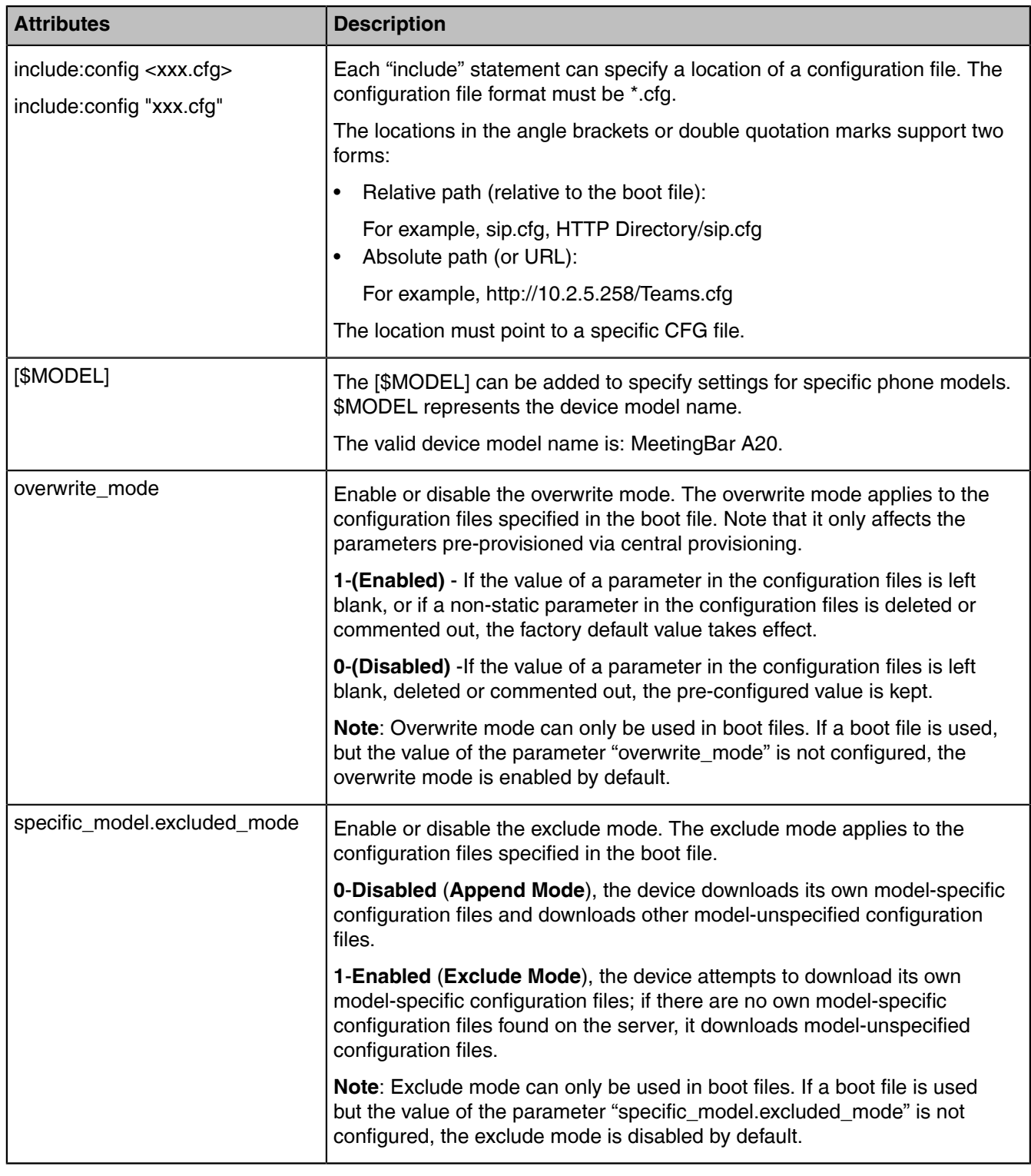

**Tip:** The line beginning with "#" is considered to be a comment. You can use "#" to make any  $\bullet$ comment in the boot file.

# <span id="page-30-0"></span>**Customizing a Boot File**

### **Procedure**

**1.** Open a boot template file.

- **2.** To add a configuration file, add *include:config <>* or *include:config ""* to the file. Each starts on a separate line.
- **3.** Specify a configuration file for downloading.

For example:

- include:config <configure/Teams.cfg>
- include:config "http://10.2.5.206/configure/account.cfg"
- include:config "http://10.2.5.206/configure/screensaver.cfg"
- **4.** Specify the overwrite mode and exclude mode.

For example:

- overwrite mode  $= 1$
- specific model.excluded mode = 1
- **5.** Save the boot file and place it on the provisioning server.

### **Related information**

[Boot File Attributes](#page-29-3)

# <span id="page-31-0"></span>**Configuration Files**

Yealink devices support two configuration template files: Common CFG file and MAC-Oriented CFG file.

These configuration files contain two kinds of parameters:

- Static: The parameters start with a prefix "static.", for example, static.network.lldp.enable .
- Non-static: The parameters do not start with a prefix "static.".

You can deploy and maintain a mass of devices automatically through configuration files stored in a provisioning server.

**Note:** For protecting against unauthorized access, you can encrypt configuration files. For more E, information on encrypting configuration files, refer to [Encrypting Configuration Files.](#page-72-0)

- [Common CFG File](#page-31-1)
- [MAC CFG File](#page-31-2)
- [Configuration File Customization](#page-33-1)

### <span id="page-31-1"></span>**Common CFG File**

Common CFG file, named <y0000000000xx>.cfg, contains parameters that affect the basic operation of the device, such as language and volume. It will be effective for all devices in the same model. The common CFG file has a fixed name for each device model.

The following table lists the name of the common CFG file for device model:

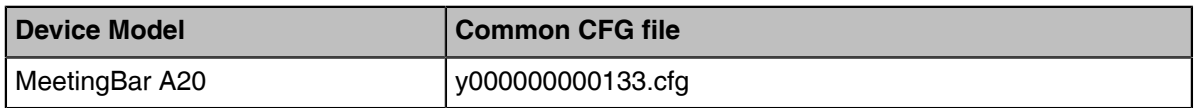

### <span id="page-31-2"></span>**MAC CFG File**

Yealink devices support two MAC CFG file: MAC-Oriented file and MAC-local CFG file, which are both named after the MAC address of the device. For example, if the MAC address of a device is 00156574B150, the name of MAC-Oriented CFG file is 00156574b150.cfg (lowercase), and the name of MAC-local CFG file is 00156574b150-local.cfg (lowercase).

- **Note:** MAC address, a unique 12-digit serial number, is assigned to each device. You can obtain it E from the bar code on the bottom of the device.
- [MAC-Oriented CFG File](#page-32-0)

#### • [MAC-local CFG File](#page-32-1)

#### <span id="page-32-0"></span>**MAC-Oriented CFG File**

MAC-Oriented CFG file, which is named after the MAC address of the device. For example, if the MAC address of the device is 00156574B150, the name of MAC-Oriented CFG file is 00156574b150.cfg (lowercase). It contains parameters unique to a particular device, such as account registration. It will only be effective for a MAC-specific device.

### <span id="page-32-1"></span>**MAC-local CFG File**

MAC-local CFG file, named <MAC>-local.cfg, contains the changes associated with a non-static parameter that you make via web user interface or endpoint (for example, changes for time and date formats).

The MAC-local.cfg file uploads to the provisioning server each time the file updates. You can download the file via the web user interface.

This file is generated only if you enable the provisioning priority mechanism. It is stored locally on the device, and you can upload it to the provisioning server each time the file updates. This file enables the users to keep their personalized configuration settings, even though the device performs auto provisioning.

**Note:** The non-static changes that you made before enabling the provisioning priority mechanism 围 are not saved in the generated MAC-local file, but the previous settings still take effect on the device. The static changes will never be saved to the <MAC>-local.cfg file.

The provisioning priority mechanism is enabled by the parameter "static.auto\_provision.custom.protect".

- [MAC-local CFG File Configuration](#page-32-2)
- [Clearing MAC-local CFG File](#page-32-3)

<span id="page-32-2"></span>MAC-local CFG File Configuration

The following table lists the parameters you can use to generate the MAC-local CFG file.

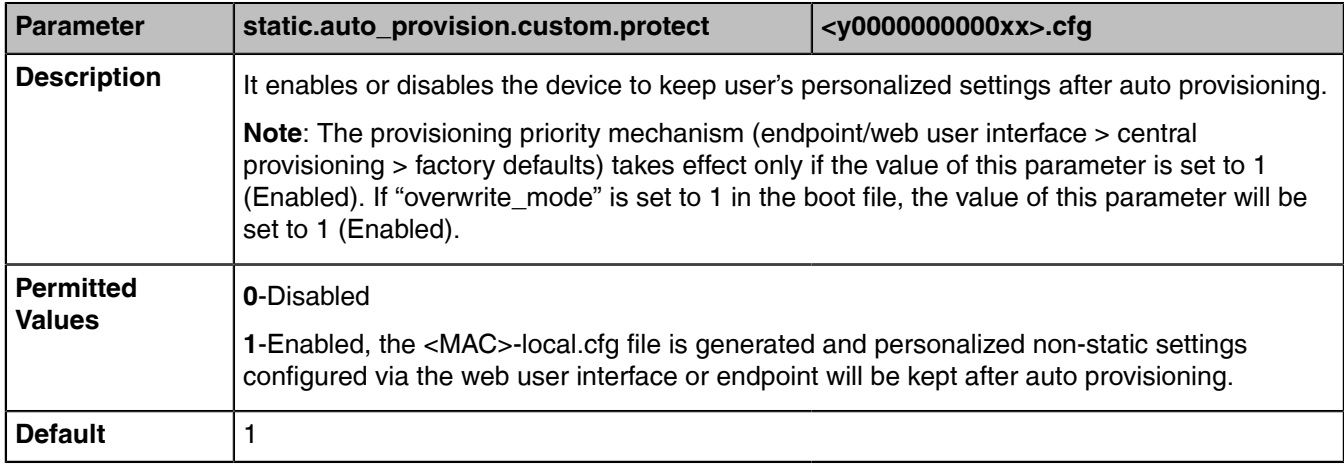

### <span id="page-32-3"></span>Clearing MAC-local CFG File

When the device is given to a new user but many personalized configuration settings configured by the last user are saved on the device; or when the end user encounters some problems because of the wrong configurations, you can clear the user's personalized configuration settings.

• Via endpoint at the path: **More** > **Settings** > **Device Settings** > **Debug(Admin only, default password: 0000)** > **Reset user settings**.

- Via web user interface at the path: **Settings** > **Upgrade** > **Reset to Factory Setting** > **Reset User Settings**.
	- 围 **Note:** The **Reset user settings**/**Reset Local Settings** option appears only if you set "static.auto\_provision.custom.protect = 1".

#### <span id="page-33-1"></span>**Configuration File Customization**

You can create some new CFG files by making a copy and renaming the configuration template file (for example, Teams.cfg, screensaver.cfg). You can rearrange the parameters in the configuration template file and create your own configuration files with parameters you want. This flexibility is especially useful when you want to apply specific settings to a group of devices.

- [Customizing a Configuration File](#page-33-2)
- [Configuration File Attributes](#page-33-3)

#### <span id="page-33-2"></span>**Customizing a Configuration File**

#### **Procedure**

- **1.** Copy and rename a configuration template file. For example, Teams.cfg.
- **2.** Rearrange the parameters in the Teams.cfg, and set the valid values for them.

For example:

*screensaver.wait\_time= 60*

**3.** Save the configuration file and place it on the provisioning server.

### <span id="page-33-3"></span>**Configuration File Attributes**

The following table lists the attributes you need to know in the configuration template file.

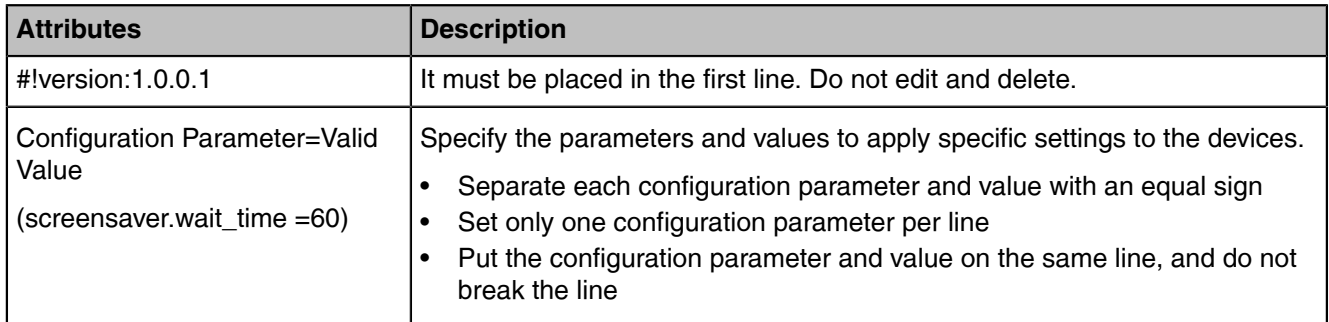

**Tip:** The line beginning with "#" is considered to be a comment. You can use "#" to make any comment in the boot file.

# <span id="page-33-0"></span>**Resource Files**

A

Resource files are optional, but if the particular feature is being employed, these files are required. You need to place resource files on the provisioning server. The devices request the resource files in addition to the configuration files during auto provisioning.

**Tip:** If you want to specify the desired device to use the resource file, the access URL of the 0 resource file should be specified in the MAC-Oriented CFG file. During auto provisioning, the devices will request the resource files in addition to the configuration files.

• [Supported Resource Files](#page-34-1)

#### <span id="page-34-1"></span>**Supported Resource Files**

Yealink supplies some template of resource files for you, so you can directly edit the files as required.

The following table lists the resource files Yealink supplies:

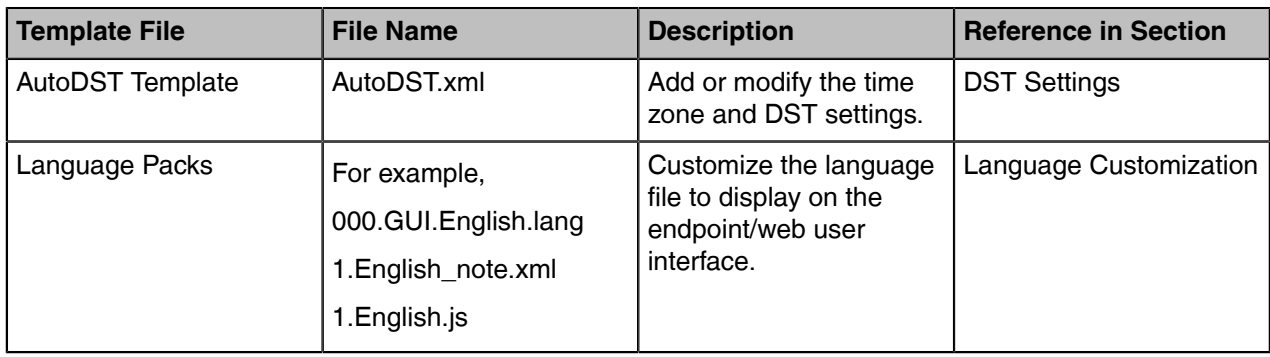

# <span id="page-34-0"></span>**Files Download Process**

E,

When you provision the devices, the devices will request to download the boot files, configuration files and resource files from the provisioning server according to the following flowchart:

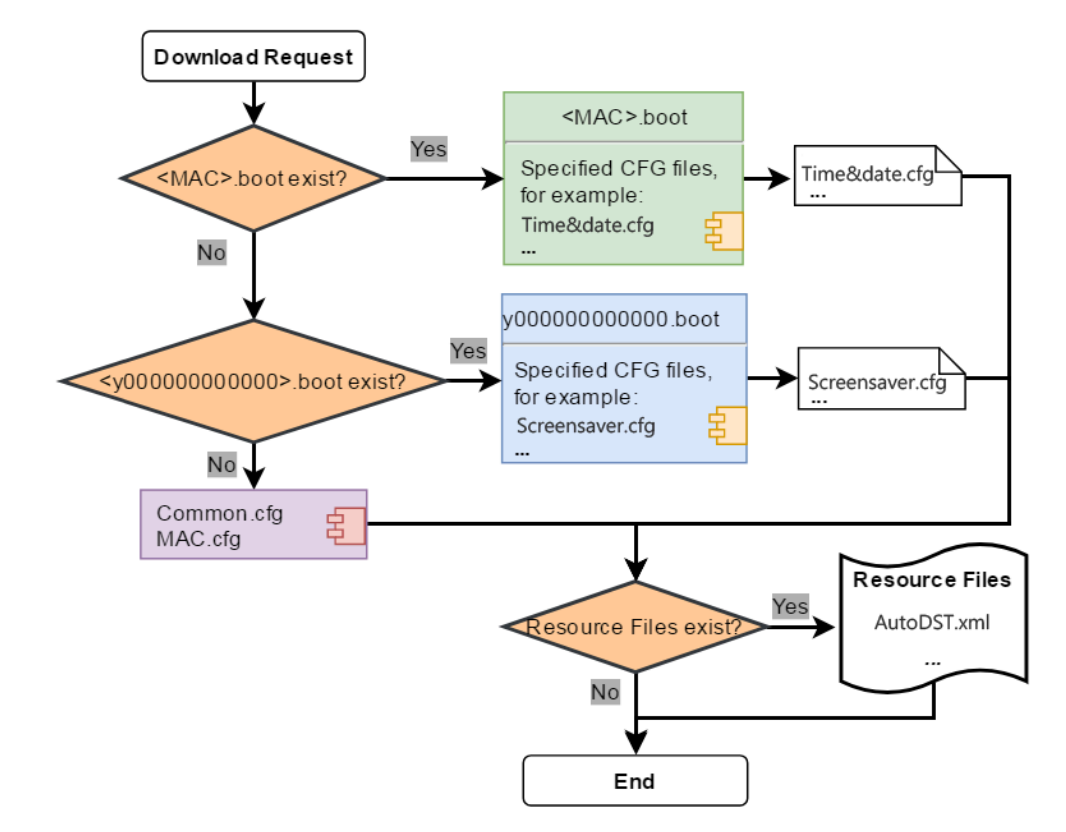

The parameters in the newly downloaded configuration files will override the same parameters in files downloaded before.

**Note:** The parameter "specific\_model.excluded\_mode" determines which configuration files referenced in the boot file to be downloaded.

# <span id="page-35-0"></span>**Provisioning Methods**

Teams devices can be configured using the following methods with your provisioning server:

- **Central Provisioning**: configuration files stored on a central provisioning server.
- **Manual Provisioning:** operations on the web user interface or endpoint.
- [Provisioning Methods Priority](#page-35-1)
- [Manual Provisioning](#page-35-2)
- **[Central Provisioning](#page-38-0)**

### <span id="page-35-1"></span>**Provisioning Methods Priority**

There is a priority for configuration among the provisioning methods - the settings you make using the provisioning method with a higher priority override the settings made using the provisioning method with a lower priority.

The precedence order for configuration parameter changes is as follows (highest to lowest):

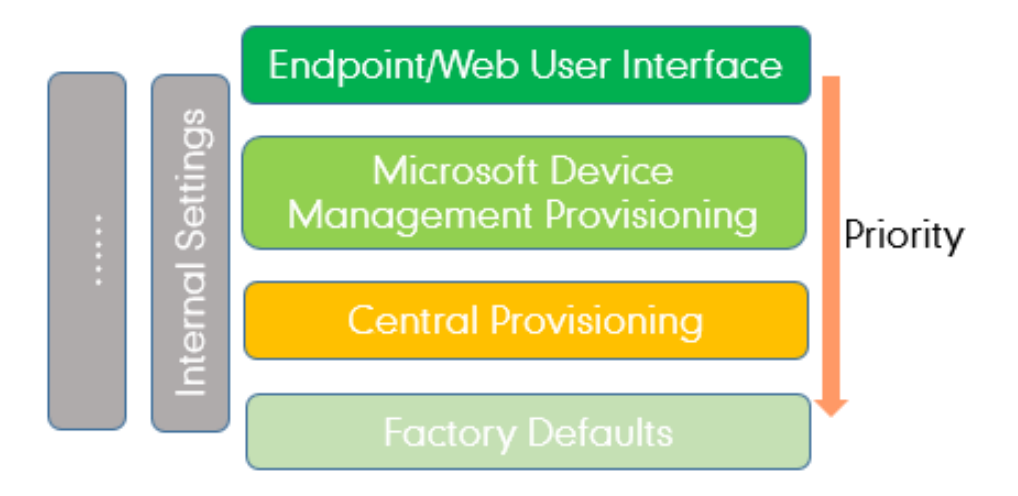

**Note:** The provisioning priority mechanism takes effect only if "static.auto\_provision.custom.protect" is set to 1. For more information on this parameter, refer to [MAC-local CFG File Configuration](#page-32-2).

Static parameters have no priority. They take effect no matter what method (web user interface or endpoint or configuration files) you are using for provisioning.

Static parameters are the parameters that start with a prefix "static.", for example, the parameters associated with auto provisioning/network/syslog and internal settings (the temporary configurations to be used for program running).

#### **Related information**

[Provisioning Devices on the Microsoft Teams & Skype for Business Admin Center](#page-42-1)

# <span id="page-35-2"></span>**Manual Provisioning**

围

This method enables you to perform configuration changes on a per-device basis.

- [Web User Interface Access](#page-36-0)
- **[Endpoint](#page-38-1)**
### **Web User Interface Access**

When configuring the devices via the web user interface, you are required to have a user name and password for access. The default administrator username is "admin" (case-sensitive) and password is "0000".

- [Accessing the Web User Interface](#page-36-0)
- [Web Server Type Configuration](#page-36-1)
- [Importing CFG Configuration Files to Device](#page-37-0)
- [Exporting CFG Configuration Files from Device](#page-37-1)

### <span id="page-36-0"></span>**Accessing the Web User Interface**

### **Procedure**

- **1.** Go to **More** > **Settings** > **Device Settings** > **About** > **IPv4**.
- **2.** Enter the device IP address in the address bar of a web browser on your PC. For example, for IPv4: http://192.168.0.10 or 192.168.0.10; for IPv6: http:// [2005:1:1:1:215:65ff:fe64:6e0a] or [2005:1:1:1:215:65ff:fe64:6e0a]
- **3.** Enter the user name and password.
- **4.** Click **Login**.

### <span id="page-36-1"></span>**Web Server Type Configuration**

Yealink Teams devices support both HTTP and HTTPS protocols for accessing the web user interface. You can configure the web server type. Web server type determines the access protocol of the web user interface. If you disable to access the web user interface using the HTTP/HTTPS protocol, both you and the user cannot access the web user interface.

The following table lists the parameters you can use to configure the web server type.

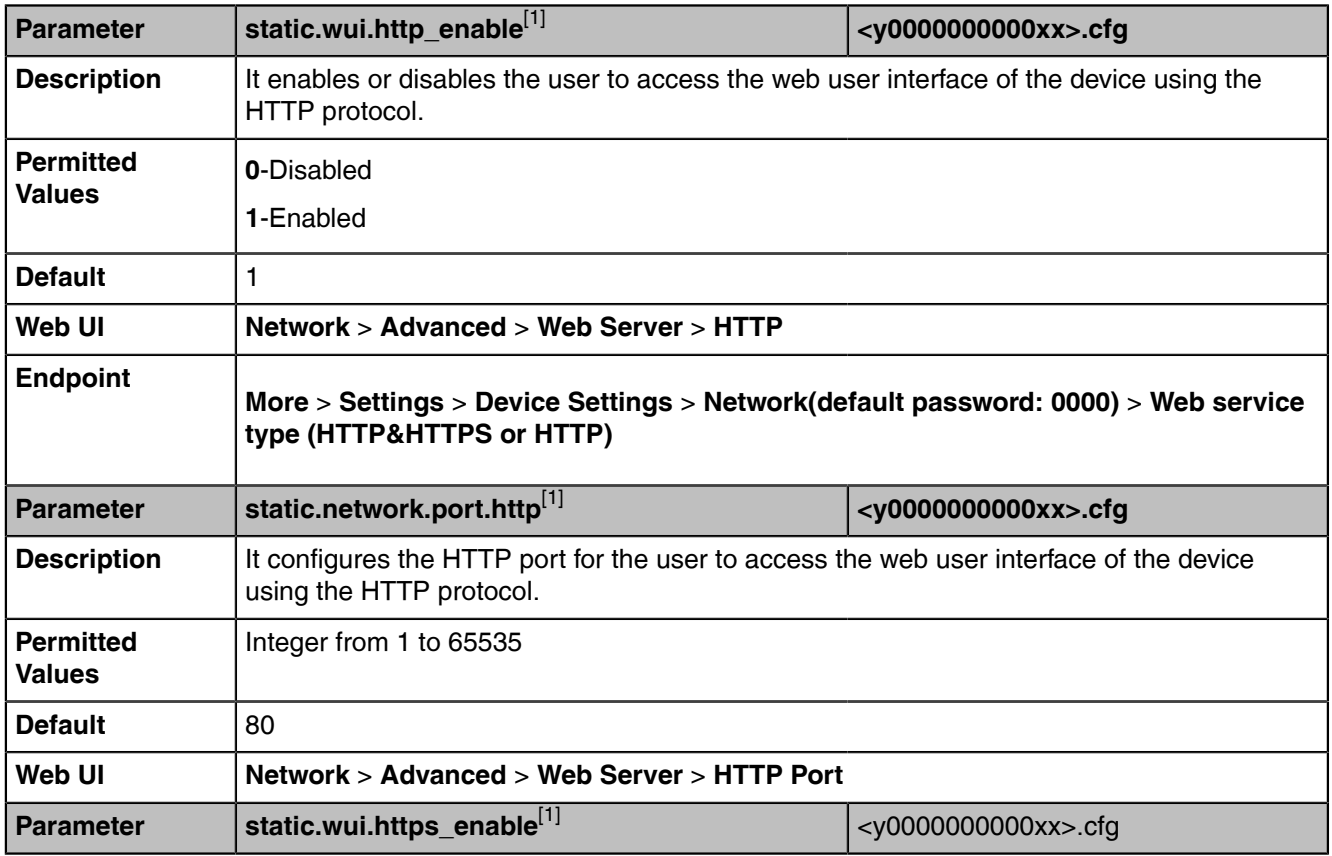

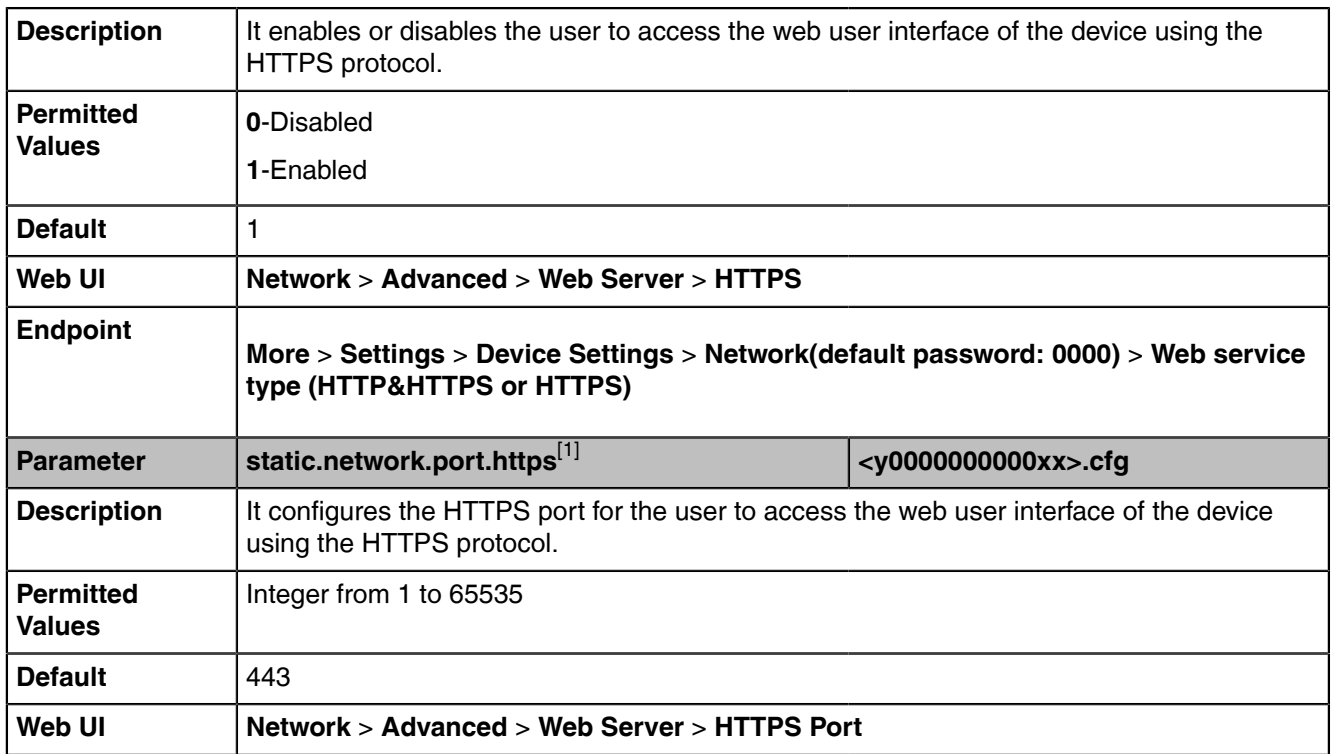

[1]<sub>If you change this parameter, the device will reboot to make the change take effect.</sub>

### <span id="page-37-0"></span>**Importing CFG Configuration Files to Device**

You can import the configuration files from local to the devices via the web user interface. The configuration files contain the changes for device features, and these changes will take effect immediately after the configuration files are imported.

### **Procedure**

- **1.** From the web user interface, go to **Setting** > **Configuration** > **CFG Configuration**.
- **2.** In the **Import CFG Configuration File** block, click the white box to select a CFG configuration file from your local system.
- **3.** Click **Import**.

### <span id="page-37-1"></span>**Exporting CFG Configuration Files from Device**

You can export the device's configuration file to local and make changes to the device's current feature settings. You can apply these changes to any device by importing the configuration files via the web user interface.

### **About this task**

You can export five types of CFG configuration files to the local system:

- <MAC>-local.cfg: It contains the changes associated with non-static parameters made via the endpoint and web user interface. It can be exported only if "static.auto provision.custom.protect" is set to 1 (Enabled).
- **<MAC>-all.cfg**: It contains all changes made via the endpoint, web user interface and using configuration files.
- **<MAC>-static.cfg**: It contains all changes associated with the static settings (for example, network settings).
- **<MAC>-non-static.cfg**: It contains all changes associated with the non-static parameters made via the endpoint, web user interface and using configuration files.
- **<MAC>-config.cfg**: It contains the changes associated with the non-static parameters made using configuration files. It can be exported only if "static.auto\_provision.custom.protect" is set to 1 (Enabled).

### **Procedure**

- **1.** From the web user interface, go to **Setting** > **Configuration** > **CFG Configuration**.
- **2.** In the **Export CFG Configuration File** block, click **Export** to open the file download window, and then save the file to your local system.

### **Endpoint**

Endpoint makes configurations available to users and administrators, but the **More** > **Settings** > **Device Settings** > **Admin only** option is only available to administrators and requires an administrator password (default: 0000).

You can configure the devices via the endpoint on a per-device basis.

### **Central Provisioning**

Central provisioning enables you to provision multiple devices from a provisioning server that you set up, and maintain configuration files for all devices in the central provisioning server.

The following figure shows how the device interoperates with provisioning server when you use the centralized provisioning method:

Using the configuration files to provision the devices and to modify features and configurations is called the central provisioning method. You can use a text-based editing application to edit configuration files, and then store configuration files to a provisioning server. Teams devices can be centrally provisioned from a provisioning server. For more information on the provisioning server, refer to [Setting Up a Provisioning](#page-40-0) [Server](#page-40-0).

Teams devices can obtain the provisioning server address during startup. Then devices download configuration files from the provisioning server, resolve and update the configurations written in configuration files. This entire process is called auto provisioning.

• [Auto Provisioning Settings Configuration](#page-38-0)

### <span id="page-38-0"></span>**Auto Provisioning Settings Configuration**

The following table lists the parameters you can use to configure settings for auto provisioning.

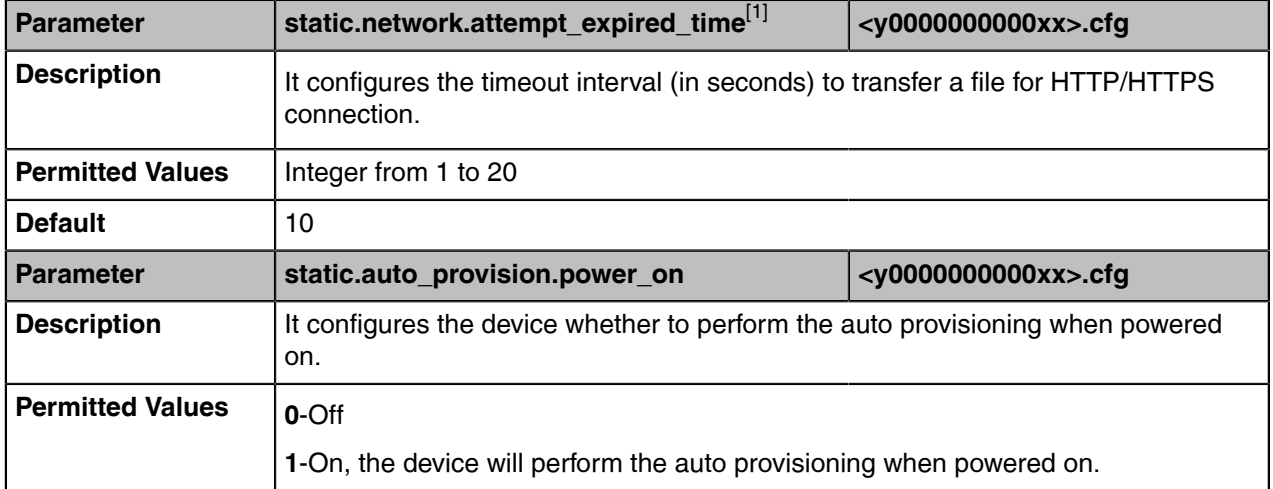

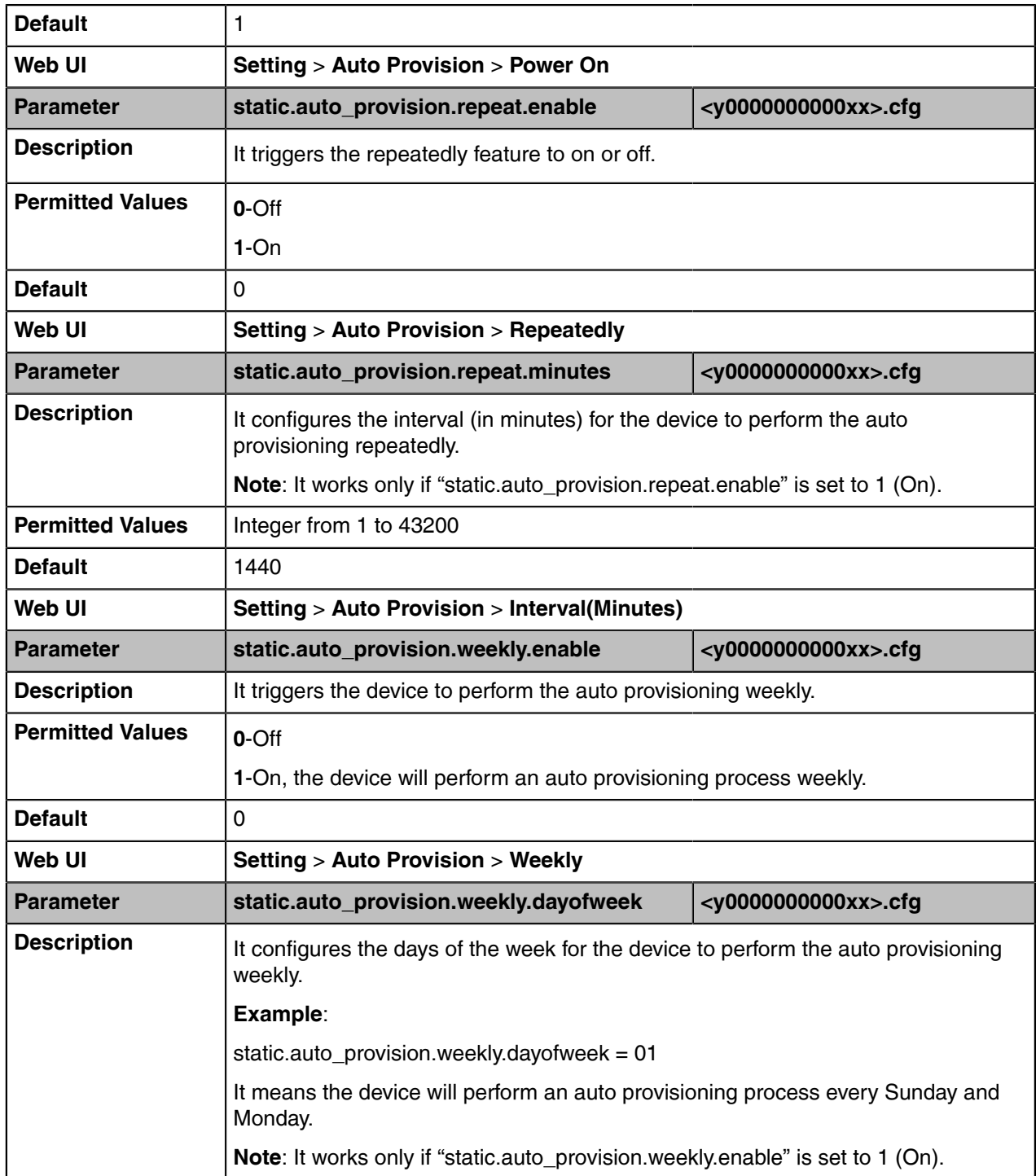

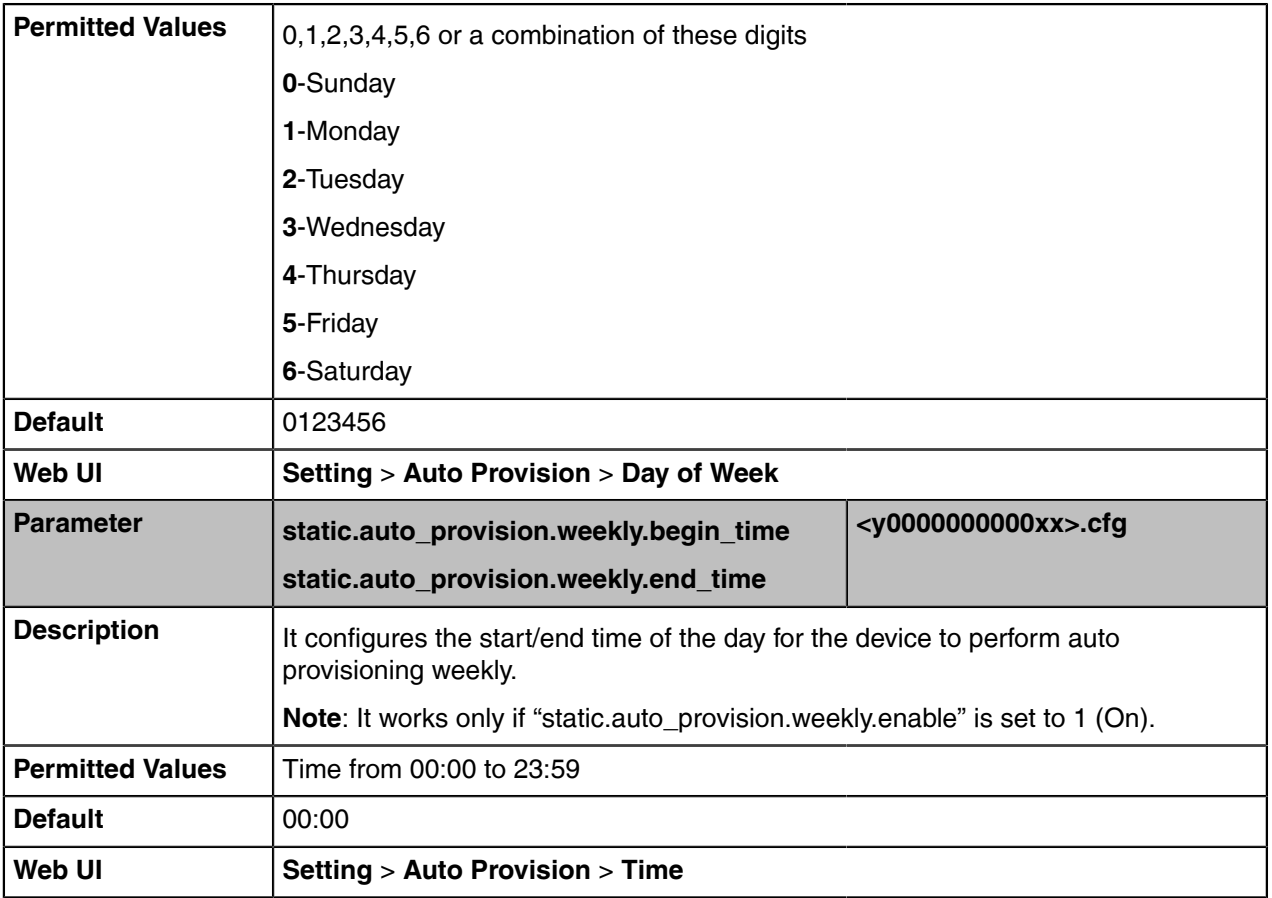

[1]<sub>If you change this parameter, the device will reboot to make the change take effect.</sub>

# <span id="page-40-0"></span>**Setting Up a Provisioning Server**

You can use a provisioning server to configure your devices. A provisioning server allows for flexibility in upgrading, maintaining, and configuring the device. Configuration files are normally located on this server.

- [Supported Provisioning Protocols](#page-40-1)
- [Supported Provisioning Server Discovery Methods](#page-41-0)
- [Configuring a Provisioning Server](#page-42-0)

### <span id="page-40-1"></span>**Supported Provisioning Protocols**

Yealink devices support several transport protocols for provisioning:

- Trivial File Transfer Protocol (TFTP)
- File Transfer Protocol (FTP)
- Hyper Text Transfer Protocol Secure (HTTPS)
- File Transfer Protocol Secure (FTPS)
- **Note:** There are two types of FTP methods—active and passive. The devices are not compatible 围 with active FTP.

You can specify the transport protocol in the provisioning server address, for example, http://xxxxxxx. If not specified, the TFTP protocol is used.

# <span id="page-41-0"></span>**Supported Provisioning Server Discovery Methods**

After the device has established network settings, it must discover a provisioning server to obtain software updates and configuration settings.

The device supports the following methods to discover the provisioning server address:

- **DHCP**: DHCP option can be used to provide the address or URL of the provisioning server to the devices. When the device requests an IP address using the DHCP protocol, the resulting response may contain option 66 (for IPv4) or the custom option (if configured) that contains the provisioning server address.
- **Static**: You can manually configure the server address via endpoint or web user interface.
- [DHCP Provision Configuration](#page-41-1)
- [Static Provision Configuration](#page-41-2)

### <span id="page-41-1"></span>**DHCP Provision Configuration**

You can select to use IPv4 or custom DHCP option according to your network environment. The IPv4 or custom DHCP option must be in accordance with the one defined in the DHCP server.

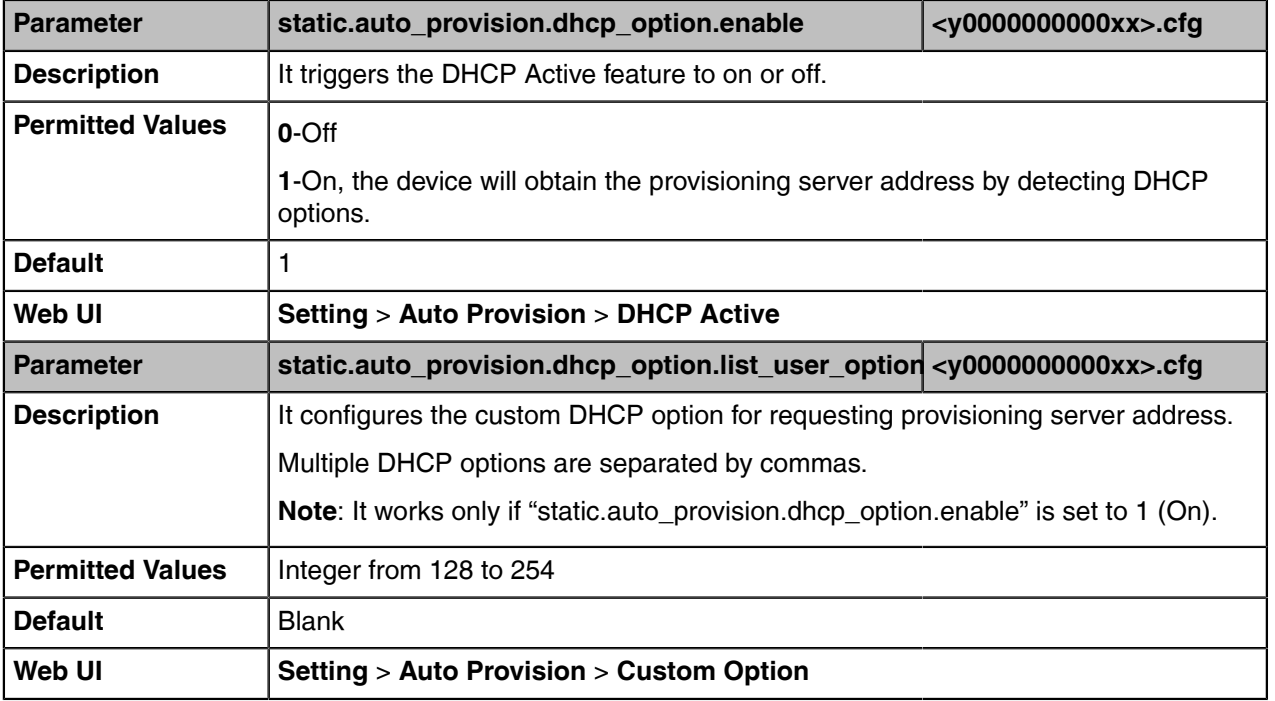

The following table lists the parameters you can use to configure the DHCP provision.

### <span id="page-41-2"></span>**Static Provision Configuration**

E,

To use the static provision method, you need to obtain the provisioning server address first when configuring a provisioning server.

The provisioning server address can be IP address, domain name, or URL. If a user name and password are specified as part of the provisioning server address, for example, http://user:pwd@server/dir, they will be used only if the server supports them.

**Note:** A URL should contain forward slashes instead of back slashes and should not contain spaces. Escape characters are not supported.

If a user name and password are not specified as part of the provisioning server address, the User Name and Password of the provisioning server configured on the device will be used.

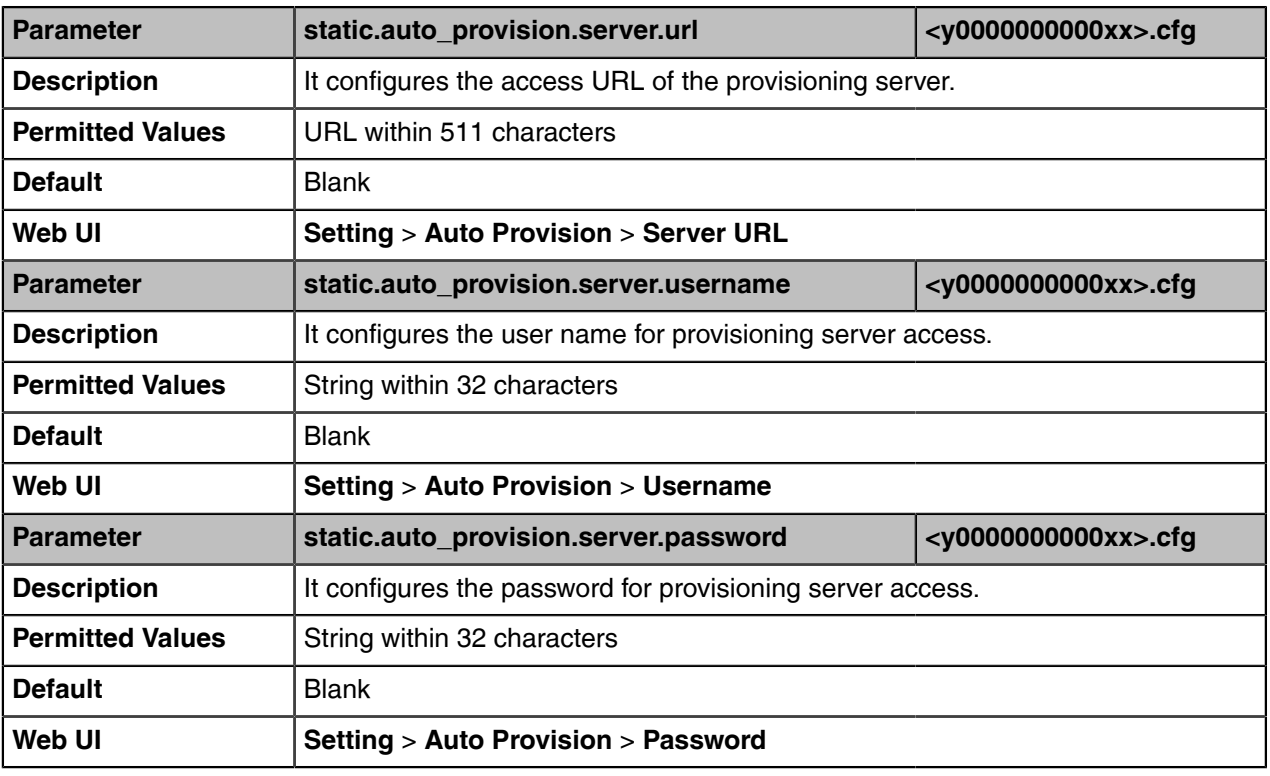

The following table lists the parameters you can use to configure static provision.

# <span id="page-42-0"></span>**Configuring a Provisioning Server**

The provisioning server can be set up on the local LAN or anywhere on the Internet. Use the following procedure as a recommendation if this is your first provisioning server setup.

### **Procedure**

- **1.** Install a provisioning server application or locate a suitable existing server, such as 3CDaemon.
- **2.** Create an account and home directory.
- **3.** Set security permissions for the account.
- **4.** Create boot files and configuration files, and then edit them as desired.
- **5.** Copy the boot files, configuration files, and resource files to the provisioning server.
- **6.** If performing static provisioning, obtain the provisioning server address.
	- **Tip:** Typically, all devices are configured with the same server account, but the server account A provides a means of conveniently partitioning the configuration. Give each account a unique home directory on the server and change the configuration on a per-line basis.

# **Provisioning Devices on the Microsoft Teams & Skype for Business Admin Center**

[Microsoft Teams & Skype for Business Admin Center](https://admin.teams.microsoft.com/) allows administrators to efficiently realize centralized management for Yealink Teams devices. With the device management platform, you can customize configuration profiles and update all of your devices that are used.

**Note:** You can only manage the devices that login with the online accounts which has opened E Microsoft Teams & Skype for Business Admin Center services.

- [Device Management](#page-43-0)
- [Configuration Profiles Management](#page-45-0)

# <span id="page-43-0"></span>**Device Management**

You can monitor and manage your devices directly on the Microsoft Teams & Skype for Business Admin Center.

- [Editing Your Device Info](#page-43-1)
- [Customizing the Displayed Elements of Devices](#page-43-2)
- [Viewing the Device Details](#page-43-3)
- [Assigning Configuration Profile to Devices](#page-44-0)
- [Diagnostic Devices](#page-44-1)
- [Updating Device Software](#page-44-2)
- [Restarting Your Devices](#page-45-1)

### <span id="page-43-1"></span>**Editing Your Device Info**

You can edit the device name, organization asset tag, or add notes for the device. Note that you can only edit one device at a time.

### **Procedure**

- **1.** Go to **Device** > **Manage Devices** > **All device**.
- **2.** Click a desired device in the **All devices** list.
- **3.** Click **Edit** at the top left of the device list.
- **4.** Edit device info from the right side of the pop-up menu.
- **5.** Click **Save**.

### <span id="page-43-2"></span>**Customizing the Displayed Elements of Devices**

You can customize your table elements displayed in the device list.

### **Procedure**

- **1.** Go to **Device** > **Manage Devices** > **All device**.
- **2.** Click  $\otimes$  at the top-right of the device list.
- **3.** Turn on or turn off the table elements.
- **4.** Click **Save**.

### <span id="page-43-3"></span>**Viewing the Device Details**

You can view the device basic information, update information, software update status, and actions you performed.

### **Procedure**

**1.** Go to **Device** > **Manage Devices** > **All device**.

**2.** Click the corresponding device name in the **All devices** list to enter the device details page. You can click **Details** to view software update status or click **History** to view actions you performed for the device.

# <span id="page-44-0"></span>**Assigning Configuration Profile to Devices**

Before assigning configuration profile to devices, make sure there are configuration profiles on the platform.

### **Procedure**

- **1.** Go to **Device** > **Manage Devices** > **All device**.
- **2.** Click desired devices in the **All devices** list.
- **3.** Click **Assign configuration** at the top left of the device list.
- **4.** Search for the configuration profile from the right side of the pop-up menu.
- **5.** Click **Save**.

The configuration profile will take effect on the devices.

### **Related tasks**

[Creating a Configuration Profile](#page-45-2)

### <span id="page-44-1"></span>**Diagnostic Devices**

You can use the diagnostic feature to quickly find the root cause of the problem and troubleshoot the problem. After diagnostic devices, you should download and check the diagnostics file.

### **Procedure**

- **1.** Go to **Device** > **Manage Devices** > **All device**.
- **2.** Click desired devices in the **All devices** list.
- **3.** Click **Diagnostics** at the top of the device list.
	- It will prompt " Log files will be retrieved from the selected device(s). Would you like to proceed?"
- **4.** Click **Proceed**.

Log files will be retrieved from the selected device(s) if diagnosing successfully.

- **5.** Click the corresponding device name in the **All devices** list to enter the device details page.
- **6.** Select **History** and then click **Download** to download the log file.

### <span id="page-44-2"></span>**Updating Device Software**

You can update all software for your devices to the latest version with one click on the Microsoft Teams & Skype for Business Admin Center.

### **About this task**

All software on the selected devices will be updated.

### **Procedure**

- **1.** Go to **Device** > **Manage Devices** > **All device**.
- **2.** Click desired devices in the **All devices** list.
- **3.** Click **Update** at the top of the device list.

It will prompt " All software on the selected devices will be updated to the latest versions. Would you like to proceed?"

**4.** Click **Update anyway**.

The current firmware of the devices will be updated automatically after a few minutes.

# <span id="page-45-1"></span>**Restarting Your Devices**

### **Procedure**

- **1.** Go to **Device** > **Manage Devices** > **All device**.
- **2.** Click desired devices in the **All devices** list.
- **3.** Click **Restart** at the top of the device list.

It will prompt "The selected devices will be restarted. Would you like to proceed?"

**4.** Click **Restart anyway**. The devices will be restarted.

# <span id="page-45-0"></span>**Configuration Profiles Management**

You can configure the devices by using configuration profiles. Configuration profiles provide general settings, device settings, and network settings to manage devices. This makes it easy to realize centralized device deployment. All configurations are sent to devices according to the profiles deployment configuration. The configuration not supported by the device will not be pushed to the device.

**Note:** For the language settings, only English(United States), Chinese\_S(Simplified, PRC), 厚 Chinese\_T(Traditional, Taiwan), French(France), German, Italian, Polish, Portuguese(Portugal), Spanish, Turkish, Russian and Japanese are supported by the device. The language configuration does not take effect when you select other languages.

- [Creating a Configuration Profile](#page-45-2)
- [Editing a Configuration Profile](#page-45-3)
- [Assigning Configuration Profile to Devices](#page-46-0)

### **Related information**

[Language](#page-47-0)

# <span id="page-45-2"></span>**Creating a Configuration Profile**

### **Procedure**

- **1.** Go to **Device** > **Manage Devices** > **Configuration profiles**.
- **2.** Click **New configuration profiles** at the top left of the configuration profiles list.
- **3.** Edit the configuration profile name and description.
- **4.** Configure the general settings, device settings, or network settings.
- **5.** Click **Save**.

# <span id="page-45-3"></span>**Editing a Configuration Profile**

You can edit the name, description, and configurations of the configuration file.

### **Procedure**

- **1.** Go to **Device** > **Manage Devices** > **Configuration profiles**.
- **2.** Click a desired configuration file in the **Configuration file** list.
- **3.** Click **Edit** at the top left of the configuration profiles list.
- **4.** Edit the configuration profile.
- **5.** Click **Save**.

# <span id="page-46-0"></span>**Assigning Configuration Profile to Devices**

### **Procedure**

- **1.** Go to **Device** > **Manage Devices** > **Configuration profiles**.
- **2.** Click a desired configuration file in the **Configuration file** list.
- **3.** Click **Assigned to devices** at the top of the configuration profiles list.
- **4.** Search for the devices from the right side of the pop-up menu.
- **5.** Click **Save**.

The configuration profile will take effect on the devices.

# **Firmware Upgrade**

There are three methods of firmware upgrade:

- Manually, from the local system for a single device via the web user interface.
- Automatically, from the provisioning server for a mass of devices.
- Upgrade all device software to the latest version with one click on the Microsoft Teams & Skype for Business Admin Center. It is only applicable to devices running the Teams firmware.
- **Note:** We recommend that devices running the latest firmware should not be downgraded to an 量 earlier firmware version. The new firmware is compatible with old configuration parameters, but not vice versa.

It supports the bundle upgrade for audio pack when upgrading the firmware - no need for user to have a tool to manage CP900. Do not unplug the CP900 USB cable from MeetingBar A20 when the device is upgrading firmware. If the upgrade fails, please contact the Yealink support team.

- [Firmware for Each Device Model](#page-46-1)
- [Firmware Upgrade Configuration](#page-46-2)

### **Related tasks**

[Updating Device Software](#page-44-2)

# <span id="page-46-1"></span>**Firmware for Each Device Model**

You can download the latest firmware online:

<http://support.yealink.com/documentFront/forwardToDocumentFrontDisplayPage>.

The following table lists the associated and latest firmware name for each device model (X is replaced by the actual firmware version).

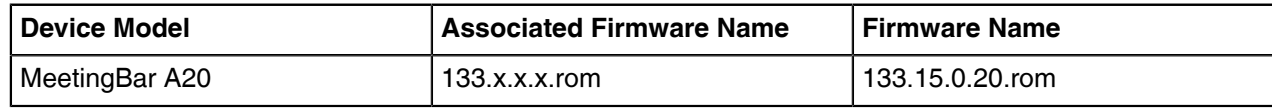

# <span id="page-46-2"></span>**Firmware Upgrade Configuration**

Before upgrading firmware, you need to know the following:

- Do not close and refresh the browser when the device is upgrading firmware via the web user interface.
- Do not unplug the network cables and power cables when the device is upgrading firmware.

The following table lists the parameter you can use to upgrade firmware.

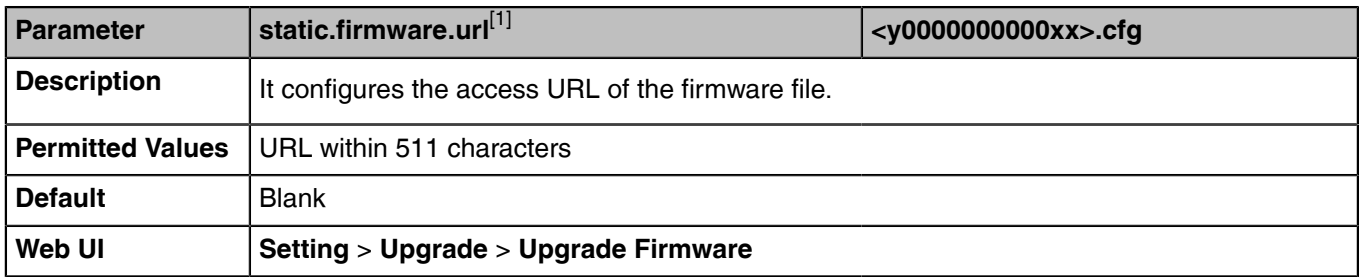

[1]<sub>If you change this parameter, the device will reboot to make the change take effect.</sub>

# **Device Customization**

You can make the Teams device more personalized by customizing various settings.

- [Language](#page-47-0)
- [Screen Saver](#page-53-0)
- [Backlight](#page-55-0)
- [Time and Date](#page-56-0)

# <span id="page-47-0"></span>**Language**

Teams devices support multiple languages. Languages used on the endpoint and web user interface can be specified respectively as required.

You can ask the distributor or Yealink FAE for language packs. You can also obtain the language packs online: <http://support.yealink.com/documentFront/forwardToDocumentFrontDisplayPage.>

The following table lists available languages and associated language packs supported by the endpoint and the web user interface.

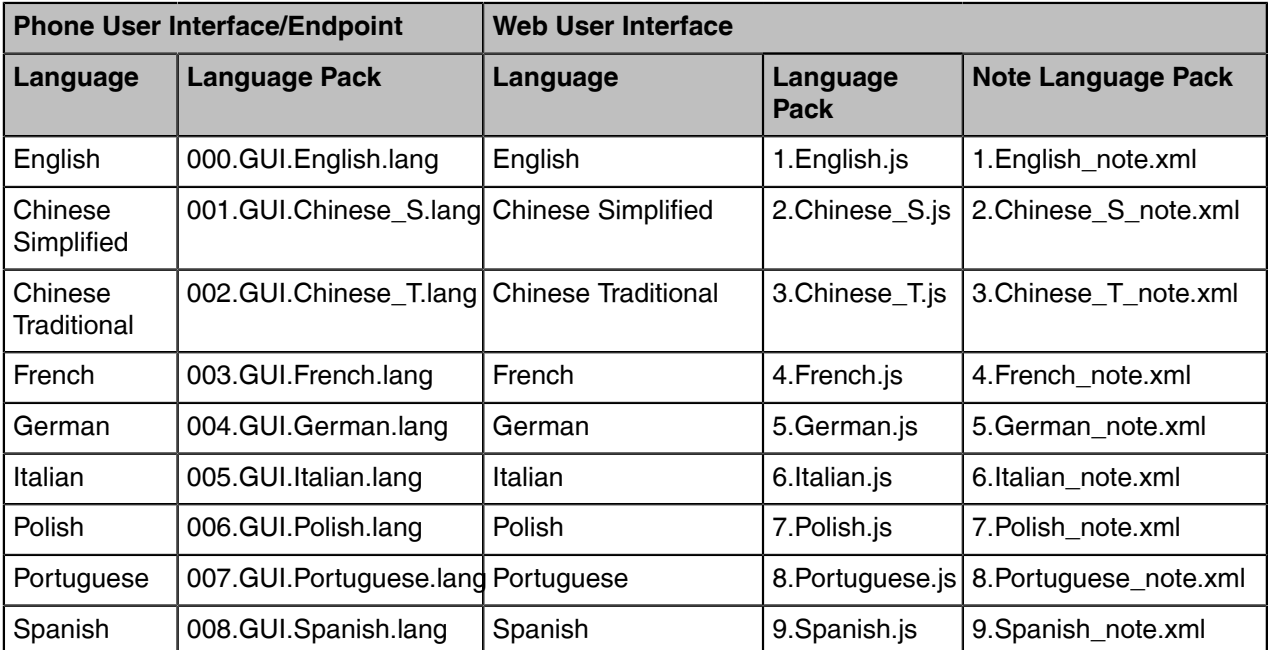

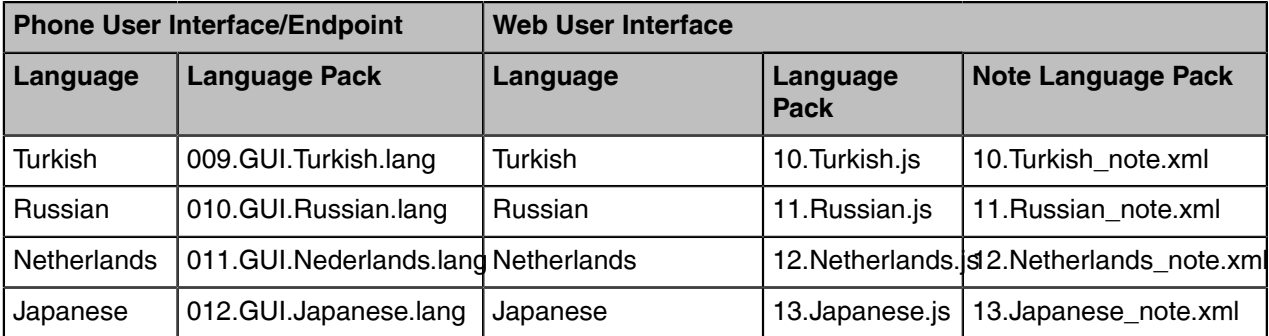

- [Language Display Configuration](#page-48-0)
- [Language Customization](#page-48-1)
- [Example: Setting a Custom Language for Device Display](#page-53-1)

# <span id="page-48-0"></span>**Language Display Configuration**

The default language displayed on the endpoint depends on the language chosen by the user during startup. If your web browser displays a language not supported by the device, the web user interface will display English by default. You can specify the languages for the endpoint and web user interface respectively.

The following table lists the parameters you can use to configure the language display.

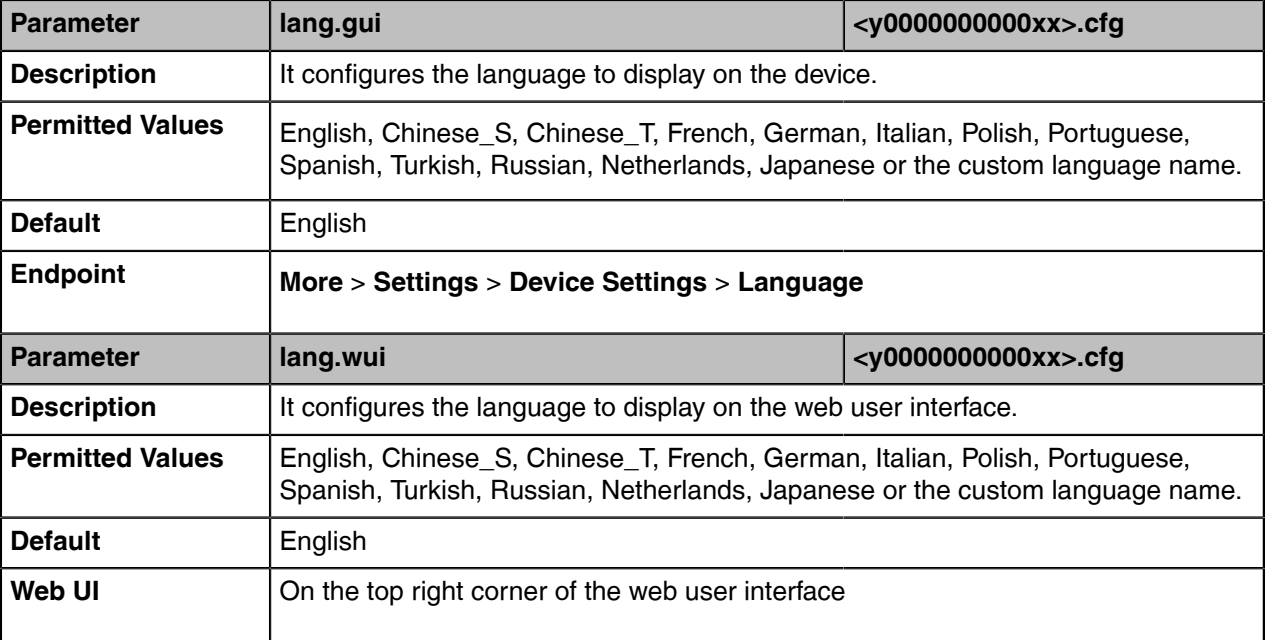

### <span id="page-48-1"></span>**Language Customization**

You can customize the language file to display on the endpoint or web user interface.

You can ask the distributor or Yealink FAE for language packs. You can also obtain the language packs online: [http://support.yealink.com/documentFront/forwardToDocumentFrontDisplayPage.](http://www.yealink.com/DocumentDownload.aspx?CateId=142&flag=142)

- **Note:** The newly added language must be supported by the font library on the device. If the E, characters in the custom language file are not supported by the device, the device will display "?" instead.
- [Language for Device Display Customization](#page-49-0)
- [Language for Web Display Customization](#page-50-0)

#### <span id="page-49-0"></span>**Language for Device Display Customization**

Available languages depend on the language packs currently loaded to the device. You can also add new languages (not included in the available language list) available for device display by loading language packs to the device.

- [Customizing a Language Pack for Device Display](#page-49-1)
- [Custom Language for Device Display Configuration](#page-50-1)

#### <span id="page-49-1"></span>**Customizing a Language Pack for Device Display**

When you add a new language pack for the endpoint, the language pack must be formatted as "X.GUI.name.lang" (X starts from 014, "name" is replaced with the language name). If the language name is the same as the existing one, the existing language pack will be overridden by the newly uploaded one. We recommend that the filename of the new language pack should not be the same as the existing one.

 $\equiv$ **Note:** To modify language file, do not rename the language pack.

- **1.** Open the desired language template file (for example, 000.GUI.English.lang).
- **2.** Modify the characters within the double quotation marks on the right of the equal sign.

Do not modify the item on the left of the equal sign.

The following shows a portion of the language pack "000.GUI.English.lang" for the endpoint:

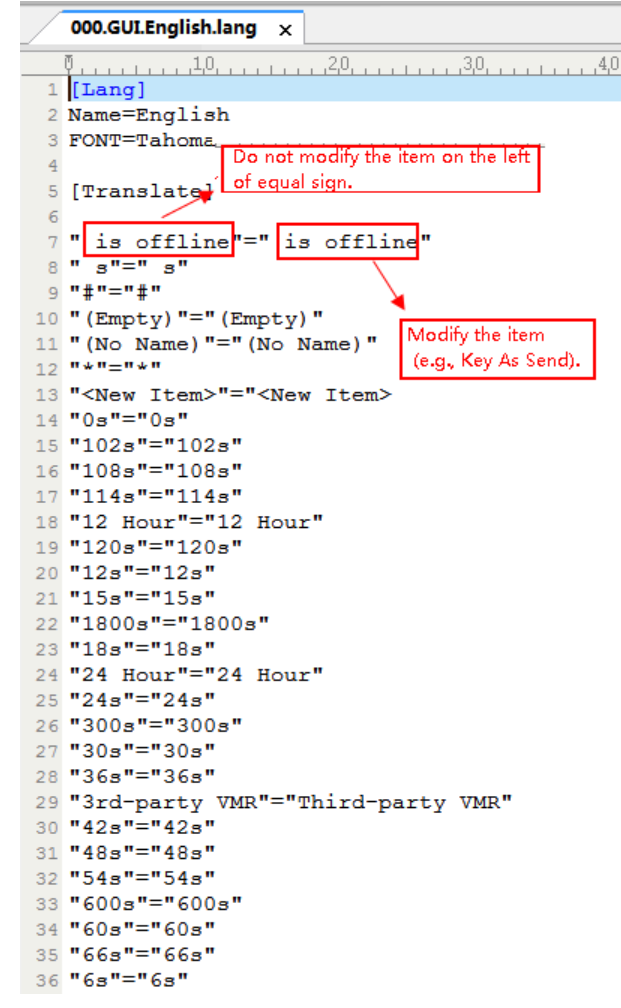

**3.** Save the language pack and place it to the provisioning server.

### <span id="page-50-1"></span>**Custom Language for Device Display Configuration**

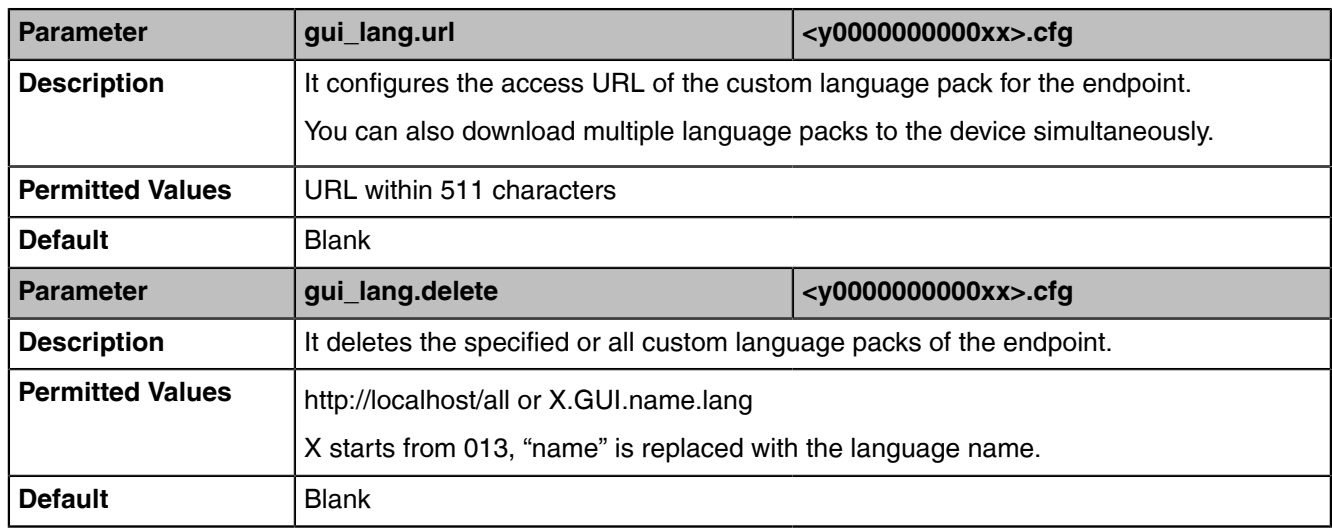

The following table lists the parameters you can use to configure a custom language for a device display.

### <span id="page-50-0"></span>**Language for Web Display Customization**

You can modify the language file or add a new language for web display. You can also customize the note language pack. The note information is displayed in the icon  $\bullet$  of the web user interface.

- [Customizing a Language Pack for Web Display](#page-50-2)
- [Customizing a Language Pack for Note Display](#page-51-0)
- [Custom Language for Web Display Configuration](#page-52-0)

### <span id="page-50-2"></span>**Customizing a Language Pack for Web Display**

When you add a new language pack for the web user interface, the language pack must be formatted as "X.name.js" (X starts from 14, "name" is replaced with the language name). If the language name is the same as the existing one, the newly uploaded language file will override the existing one. We recommend that the filename of the new language pack should not be the same as the existing one.

**Note:** To modify the language file, do not rename the language pack. E,

**1.** Open the desired language template pack (for example, 1.English.js) using an ASCII editor.

**2.** Modify the characters within the double quotation marks on the right of the colon. Do not modify the translation item on the left of the colon.

The following shows a portion of the language pack "1.English.js" for the web user interface:

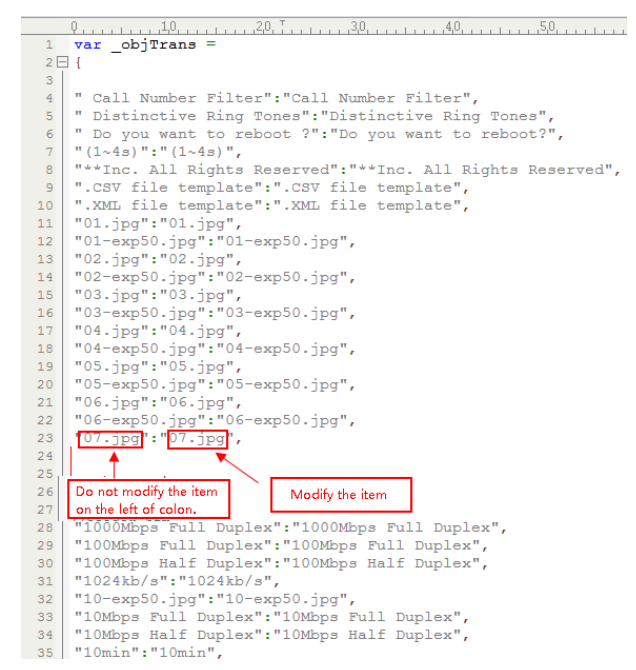

**3.** Save the language pack and place it to the provisioning server.

### <span id="page-51-0"></span>**Customizing a Language Pack for Note Display**

When you add a new language pack for the note, the note language pack must be formatted as "X.name\_note.xml" (X starts from 12, "name" is replaced with the language name). If the note language name is the same as the existing one, the new uploaded note language pack will override the existing one. We recommend that the filename of the new note language pack should not be the same as the existing one.

**1.** Open the desired note language template pack (for example, 1. English note.xml) using an XML editor.

**2.** Modify the text of the note field. Do not modify the note name.

The following shows a portion of the note language pack "1.English\_note.xml" for the web user interface:

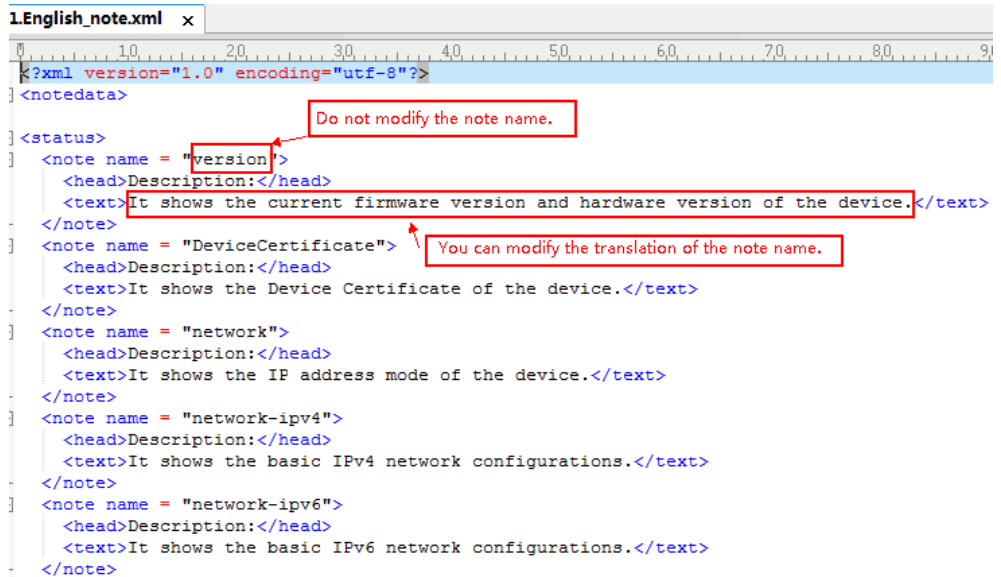

**3.** Save the language pack and place it to the provisioning server.

### <span id="page-52-0"></span>**Custom Language for Web Display Configuration**

If you want to add a new language (for example, Wuilan) to devices, prepare the language file named as "14.Wuilan.js" and "14.Wuilan\_note.xml" for downloading. After the update, you will find a new language selection "Wuilan" at the top-right corner of the web user interface, and new note information is displayed in the icon when this new language is selected.

The following table lists the parameters you can use to configure a custom language for web and note display.

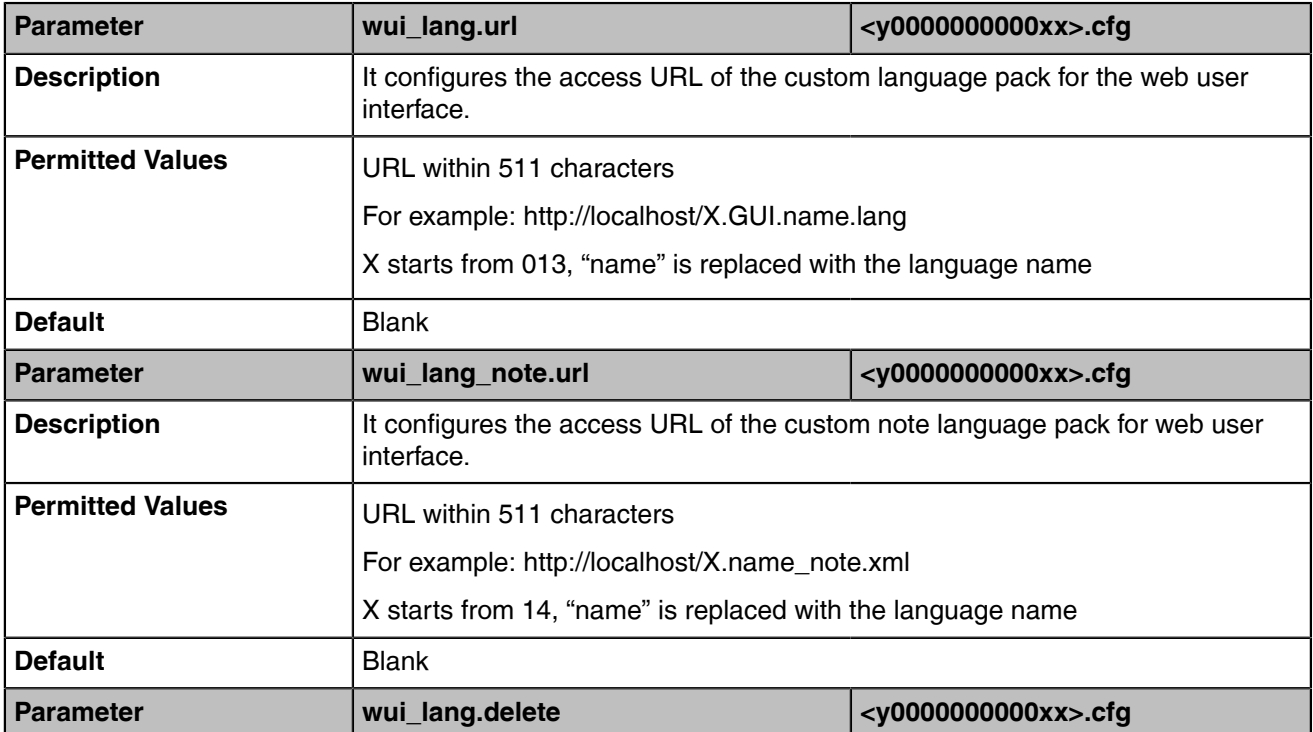

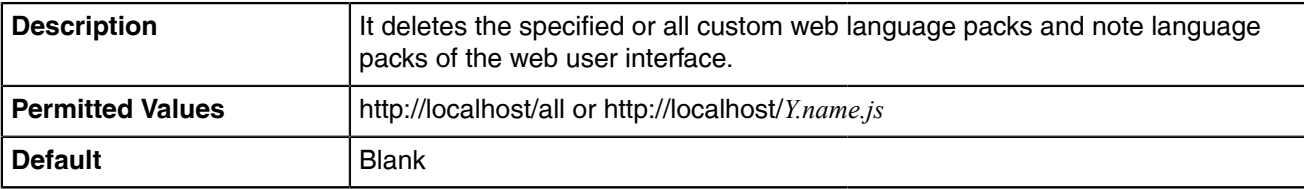

### <span id="page-53-1"></span>**Example: Setting a Custom Language for Device Display**

The following example shows the configuration for uploading custom language files "015.GUI.English\_15.lang" and "016.GUI.English\_16.lang", and then specify "015.GUI.English\_15.lang" to display on the endpoint. These language files are customized and placed on the provisioning server "192.168.10.25".

### **Example**

*gui\_lang.url= http://192.168.10.25/015.GUI.English\_15.lang*

*gui\_lang.url= http://192.168.10.25/016.GUI.English\_16.lang*

*lang.gui=English\_15*

After provisioning, the language on the endpoint will change to the custom language you defined in "*015.GUI.English\_15.lang"*. You can also find a new language selection "*English\_15*" and "*English\_16*" on the endpoint: **More** > **Settings** > **Device Settings** > **Language**.

# <span id="page-53-0"></span>**Screen Saver**

The screen saver will automatically start when the device is idle for the preset waiting time.

By default, the device screen displays a built-in picture when the screen saver starts. You can set the device to display the other built-in screensaver background. You can also set the device to display the custom screensaver background.

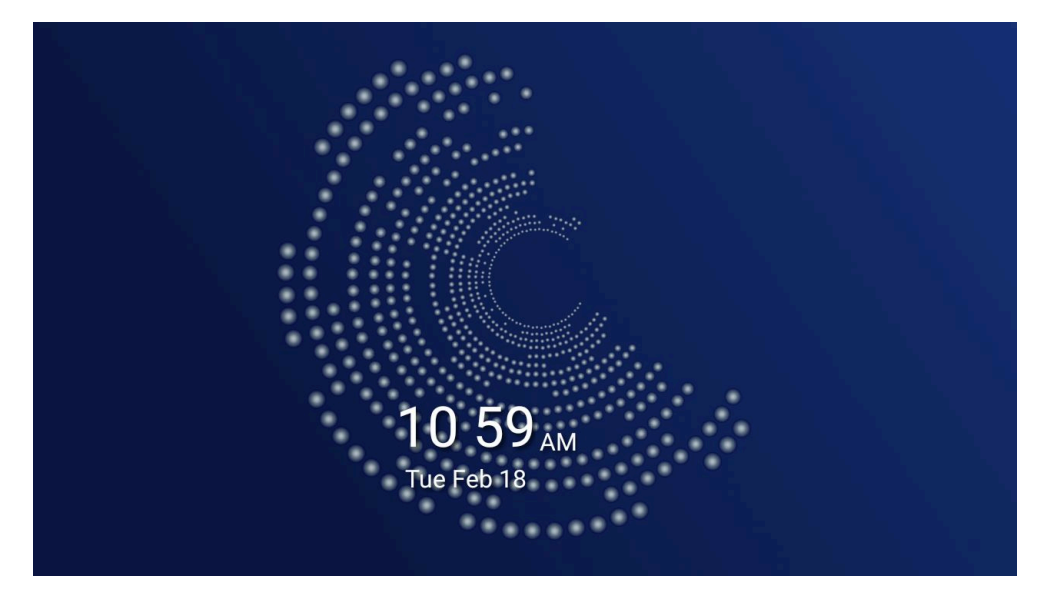

• [Screensaver Configuration](#page-53-2)

### <span id="page-53-2"></span>**Screensaver Configuration**

The following table lists the parameters you can use to configure the screensaver.

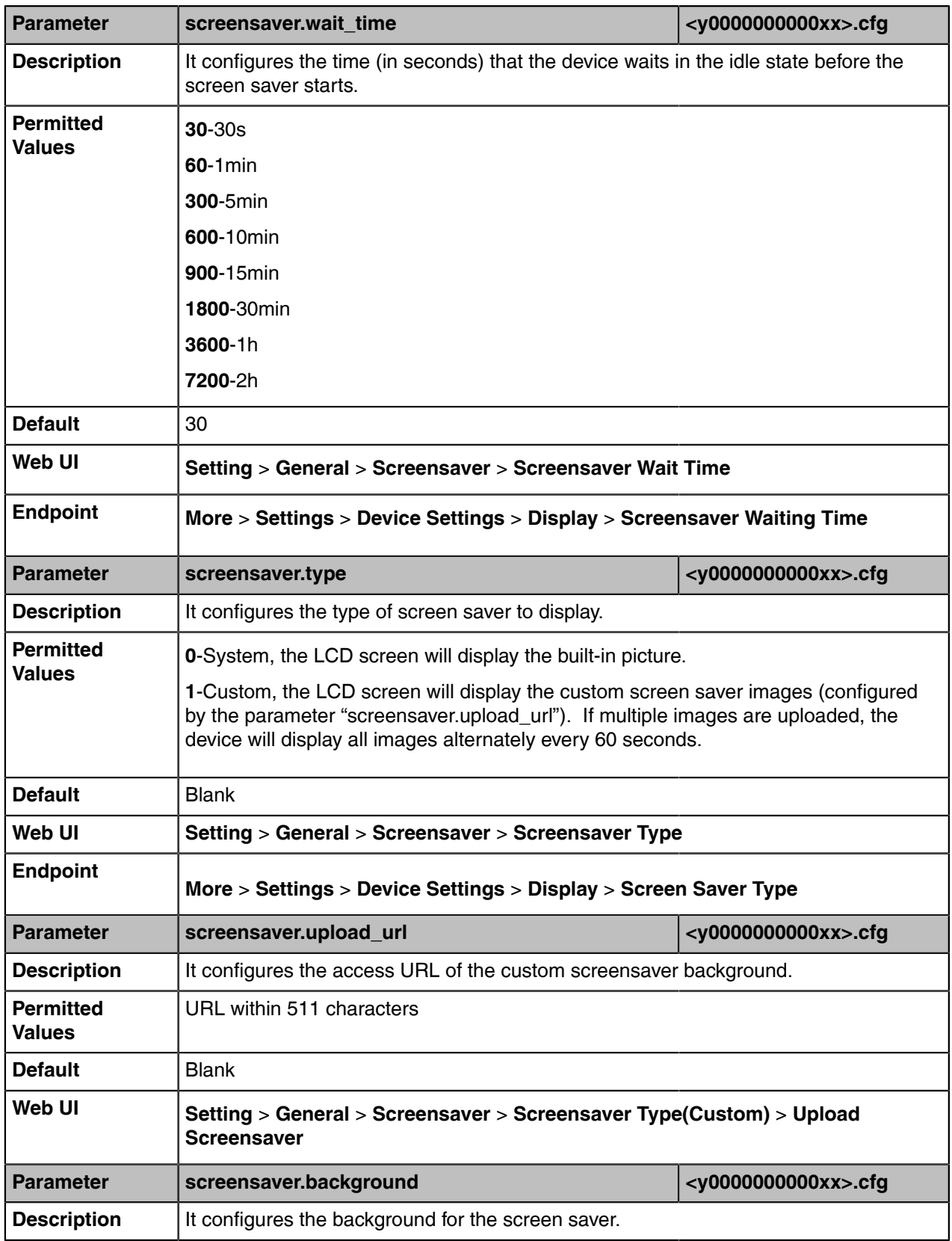

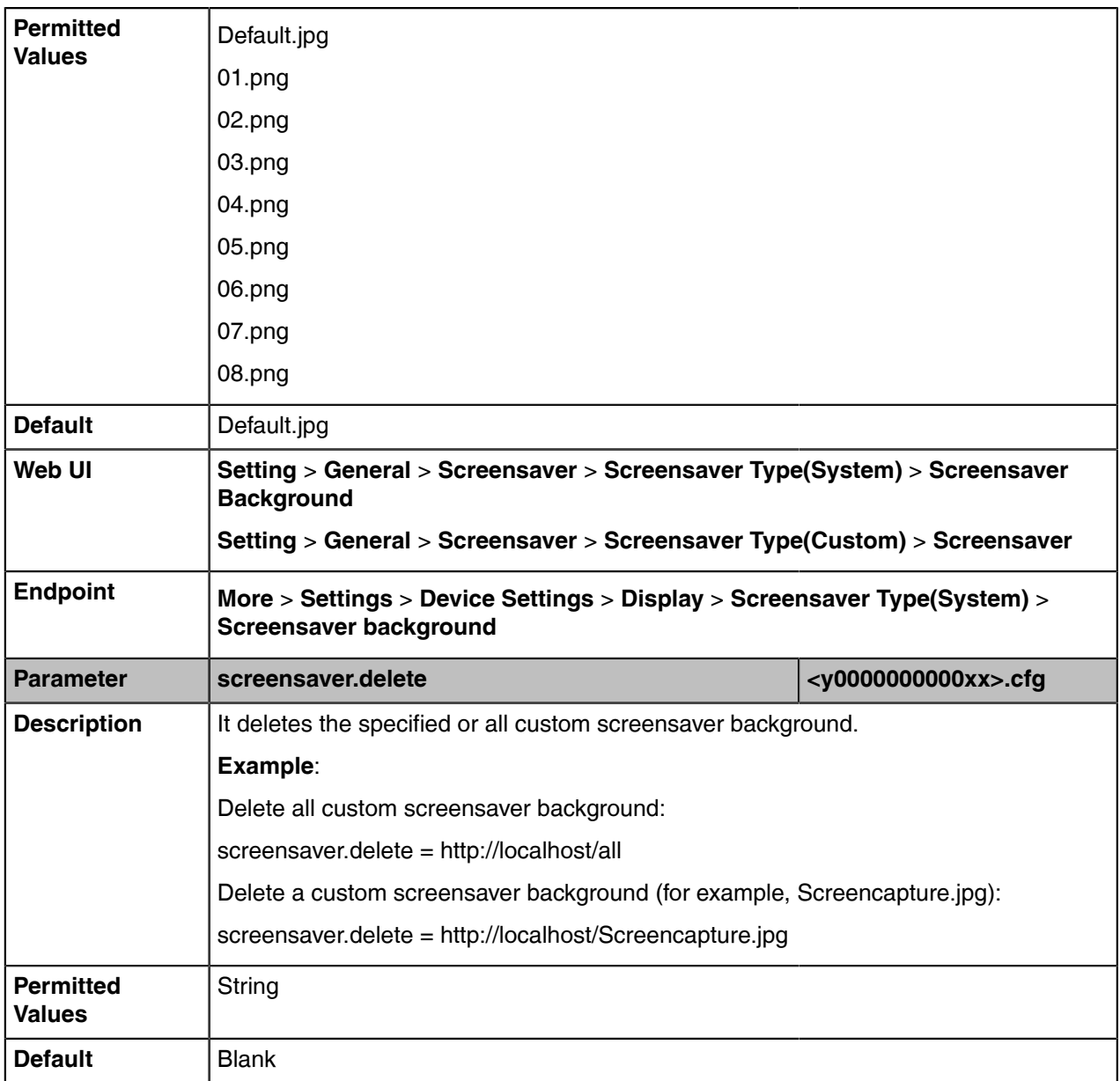

# <span id="page-55-0"></span>**Backlight**

You can change the brightness of LCD backlight when the device is active (in use). The brightness of LCD backlight automatically changes when the device is idle for a specified time.

You can change the brightness of LCD backlight and time in the following settings:

**Backlight Active Level**: The brightness level of the LCD backlight when the device is active.

**Backlight Time**: The delay time to change the brightness of the LCD backlight when the device is inactive. Backlight time includes the following settings:

- **Always On**: Backlight is on permanently.
- **15s**, **30s**, **1min**, **2min**, **5min**, **10min**,**30min**, **45min** or **1h**: Backlight is changed when the device is inactive after the designated time (in seconds).
- [Backlight Brightness and Time Configuration](#page-56-1)

# <span id="page-56-1"></span>**Backlight Brightness and Time Configuration**

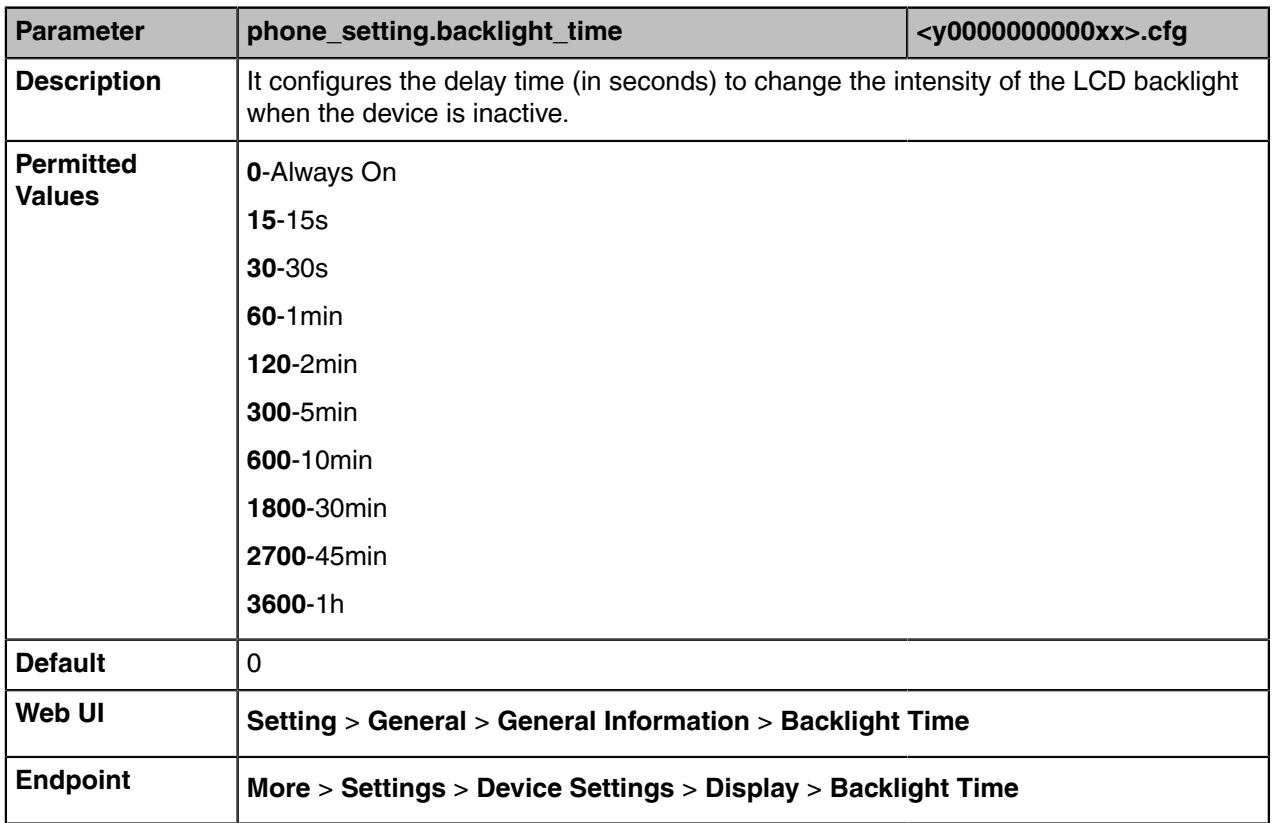

The following table lists the parameters you can use to configure screen backlight brightness and time.

# <span id="page-56-0"></span>**Time and Date**

Teams devices maintain a local clock. You can choose to get the time and date from SNTP (Simple Network Time Protocol) time server to have the most accurate time and set DST (Daylight Saving Time) to make better use of daylight and to conserve energy, or you can set the time and date manually. The time and date can be displayed in several formats on the idle screen.

- [Time Zone](#page-56-2)
- [NTP Settings](#page-58-0)
- [DST Settings](#page-60-0)
- [Time and Date Manual Configuration](#page-64-0)
- [Time and Date Format Configuration](#page-64-1)

# <span id="page-56-2"></span>**Time Zone**

The following table lists the values you can use to set the time zone location.

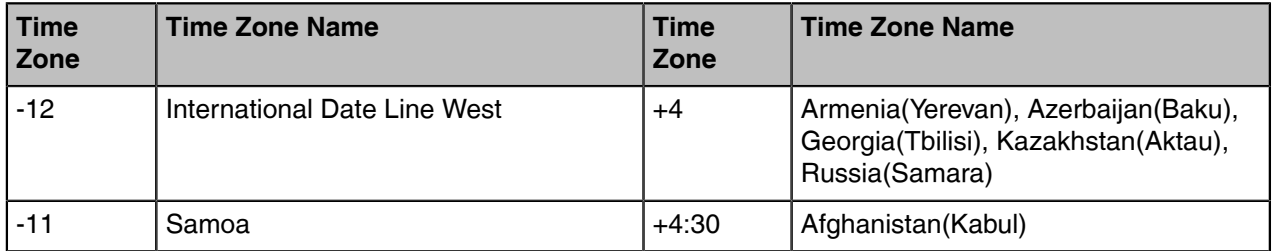

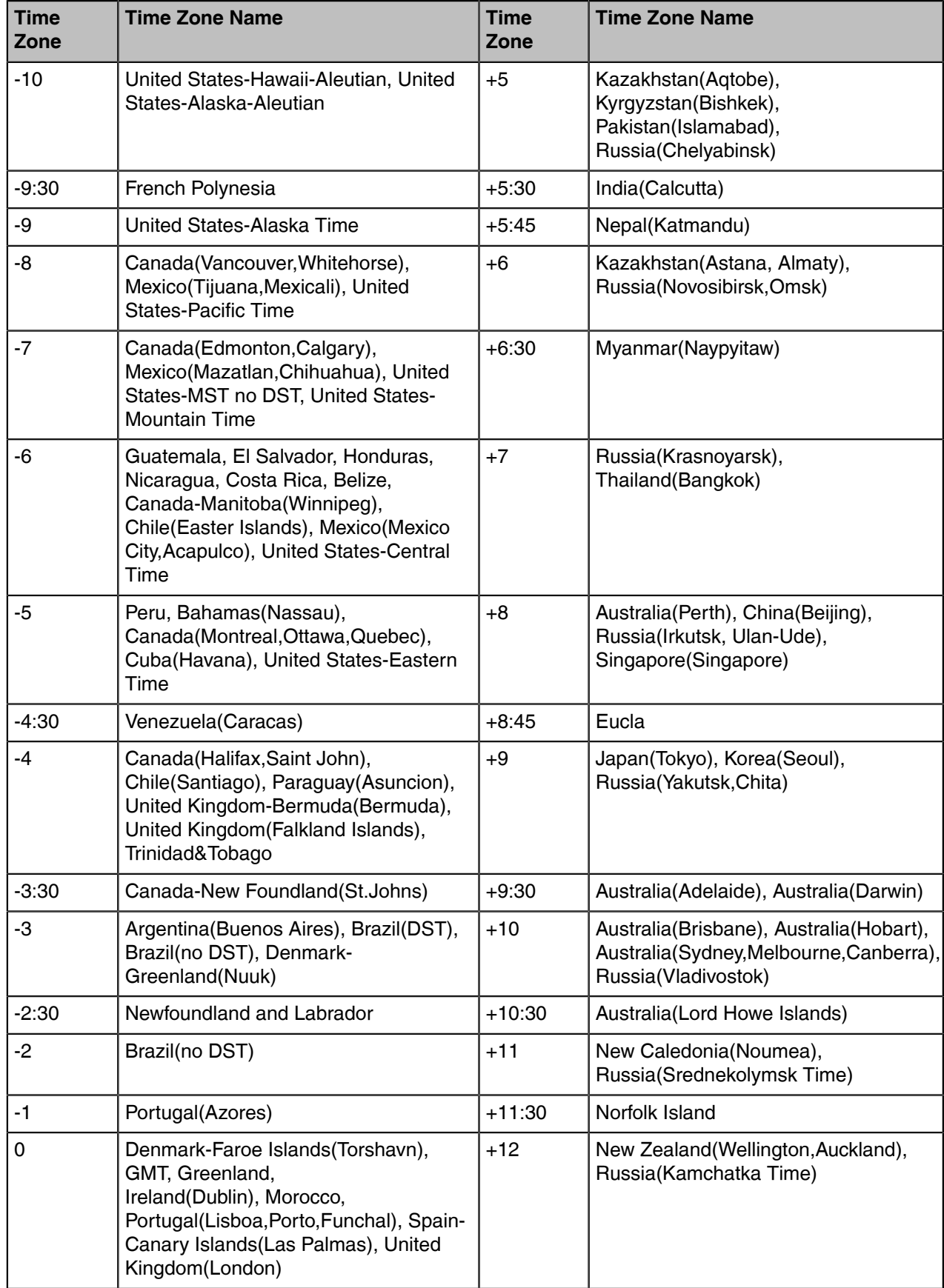

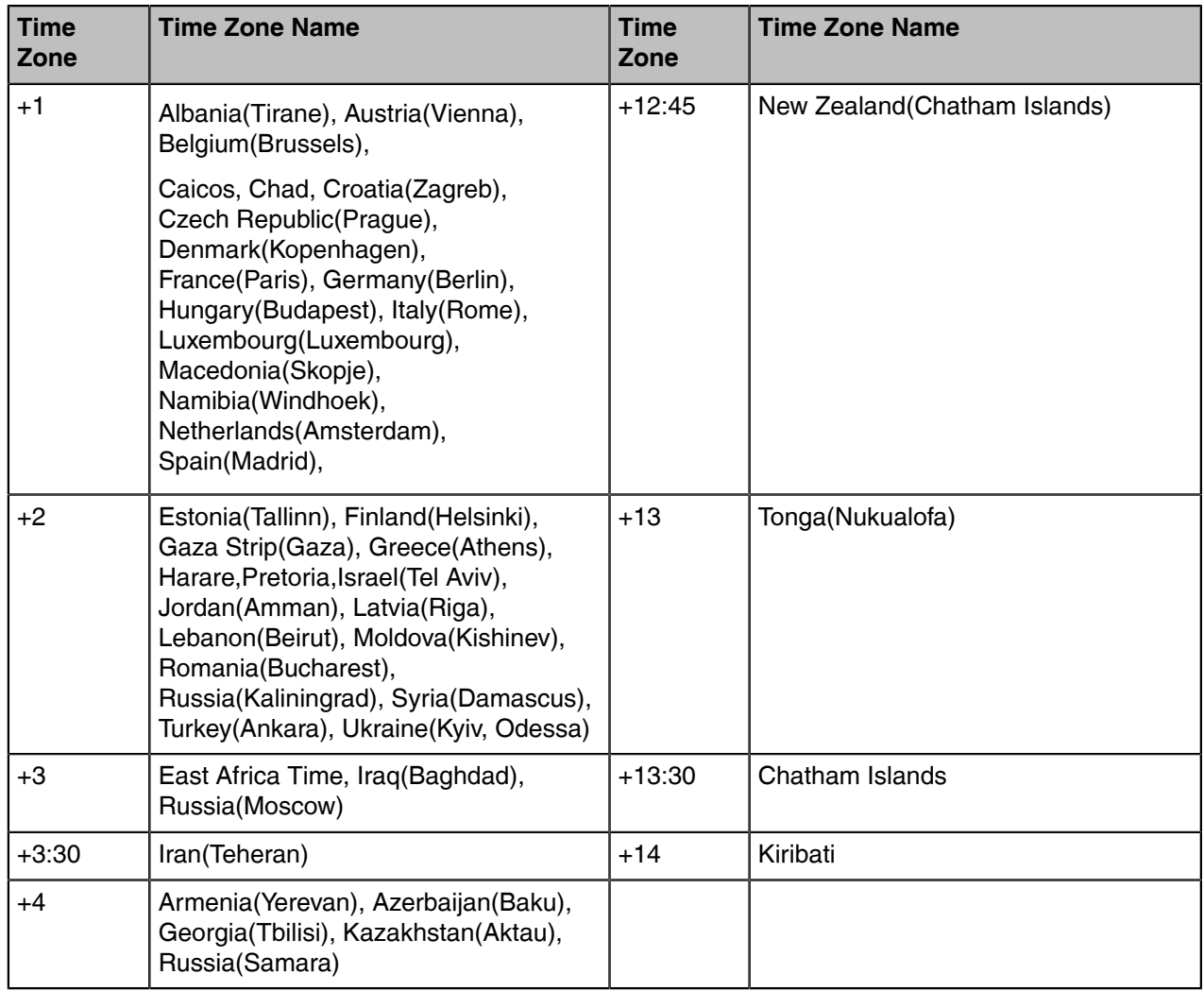

# <span id="page-58-0"></span>**NTP Settings**

You can set an NTP time server for the desired area as required. The NTP time server address can be offered by the DHCP server or configured manually.

• [NTP Configuration](#page-58-1)

# <span id="page-58-1"></span>**NTP Configuration**

The following table lists the parameters you can use to configure the NTP.

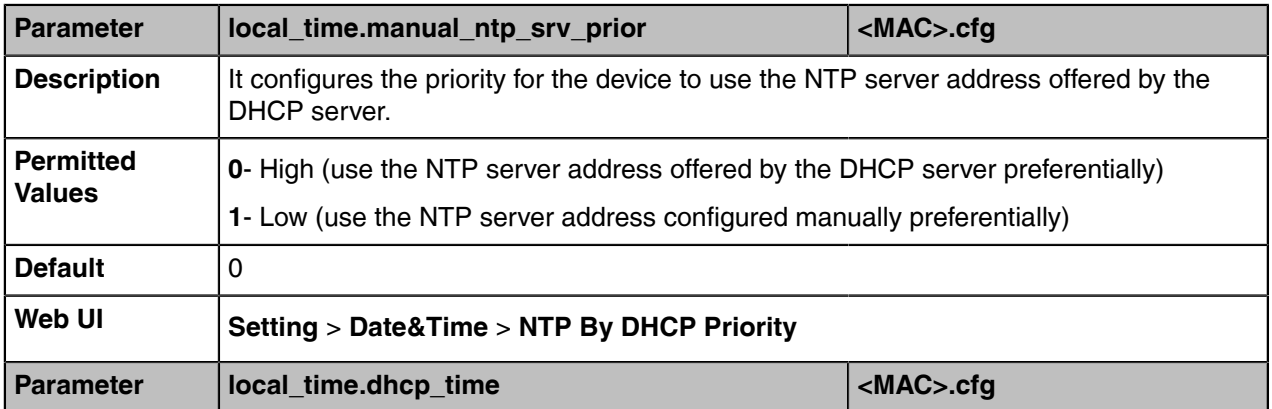

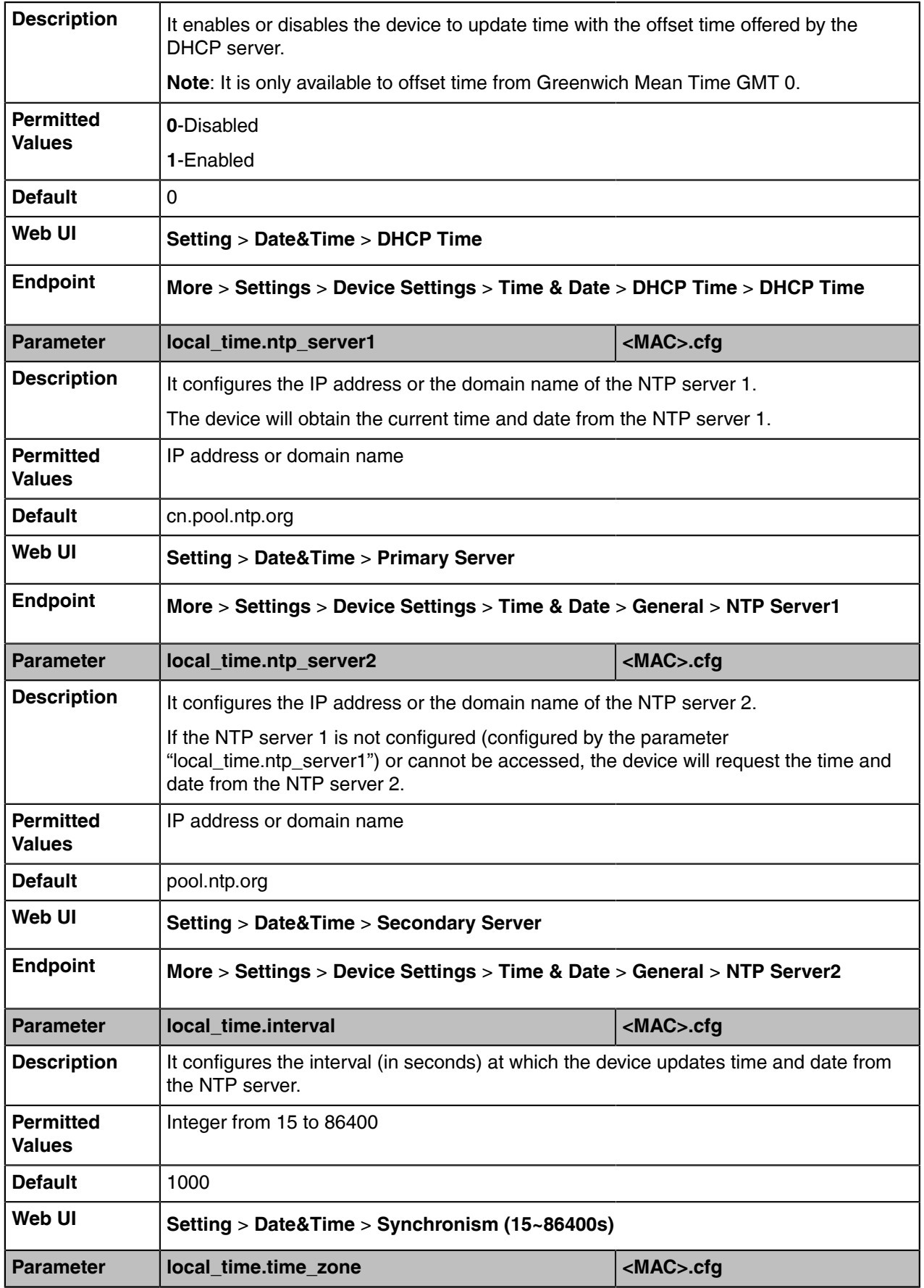

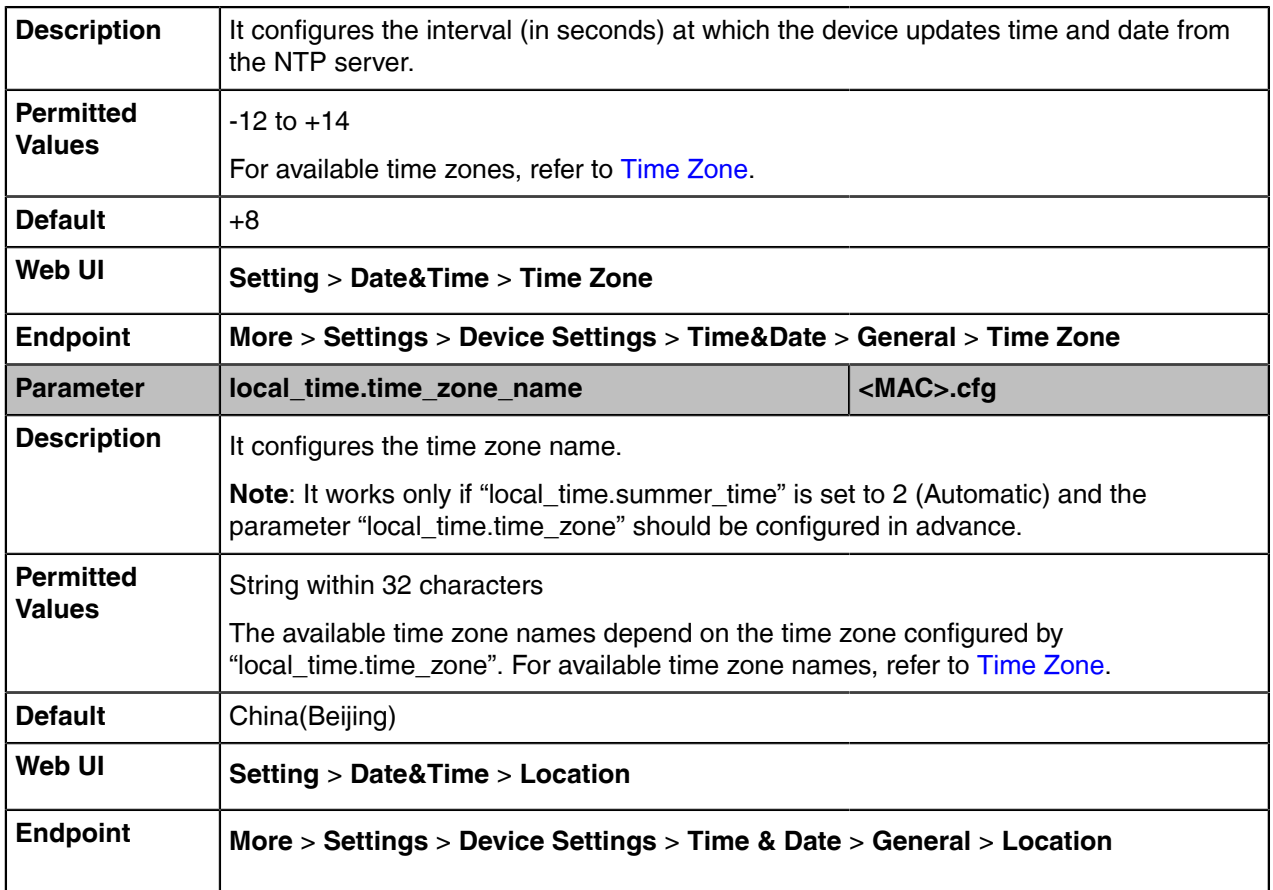

# <span id="page-60-0"></span>**DST Settings**

You can set DST for the desired area as required. By default, the DST is set to Automatic, so it can be adjusted automatically from the current time zone configuration.

The time zone and corresponding DST pre-configurations exist in the AutoDST file. If the DST is set to Automatic, the device obtains the DST configuration from the AutoDST file.

You can customize the AutoDST file if required. The AutoDST file allows you to add or modify the time zone and DST settings for your area each year.

- [Auto DST File Customization](#page-60-1)
- [DST Configuration](#page-62-0)

### <span id="page-60-1"></span>**Auto DST File Customization**

Before customizing, you need to obtain the AutoDST file. You can ask the distributor or Yealink FAE for DST template. You can also obtain the DST template online: [http://support.yealink.com/documentFront/](http://www.yealink.com/DocumentDownload.aspx?CateId=142&flag=142) [forwardToDocumentFrontDisplayPage.](http://www.yealink.com/DocumentDownload.aspx?CateId=142&flag=142)

- [Auto DST File Attributes](#page-60-2)
- [Customizing Auto DST File](#page-61-0)

### <span id="page-60-2"></span>**Auto DST File Attributes**

The following table lists the description of each attribute in the template file:

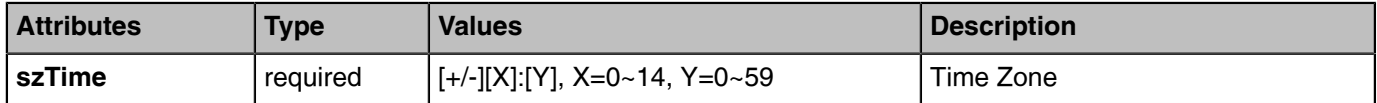

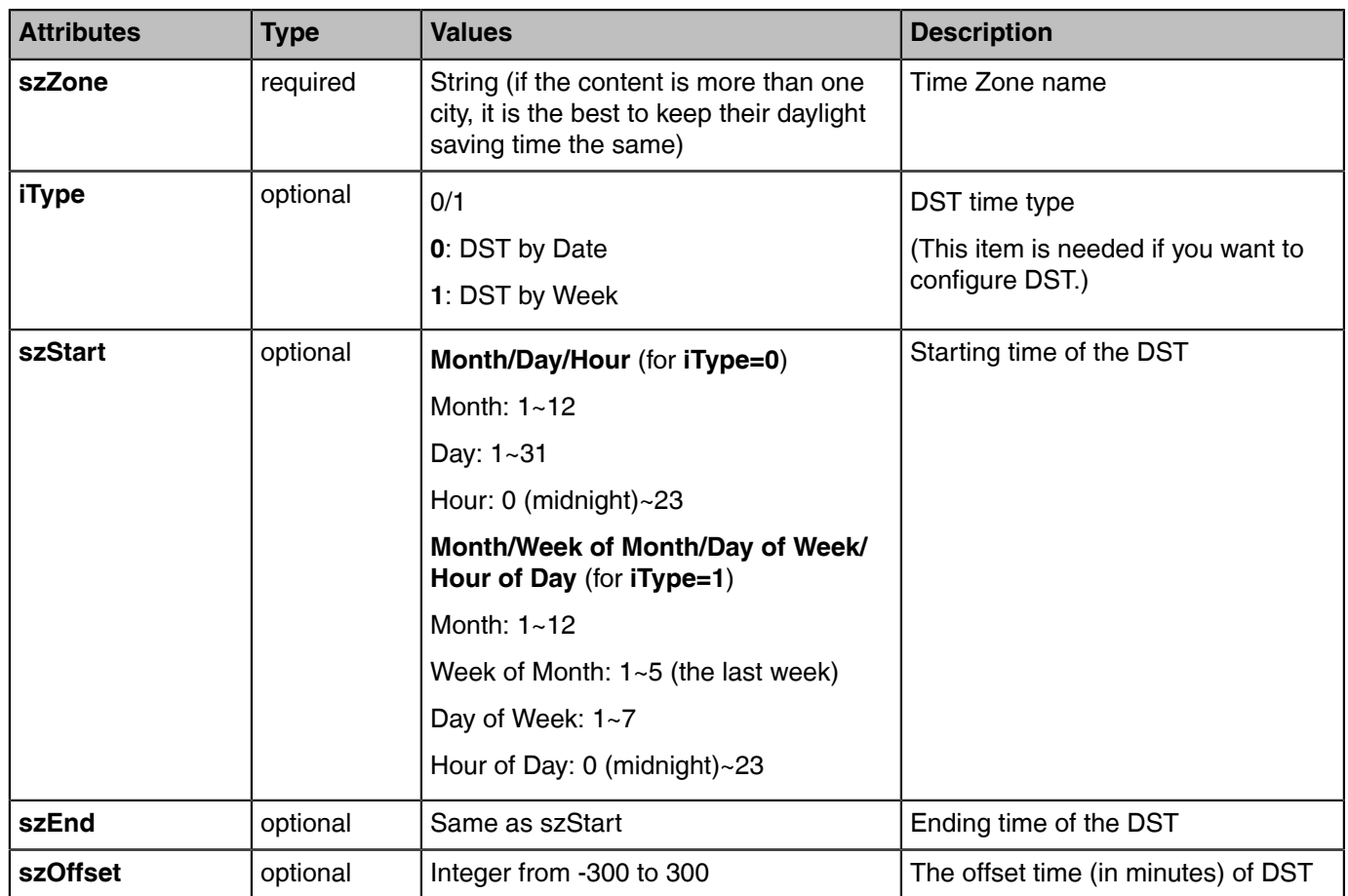

# <span id="page-61-0"></span>**Customizing Auto DST File**

### **Procedure**

- **1.** Open the AutoDST file.
- **2.** To add a new time zone, add <DST szTime="" szZone="" iType="" szStart="" szEnd="" szOffset=""/> between <DSTData> and </DSTData>.

**3.** Specify the DST attribute values within double quotes.

### For example:

Add a new time zone (+6 Paradise) with daylight saving time 30 minutes:

```
<DST szTime="+6" szZone="Paradise" iType="1" szStart="3/5/7/2" szEnd="10/5/7/3" szOffset="30"/>
```
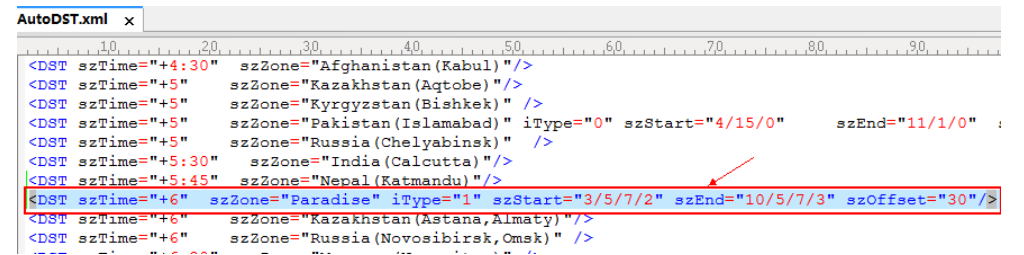

Modify the DST settings for the existing time zone "+5 Pakistan(Islamabad)" and add DST settings for the existing time zone "+5:30 India(Calcutta)".

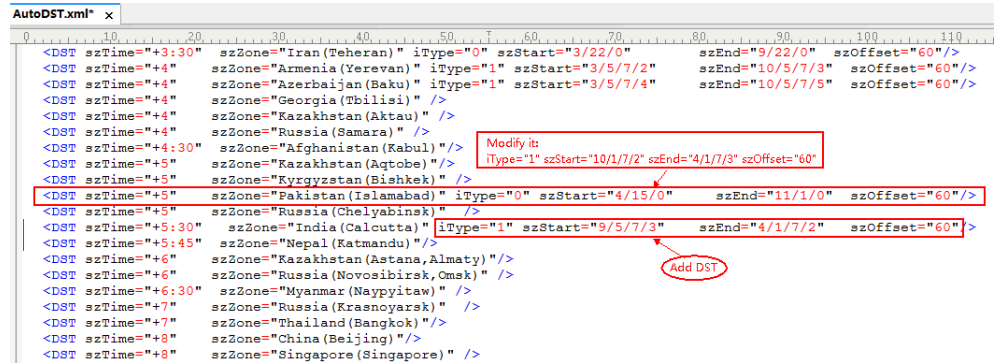

**4.** Save this file and place it to the provisioning server.

### **Related information**

[Time Zone](#page-56-2)

### <span id="page-62-0"></span>**DST Configuration**

The following table lists the parameters you can use to configure DST.

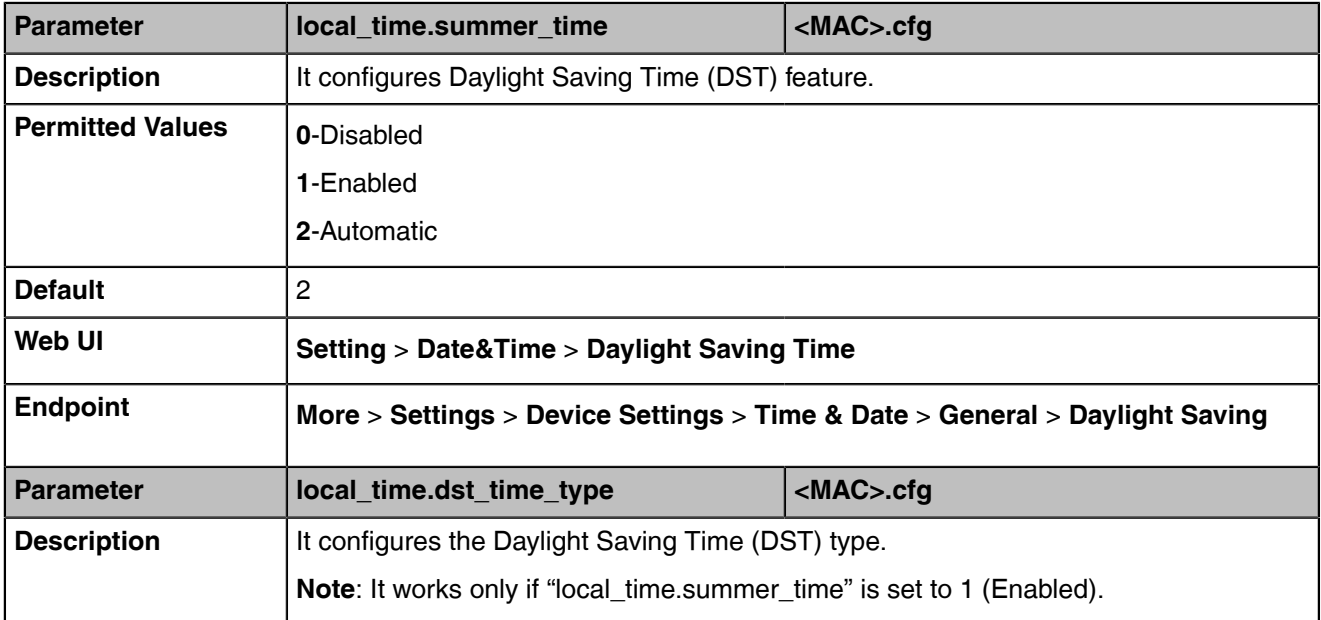

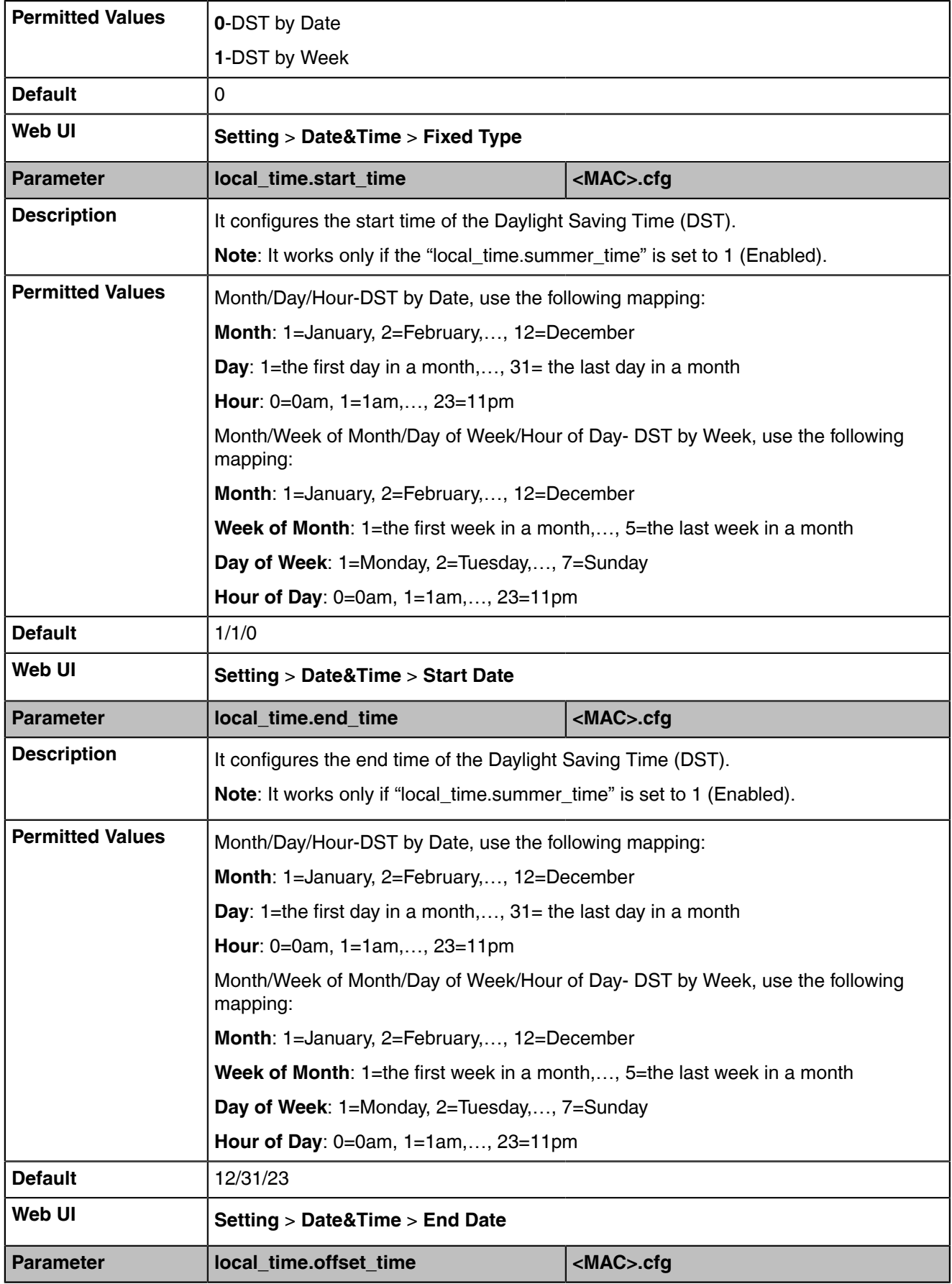

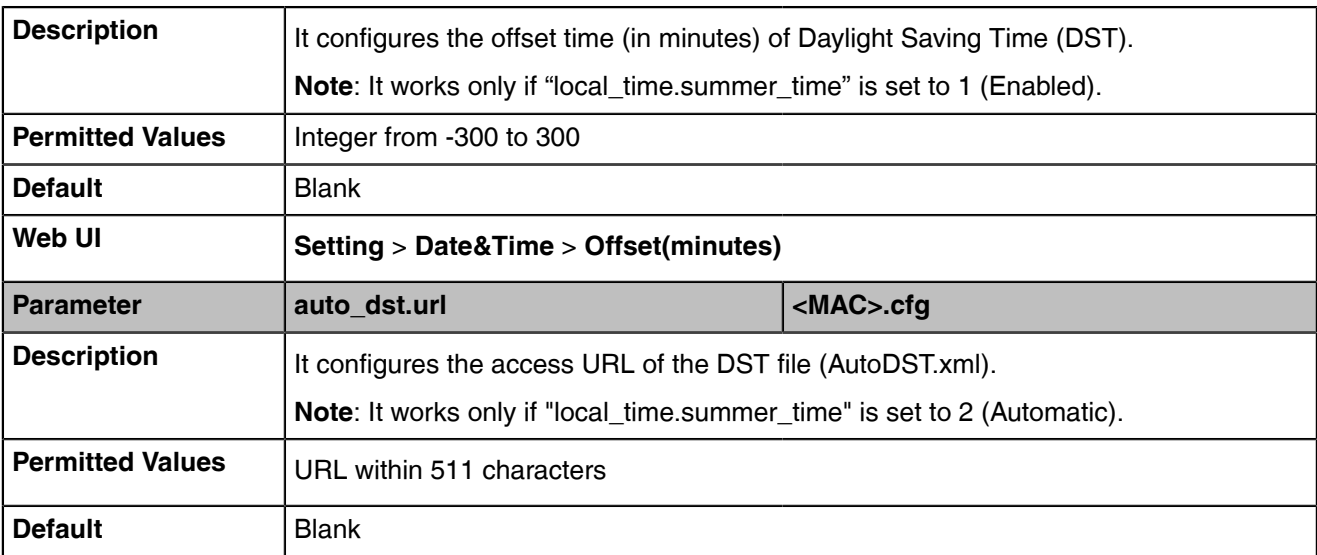

# <span id="page-64-0"></span>**Time and Date Manual Configuration**

You can set the time and date manually when the devices cannot obtain the time and date from the NTP time server.

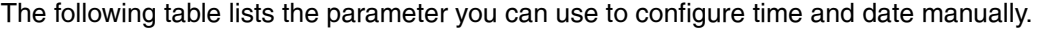

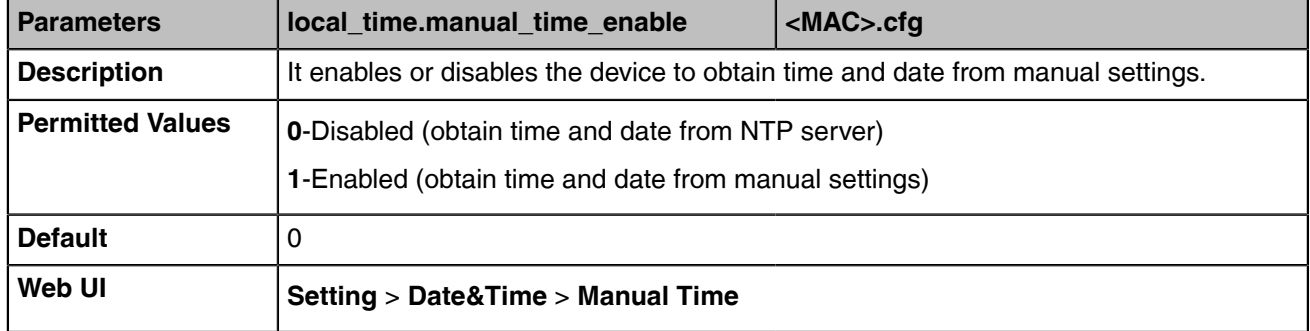

# <span id="page-64-1"></span>**Time and Date Format Configuration**

You can customize the time and date with a variety of time and date formats, including options to

date format with the day, month, or year, and time format in 12 hours or 24 hours, or you can also custom the date

format as required.

The following table lists the parameters you can use to configure the time and date format.

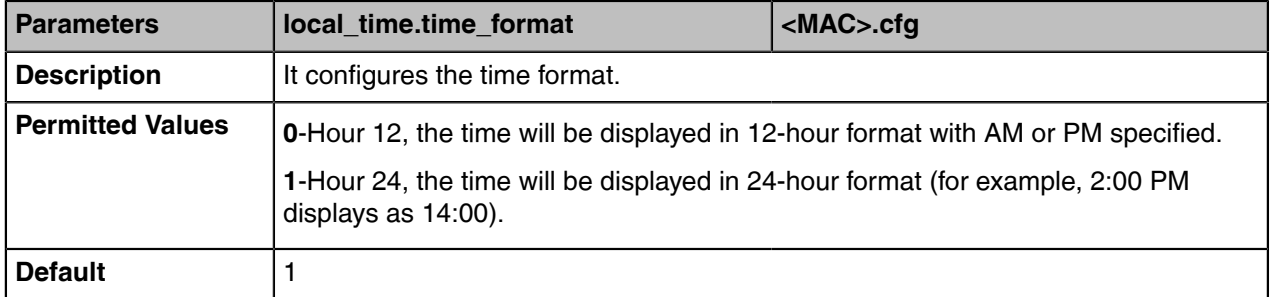

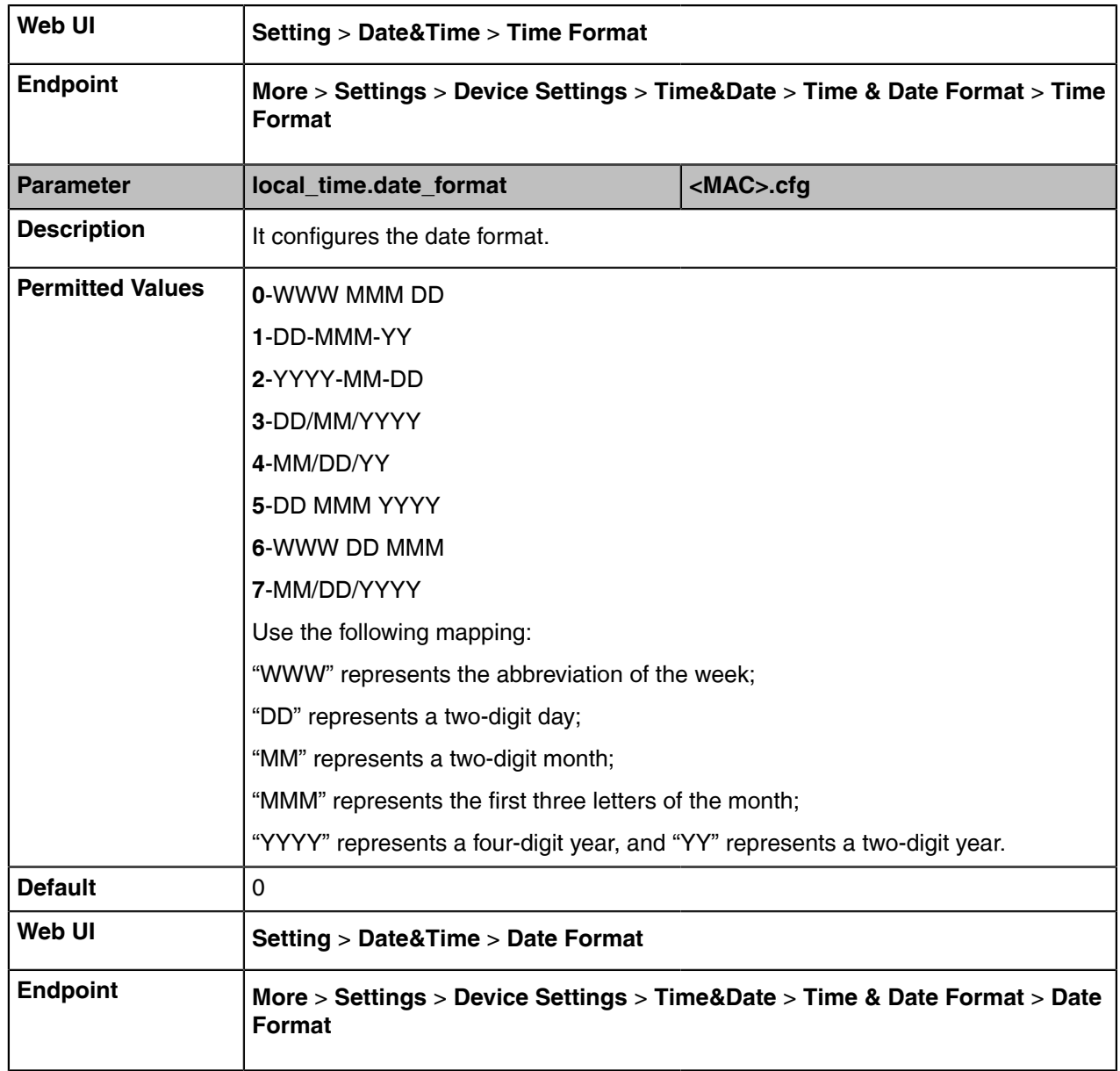

# **Security Features**

- [User and Administrator Identification](#page-65-0)
- [Transport Layer Security \(TLS\)](#page-67-0)
- [Encrypting Configuration Files](#page-72-0)

# <span id="page-65-0"></span>**User and Administrator Identification**

By default, some menu options are protected by the privilege levels: user and administrator, each with its own password. You can also customize the access permission for configurations on the web user interface and endpoint.

When logging into the web user interface or access the advanced settings on the device, as an administrator, you need an administrator password to access various menu options. The default administrator name is "admin" and the administrator password is "0000". The default user name is "user" and the password is "user".

For security reasons, you should change the default user or administrator password as soon as possible. Since the advanced menu options are strictly used by the administrator, users can configure them only if they have administrator privileges.

• [User and Administrator Identification Configuration](#page-66-0)

### <span id="page-66-0"></span>**User and Administrator Identification Configuration**

The following table lists the parameters you can use to configure the user and administrator identification.

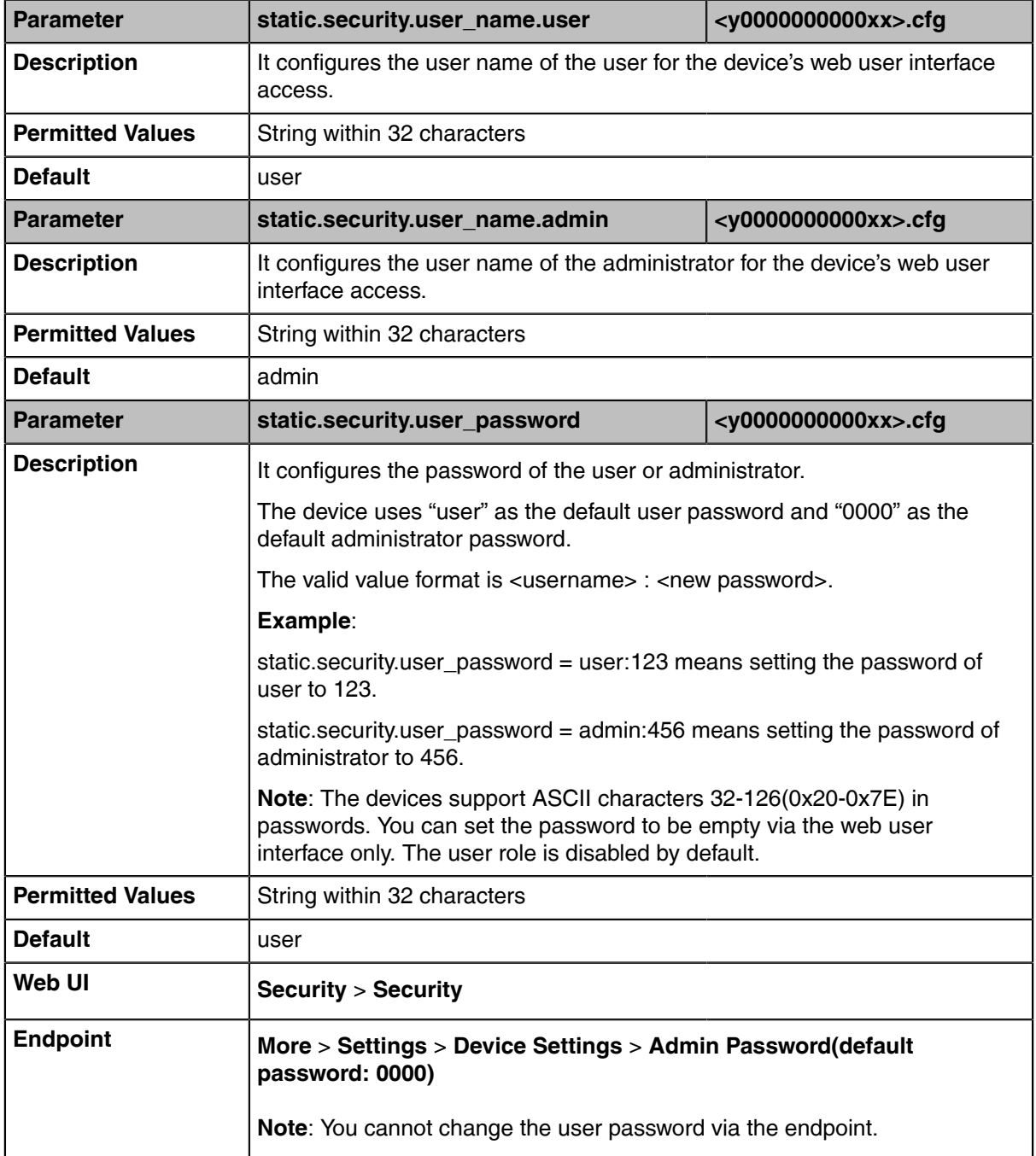

# <span id="page-67-0"></span>**Transport Layer Security (TLS)**

TLS is a commonly-used protocol that provides communications privacy and manages the security of message transmission, allowing the devices to communicate with other remote parties and connect to the HTTPS URL for provisioning in a way that is designed to prevent eavesdropping and tampering.

Yealink devices support TLS 1.0, TLS 1.1, and TLS 1.2.

- [Supported Cipher Suites](#page-67-1)
- [Supported Trusted and Server Certificates](#page-68-0)
- [TLS Configuration](#page-70-0)

# <span id="page-67-1"></span>**Supported Cipher Suites**

A cipher suite is a named combination of authentication, encryption, and message authentication code (MAC) algorithms used to negotiate the security settings for a network connection using the TLS/SSL network protocol.

Yealink devices support the following cipher suites:

- DHE-RSA-AES256-SHA
- DHE-DSS-AES256-SHA
- AES256-SHA
- EDH-RSA-DES-CBC3-SHA
- EDH-DSS-DES-CBC3-SHA
- DES-CBC3-SHA
- DES-CBC3-MD5
- DHE-RSA-AES128-SHA
- DHE-DSS-AES128-SHA
- AES128-SHA
- RC2-CBC-MD5
- IDEA-CBC-SHA
- DHE-DSS-RC4-SHA
- RC4-SHA
- RC4-MD5
- RC4-64-MD5
- EXP1024-DHE-DSS-DES-CBC-SHA
- EXP1024-DES-CBC-SHA
- EDH-RSA-DES-CBC-SHA
- EDH-DSS-DES-CBC-SHA
- DES-CBC-SHA
- DES-CBC-MD5
- EXP1024-DHE-DSS-RC4-SHA
- EXP1024-RC4-SHA
- EXP1024-RC4-MD5
- EXP-EDH-RSA-DES-CBC-SHA
- EXP-EDH-DSS-DES-CBC-SHA
- EXP-DES-CBC-SHA
- EXP-RC2-CBC-MD5
- EXP-RC4-MD5

# <span id="page-68-0"></span>**Supported Trusted and Server Certificates**

The device can serve as a TLS client or a TLS server. In TLS feature, we use the terms trusted and the server certificate. These are also known as CA and device certificates.

The TLS requires the following security certificates to perform the TLS handshake:

- **Trusted Certificate**: When the device requests a TLS connection with a server, the device should verify the certificate sent by the server to decide whether it is trusted based on the trusted certificates list. You can upload 10 custom certificates at most. The format of the trusted certificate files must be \*.pem,\*.cer,\*.crt, and \*.der, and the maximum file size is 5MB.
- **Server Certificate**: When clients request a TLS connection with the device, the device sends the server certificate to the clients for authentication. The device has two types of built-in server certificates: a unique server certificate and a generic server certificate. You can only upload one server certificate to the device. The old server certificate will be overridden by the new one. The format of the server certificate files must be \*.pem and \*.cer, and the maximum file size is 5MB.
	- **A unique server certificate**: It is unique to a device (based on the MAC address) and issued by the Yealink Certificate Authority (CA).
	- **A generic server certificate**: It is issued by the Yealink Certificate Authority (CA). Only if no unique certificate exists, the device may send a generic certificate for authentication.

The device can authenticate the server certificate based on the trusted certificates list. The trusted certificates list and the server certificates list contain the default and custom certificates. You can specify the type of certificates the device accepts: default certificates, custom certificates, or all certificates.

Common Name Validation feature enables the device to mandatorily validate the common name of the certificate sent by the connecting server. The security verification rules are compliant with RFC 2818.

• [Supported Trusted Certificates](#page-68-1)

### <span id="page-68-1"></span>**Supported Trusted Certificates**

Yealink devices trust the following CAs by default:

- DigiCert High Assurance EV Root CA
- Deutsche Telekom Root CA-2
- Equifax Secure Certificate Authority
- Equifax Secure eBusiness CA-1
- Equifax Secure Global eBusiness CA-1
- GeoTrust Global CA
- GeoTrust Global CA2
- GeoTrust Primary Certification Authority
- GeoTrust Primary Certification Authority G2
- GeoTrust Universal CA
- GeoTrust Universal CA2
- Thawte Personal Freemail CA
- Thawte Premium Server CA
- Thawte Primary Root CA
- Thawte Primary Root CA G2
- Thawte Primary Root CA G3
- Thawte Server CA
- VeriSign Class 1 Public Primary Certification Authority
- VeriSign Class 1 Public Primary Certification Authority G2
- VeriSign Class 1 Public Primary Certification Authority G3
- VeriSign Class 2 Public Primary Certification Authority G2
- VeriSign Class 2 Public Primary Certification Authority G3
- VeriSign Class 3 Public Primary Certification Authority
- VeriSign Class 3 Public Primary Certification Authority G2
- VeriSign Class 3 Public Primary Certification Authority G3
- VeriSign Class 3 Public Primary Certification Authority G4
- VeriSign Class 3 Public Primary Certification Authority G5
- VeriSign Class 4 Public Primary Certification Authority G2
- VeriSign Class 4 Public Primary Certification Authority G3
- VeriSign Universal Root Certification Authority
- ISRG Root X1 (Let's Encrypt Authority X1 and Let's Encrypt Authority X2 certificates are signed by the root certificate ISRG Root X1.)
- Baltimore CyberTrust Root
- DST Root CA X3
- Verizon Public SureServer CA G14-SHA2
- AddTrust External CA Root
- Go Daddy Class 2 Certification Authority
- Class 2 Primary CA
- Cybertrust Public SureServer SV CA
- DigiCert Assured ID Root G2
- DigiCert Assured ID Root G3
- DigiCert Assured ID Root CA
- DigiCert Global Root G2
- DigiCert Global Root G3
- DigiCert Global Root CA
- DigiCert Trusted Root G4
- Entrust Root Certification Authority
- Entrust Root Certification Authority G2
- Entrust.net Certification Authority (2048)
- GeoTrust Primary Certification Authority G3
- GlobalSign Root CA
- GlobalSign Root CA R2
- Starfield Root Certificate Authority G2
- TC TrustCenter Class 2 CA II
- TC TrustCenter Class 3 CA II
- TC TrustCenter Class 4 CA II
- TC TrustCenter Universal CA I
- TC TrustCenter Universal CA III
- Thawte Universal CA Root
- VeriSign Class 3 Secure Server CA G2
- VeriSign Class 3 Secure Server CA G3
- Thawte SSL CA
- StartCom Certification Authority
- StartCom Certification Authority G2
- Starfield Services Root Certificate Authority G2
- RapidSSL CA
- Go Daddy Root Certificate Authority G2
- Cybertrust Global Root
- COMODOSSLCA
- COMODO RSA Domain Validation Secure Server CA
- COMODO RSA Certification Authority
- AmazonRootCA4
- AmazonRootCA3
- AmazonRootCA2
- AmazonRootCA1
- Yealink Root CA
- Yealink Equipment Issuing CA
- SIP Core
- **Note:** Yealink endeavors to maintain a built-in list of most commonly used CA Certificates. Due to 围 memory constraints, we cannot ensure a complete set of certificates. If you are using a certificate from a commercial Certificate Authority but is not in the list above, you can send a request to your local distributor. At this point, you can upload your particular CA certificate into your device.

# <span id="page-70-0"></span>**TLS Configuration**

The following table lists the parameters you can use to configure TLS.

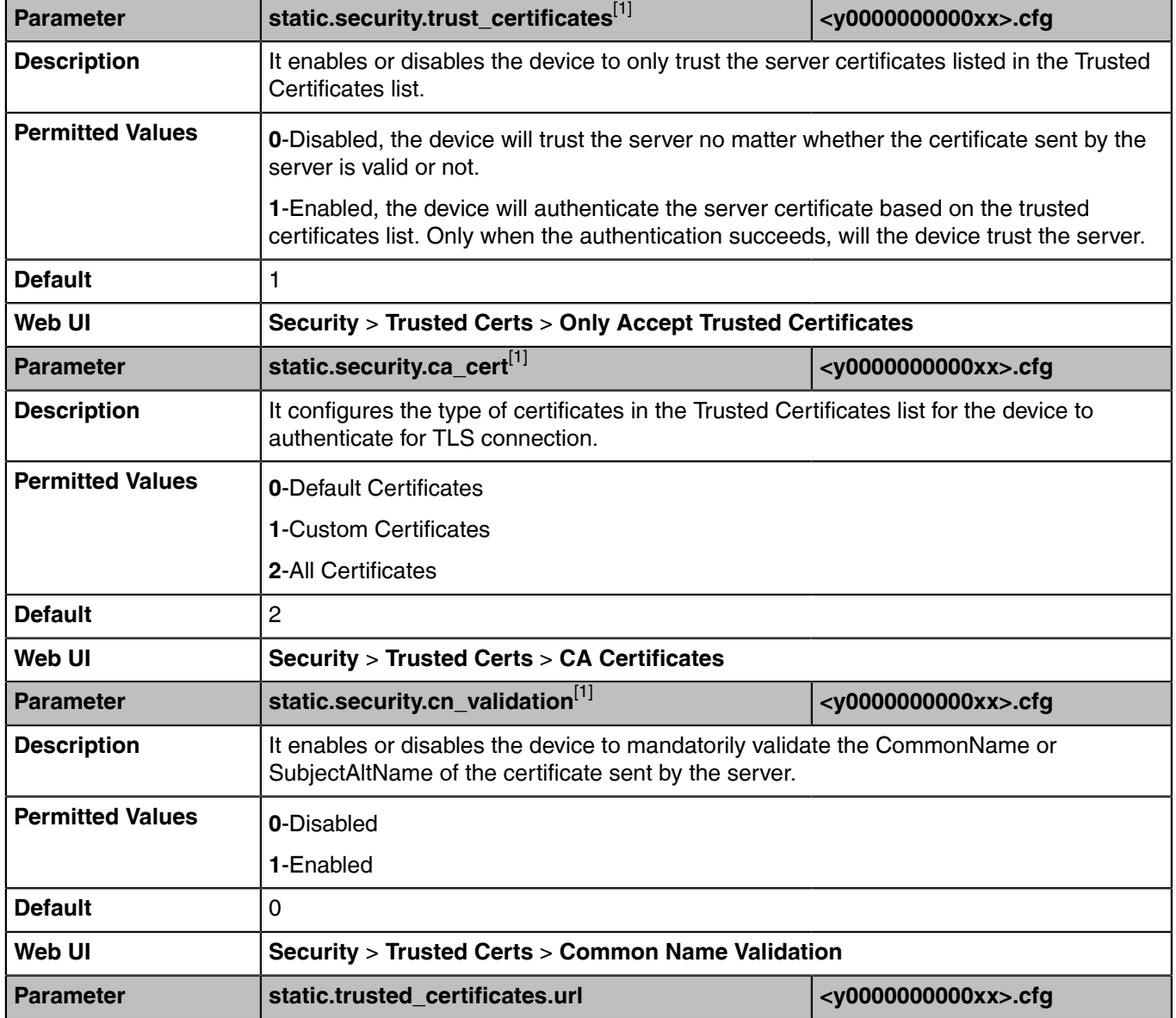

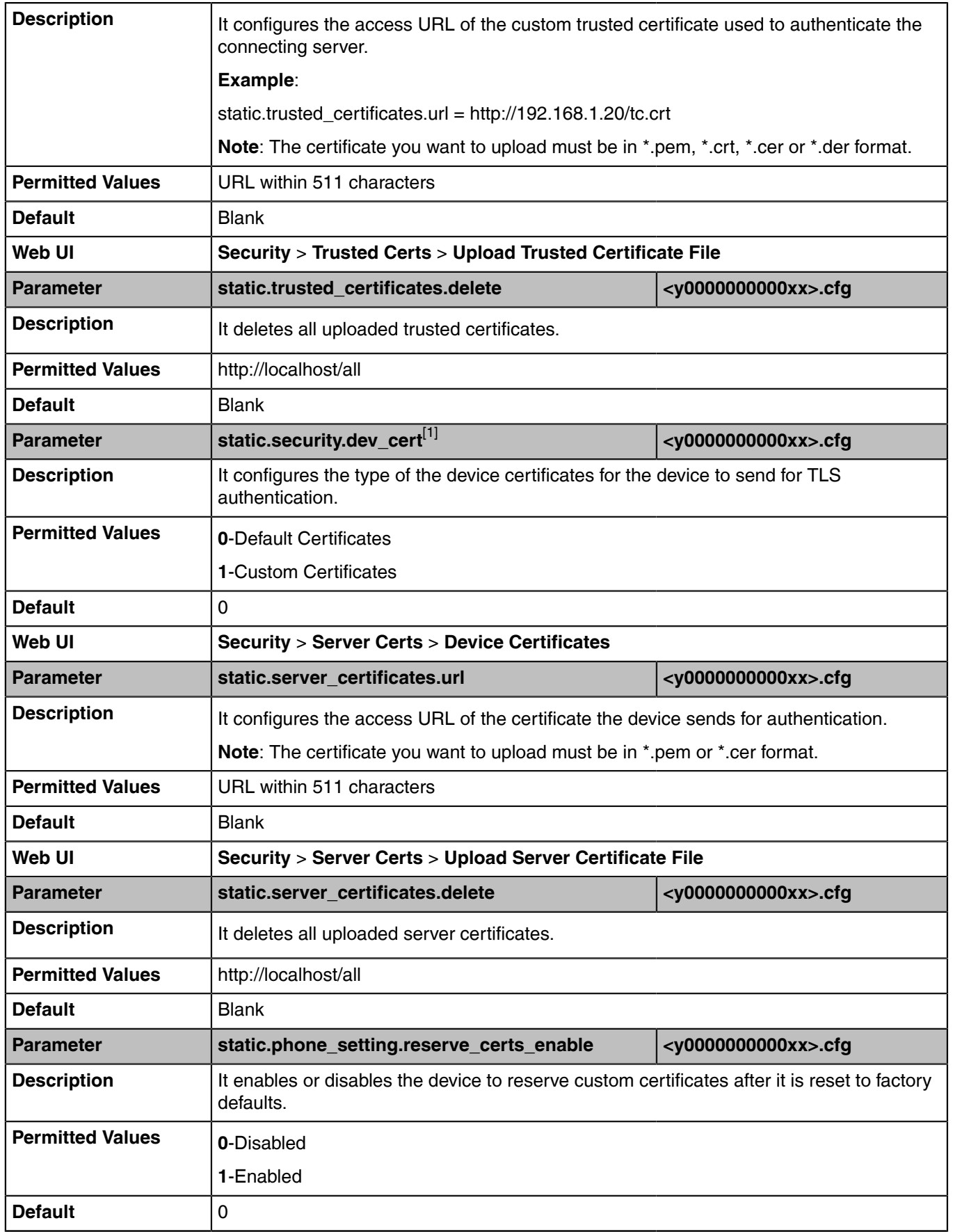
<sup>[1]</sup>If you change this parameter, the device will reboot to make the change take effect.

# **Encrypting Configuration Files**

Yealink Teams device can download encrypted files from the server and encrypt files before/when uploading them to the server.

You can encrypt the following configuration files: MAC-Oriented CFG file (<MAC>.cfg), Common CFG file (y0000000000xx.cfg), MAC-local CFG file (<MAC>-local.cfg) or other custom CFG files (for example, Teams.cfg, account.cfg)

To encrypt/decrypt files, you may have to configure an AES key.

- **Note:** AES keys must be 16 characters. The supported characters contain:  $0 \sim 9$ , A  $\sim$  Z, a  $\sim$  z and E special characters: #  $\frac{6}{5}$  % \* + , - . : = ? @ [ ] ^ \_ { } ~.
- [Configuration Files Encryption Tools](#page-72-0)
- [Configuration Files Encryption and Decryption](#page-72-1)
- [Encryption and Decryption Configuration](#page-72-2)
- [Example: Encrypting Configuration Files](#page-74-0)

#### <span id="page-72-0"></span>**Configuration Files Encryption Tools**

Yealink provides three encryption tools for configuration files:

- Config Encrypt Tool.exe (via graphical tool for Windows platform)
- Config Encrypt.exe (via DOS command line for Windows platform)
- yealinkencrypt (for Linux platform)

The encryption tools encrypt plaintext configuration files (for example, account.cfg, <y0000000000xx>.cfg, <MAC>.cfg) (one by one or in batch) using 16-character symmetric keys (the same or different keys for configuration files) and generate encrypted configuration files with the same file name as before.

These tools also encrypt the plaintext 16-character symmetric keys using a fixed key, which is the same as the one built in the device, and generate new files named as <xx\_Security>.enc (xx is the name of the configuration file, for example, y000000000133.cfg file, account\_Security.enc for account.cfg). These tools generate another new file named as Aeskey.txt to store the plaintext 16-character symmetric keys for each configuration file.

#### <span id="page-72-1"></span>**Configuration Files Encryption and Decryption**

Encrypted configuration files can be downloaded from the provisioning server to protect against unauthorized access and tampering of sensitive information (for example, login passwords, registration information).

For security reasons, you should upload encrypted configuration files, <xx\_Security>.enc files to the root directory of the provisioning server. During auto provisioning, the device requests to download the boot file first and then download the referenced configuration files. For example, the device downloads an encrypted account.cfg file. The device will request to download <account\_Security>.enc file (if enabled) and decrypt it into the plaintext key (for example, key2) using the built-in key (for example, key1). Then the device decrypts account.cfg file using key2. After decryption, the device resolves configuration files and updates configuration settings onto the device system.

#### <span id="page-72-2"></span>**Encryption and Decryption Configuration**

The following table lists the parameters you can use to configure the encryption and decryption.

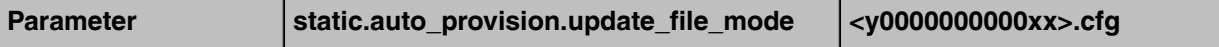

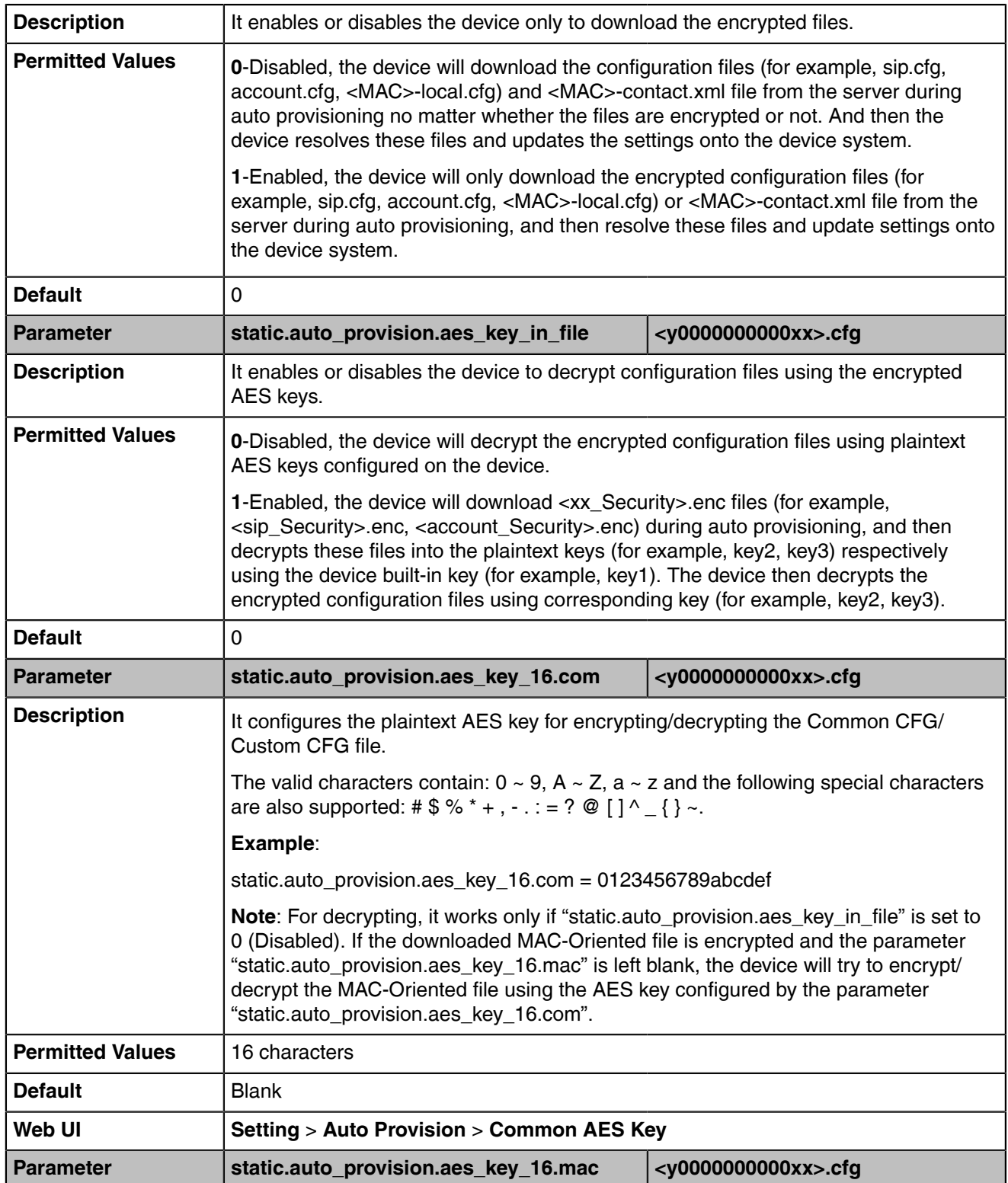

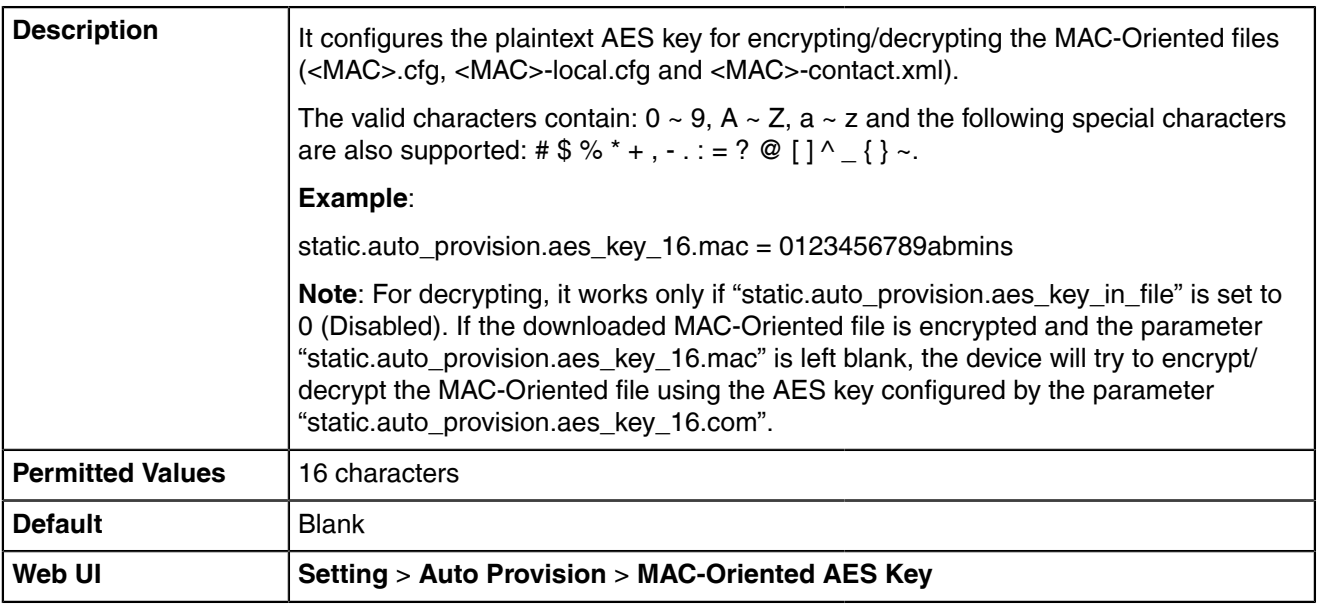

#### <span id="page-74-0"></span>**Example: Encrypting Configuration Files**

The following example describes how to use "Config\_Encrypt\_Tool.exe" to encrypt the account.cfg file. For more information on the other two encryption tools, refer to [Yealink Configuration Encryption Tool User](http://support.yealink.com/documentFront/forwardToDocumentFrontDisplayPage) [Guide](http://support.yealink.com/documentFront/forwardToDocumentFrontDisplayPage).

The way the device processes other configuration files is the same as that of the account.cfg file.

#### **Procedure**

**1.** Double click "Config\_Encrypt\_Tool.exe" to start the application tool.

The screenshot of the main page is shown below:

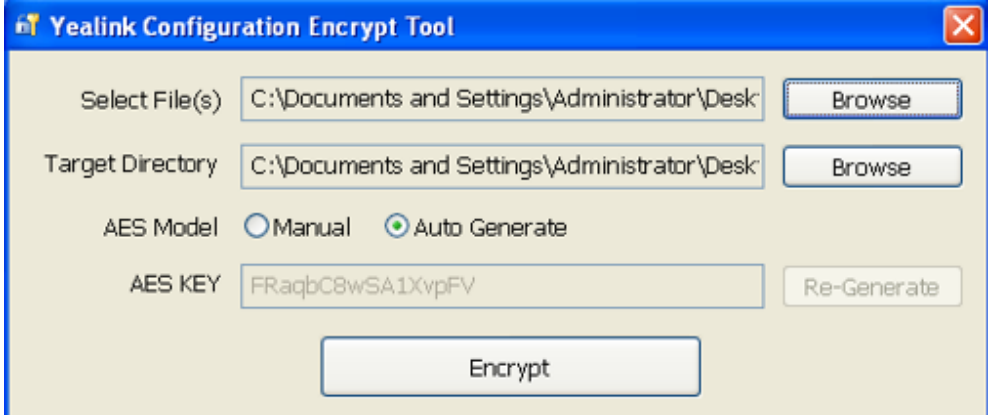

- **2.** When you start the application tool, a file folder named "Encrypted" is created automatically in the directory where the application tool is located.
- **3.** Click **Browse** to locate configuration file(s) (for example, account.cfg) from your local system in the **Select File(s)**field.

To select multiple configuration files, you can select the first file and then press and hold the **Ctrl** key and select other files.

**4.** (Optional.) Click **Browse** to locate the target directory from your local system in the **Target Directory** field.

The tool uses the file folder "Encrypted" as the target directory by default.

**5.** (Optional.) Mark the desired radio box in the **AES Model** field.

If you mark the **Manual** radio box, you can enter an AES KEY in the **AES KEY** field or click **Re-Generate** to generate an AES KEY in the **AES KEY** field. The configuration file(s) will be encrypted using the AES KEY in the **AES KEY** field.

If you mark the **Auto Generate** radio box, the configuration file(s) will be encrypted using random **AES KEY**. The AES keys of configuration files are different.

**6.** Click **Encrypt** to encrypt the configuration file(s).

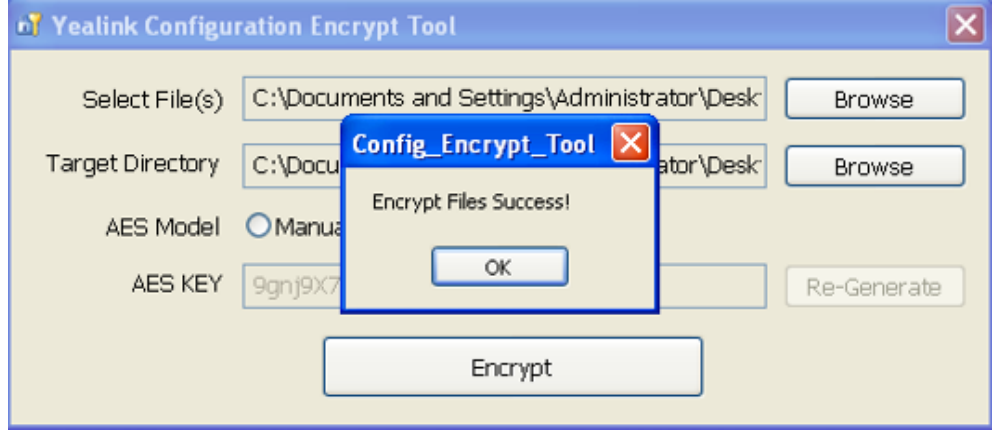

#### **7.** Click **OK**.

The target directory will be automatically opened. You can find the encrypted CFG file(s), encrypted key file(s) and an Aeskey.txt file storing plaintext AES key(s).

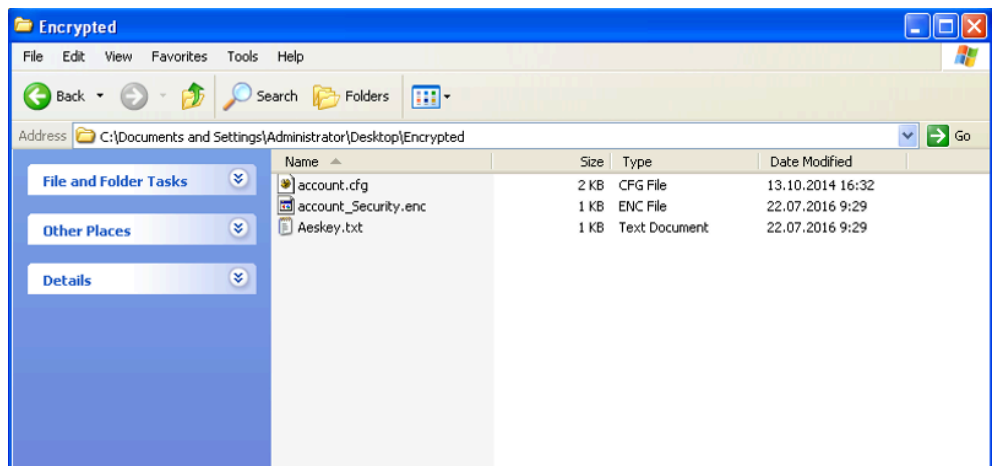

# **Configuring Camera Settings**

You can customize the camera settings.

- [Camera Mode Configuration](#page-76-0)
- [Adjusting the White Balance](#page-76-1)
- [Adjusting the Exposure](#page-77-0)
- [Adjusting the Camera Display Image](#page-81-0)
- [Adjusting Hangup Mode and Camera Pan Direction](#page-82-0)
- [Reset Camera](#page-83-0)

# <span id="page-76-0"></span>**Camera Mode Configuration**

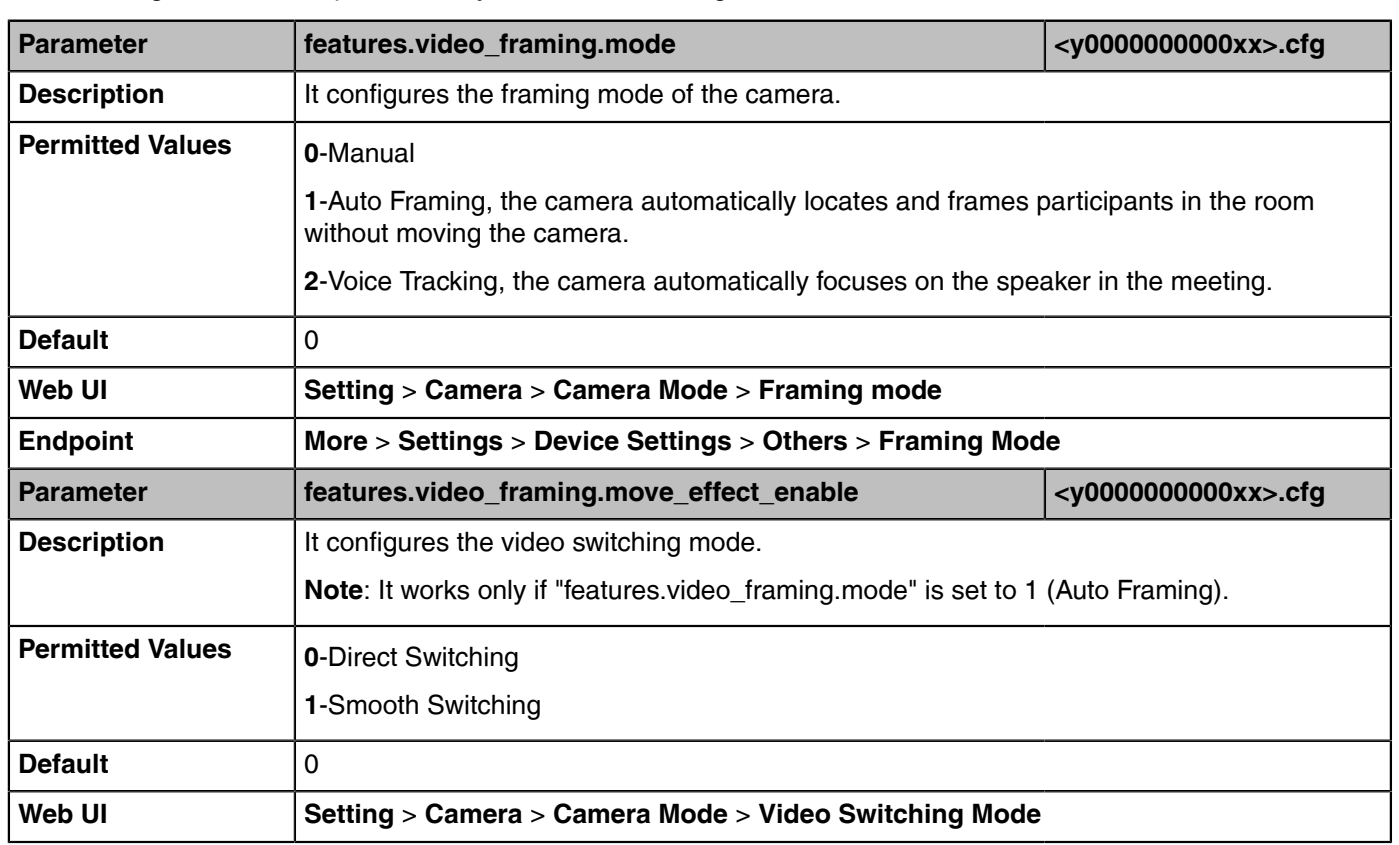

The following table lists the parameters you can use to configure the camera mode.

# <span id="page-76-1"></span>**Adjusting the White Balance**

- **1.** Do one of the following:
	- On your web user interface, go to **Setting** > **Camera** > **White Balance**.
	- On your MeetingBar A20, go to **More** > **Settings** > **Device Settings** > **Camera Settings** > **White Balance Settings**.

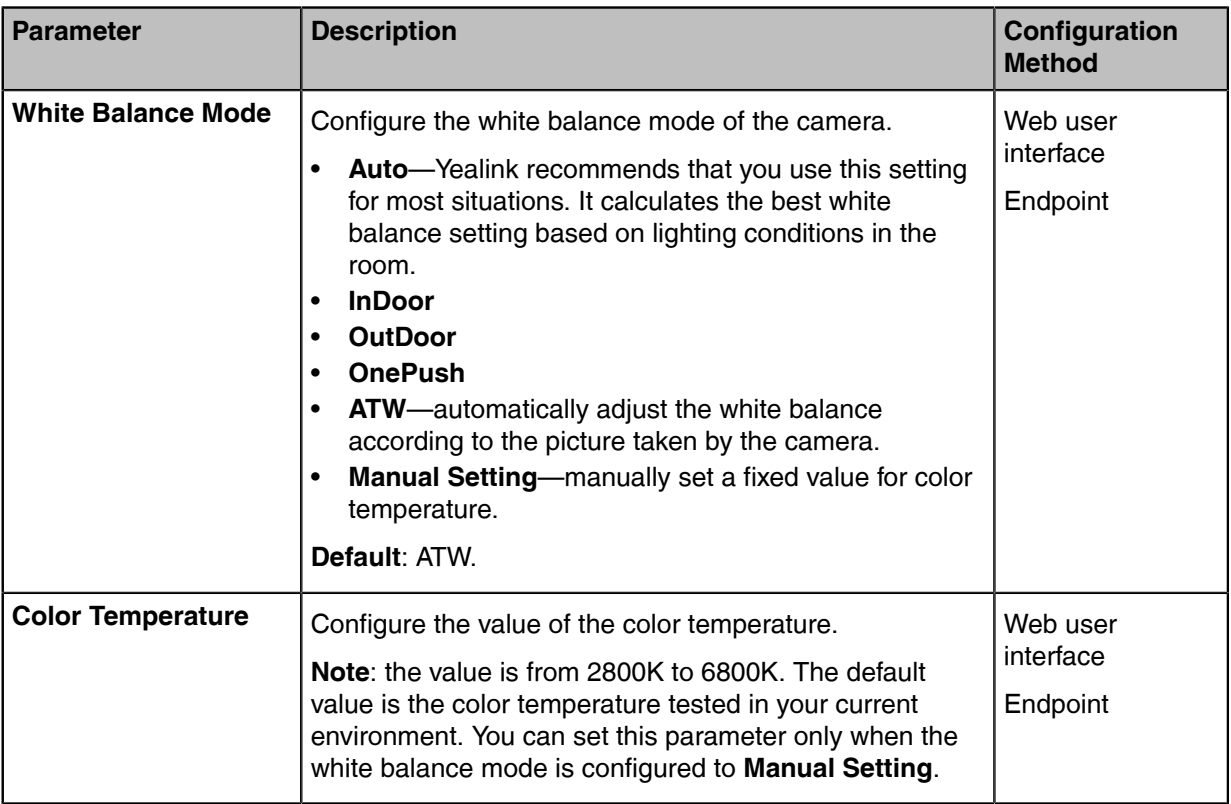

# <span id="page-77-0"></span>**Adjusting the Exposure**

- [Configuring Auto Exposure Mode](#page-77-1)
- [Configuring Manual Exposure Mode](#page-78-0)
- [Configuring the Mode of Shutter Priority](#page-79-0)
- [Configuring the Mode of Brightness Priority](#page-80-0)

#### <span id="page-77-1"></span>**Configuring Auto Exposure Mode**

The goal of auto-exposure is to achieve desired brightness level, or so-called target brightness level in different lighting conditions and scenes, so that the videos or images captured are neither too dark nor too bright.

- **1.** Do one of the following:
	- On your web user interface, go to **Setting** > **Camera** > **Exposure**.
	- On your MeetingBar A20, go to **More** > **Settings** > **Device Settings** > **Camera Settings** > **Exposure Settings**.
- **2.** Select **Auto Exposure** from the **Exposure Mode** drop-down menu.

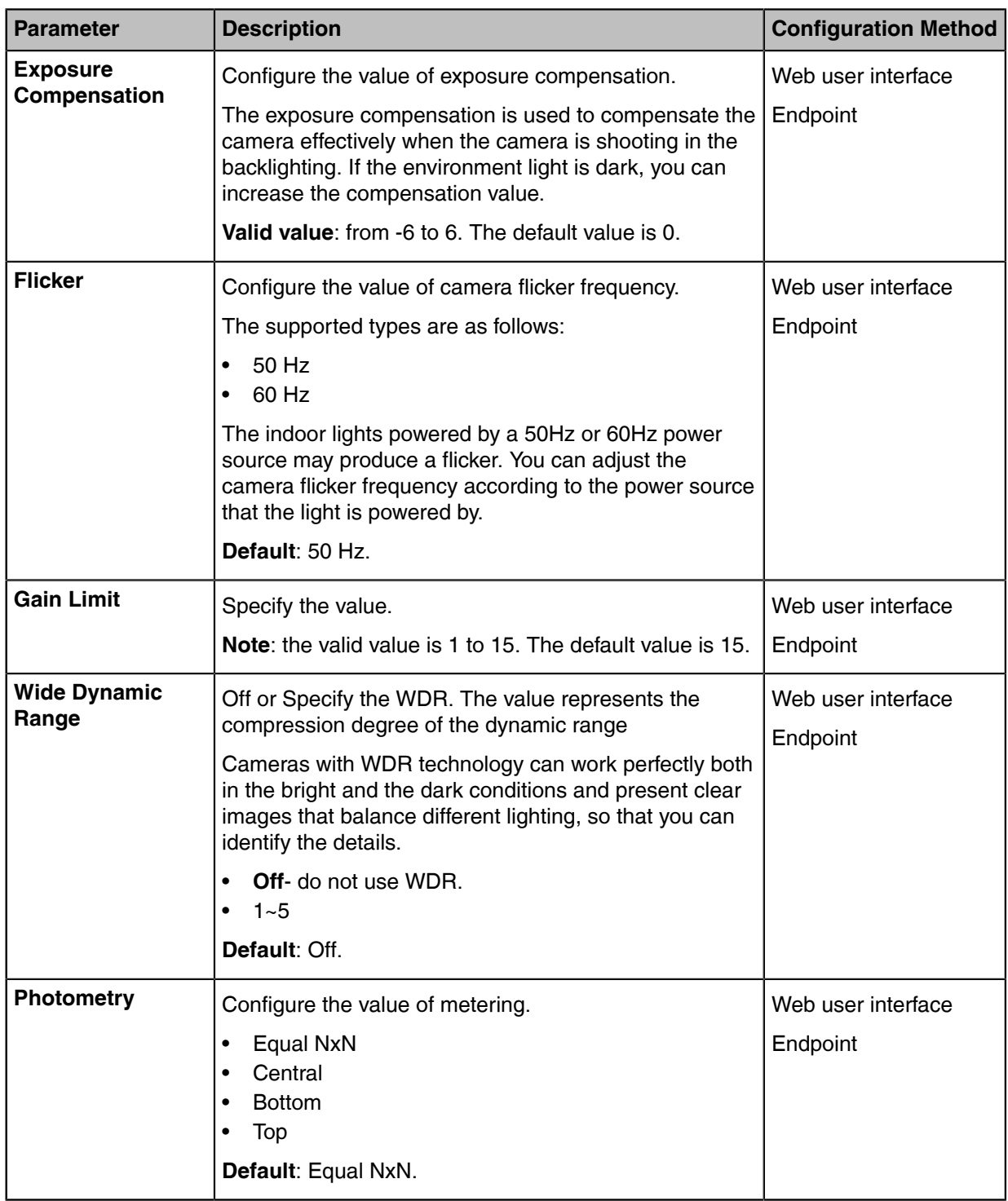

# <span id="page-78-0"></span>**Configuring Manual Exposure Mode**

Manual exposure mode allows you to achieve a combined exposure of the camera's aperture size and shutter speed.

#### **Procedure**

- **1.** Do one of the following:
	- On your web user interface, go to **Setting** > **Camera** > **Exposure**.
	- On your MeetingBar A20, go to **More** > **Settings** > **Device Settings** > **Camera Settings** > **Exposure Settings**.
- **2.** Select **Manual Exposure** from the **Exposure Mode** drop-down menu.
- **3.** Configure and save the following settings:

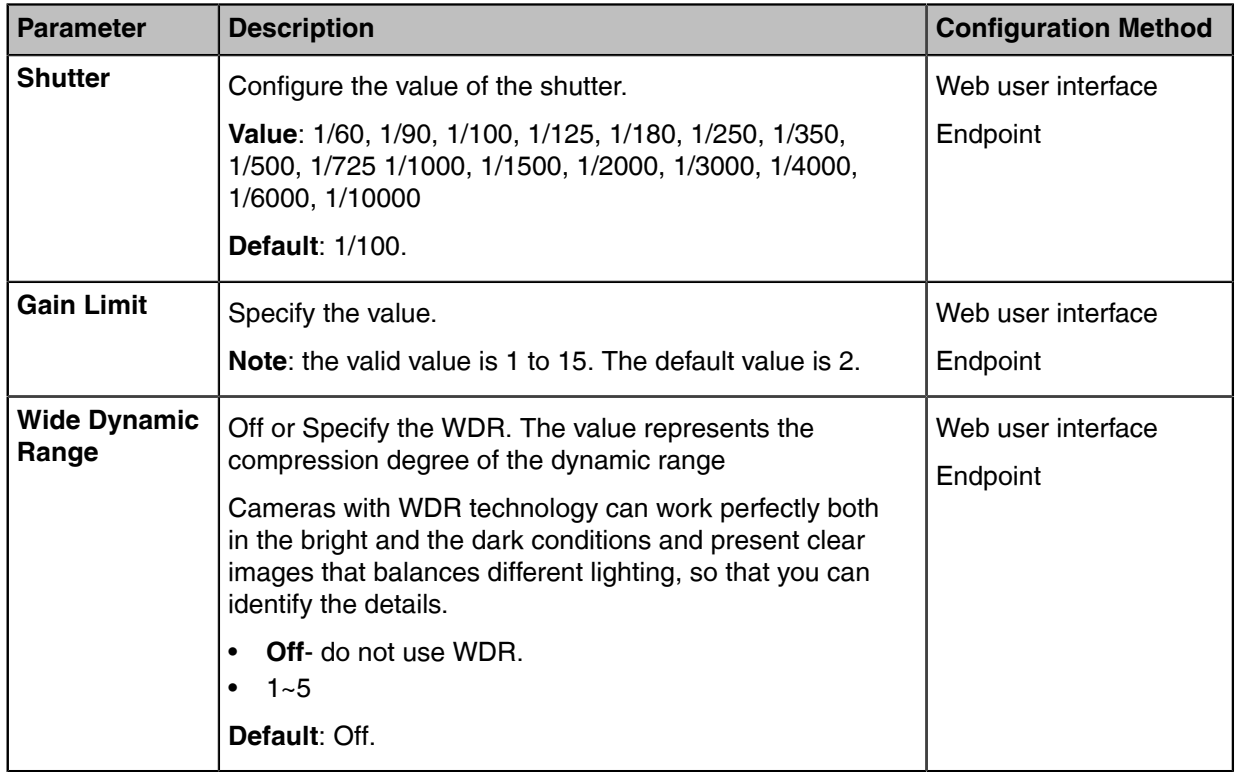

#### <span id="page-79-0"></span>**Configuring the Mode of Shutter Priority**

Shutter priority allows you to choose a specific shutter speed while the camera adjusts the aperture to ensure adequate exposure.

- **1.** Do one of the following:
	- On your web user interface, go to **Setting** > **Camera** > **Exposure**.
	- On your MeetingBar A20, go to **More** > **Settings** > **Device Settings** > **Camera Settings** > **Exposure Settings**.
- **2.** Select **Shutter Priority** from the **Exposure Mode** drop-down menu.

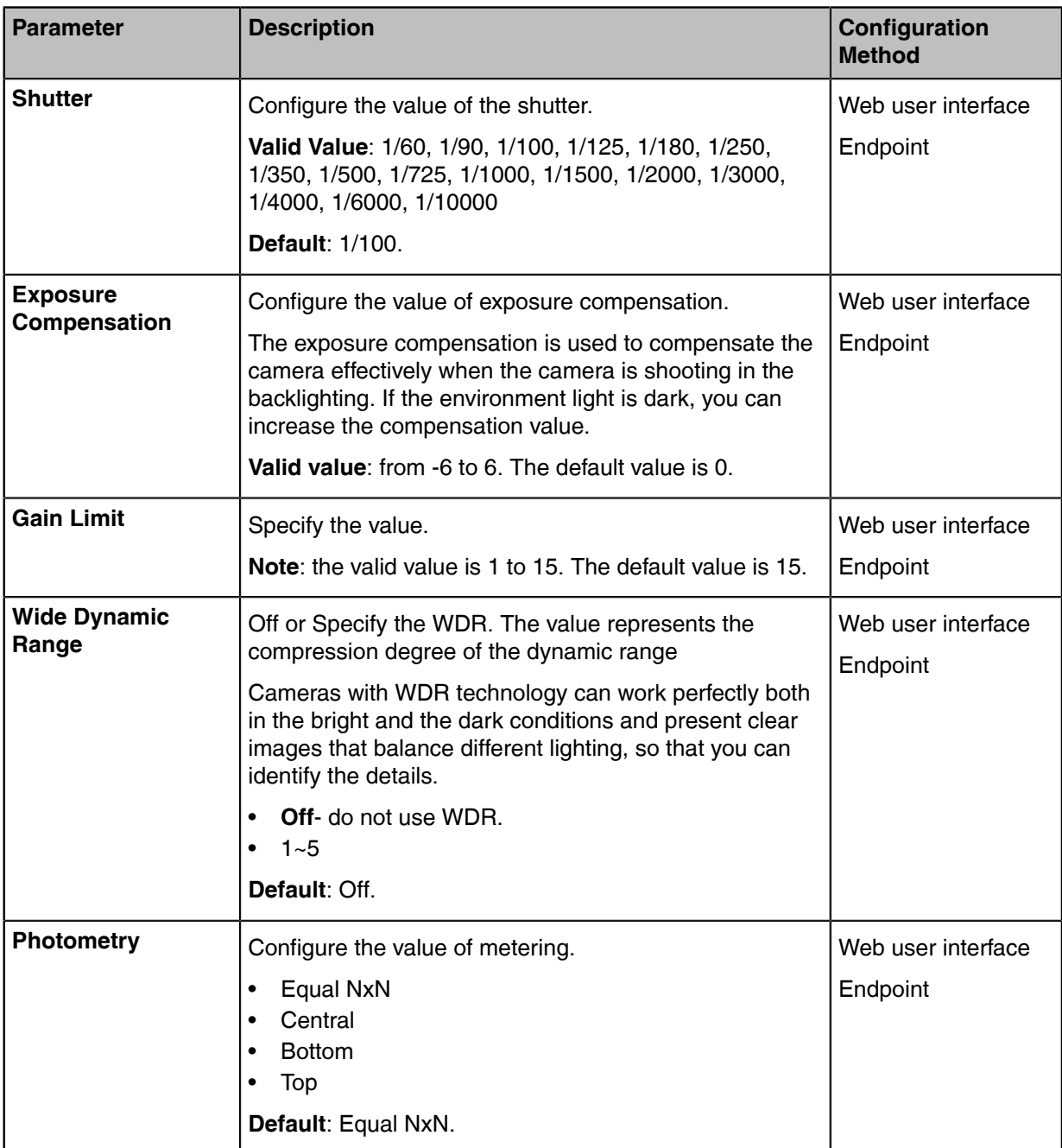

### <span id="page-80-0"></span>**Configuring the Mode of Brightness Priority**

- **1.** Do one of the following:
	- On your web user interface, go to **Setting** > **Camera** > **Exposure**.
	- On your MeetingBar A20, go to **More** > **Settings** > **Device Settings** > **Camera Settings** > **Exposure Settings**.
- **2.** Select **Brightness Priority** from the **Exposure Mode** drop-down menu.

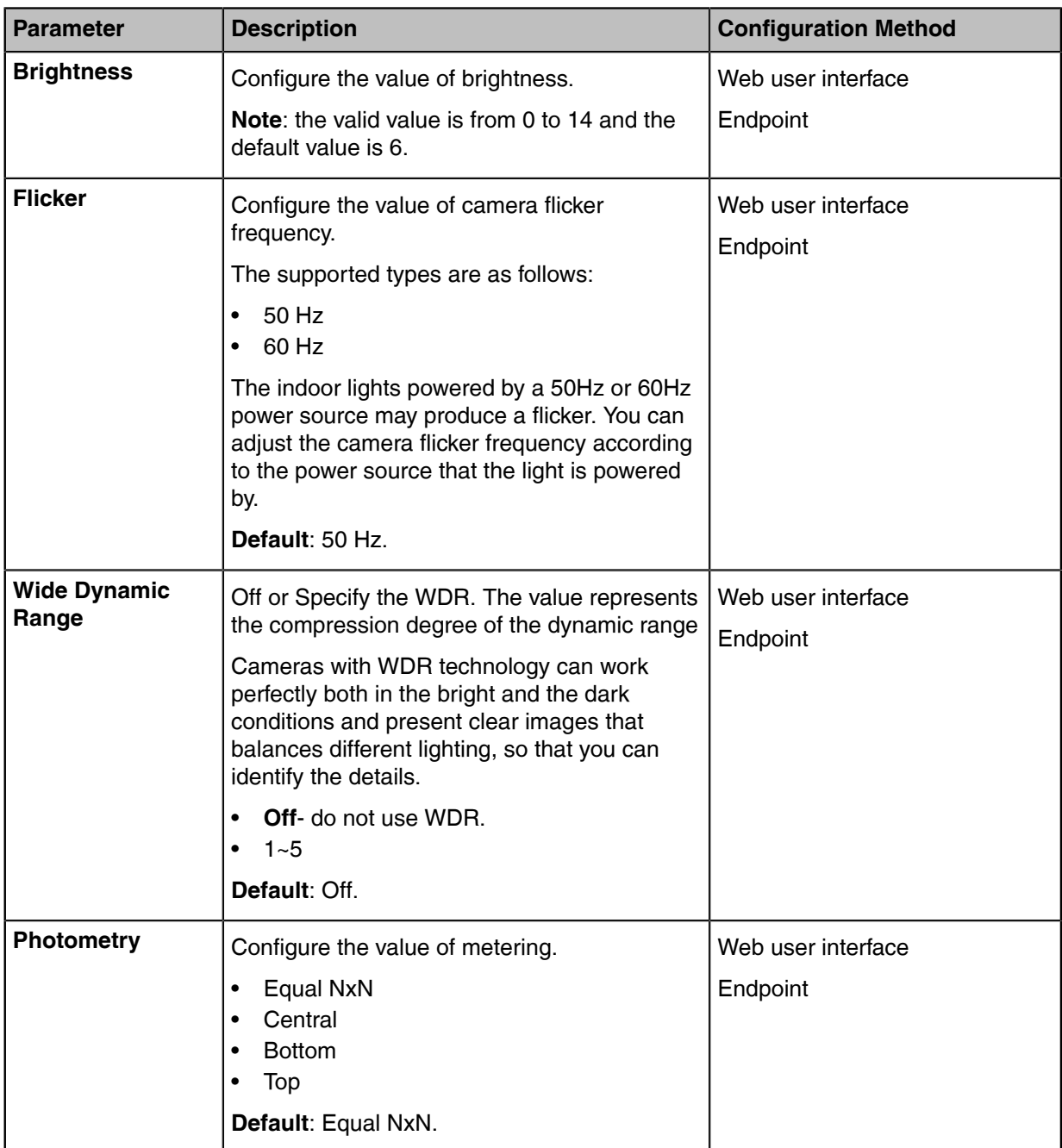

# <span id="page-81-0"></span>**Adjusting the Camera Display Image**

You can adjust display mode of the camera or customize the image display.

- **1.** Do one of the following:
	- On your web user interface, go to **Setting** > **Camera** > **Graphics**.
	- On your MeetingBar A20, go to **More** > **Settings** > **Device Settings** > **Camera Settings** > **Graphics**.

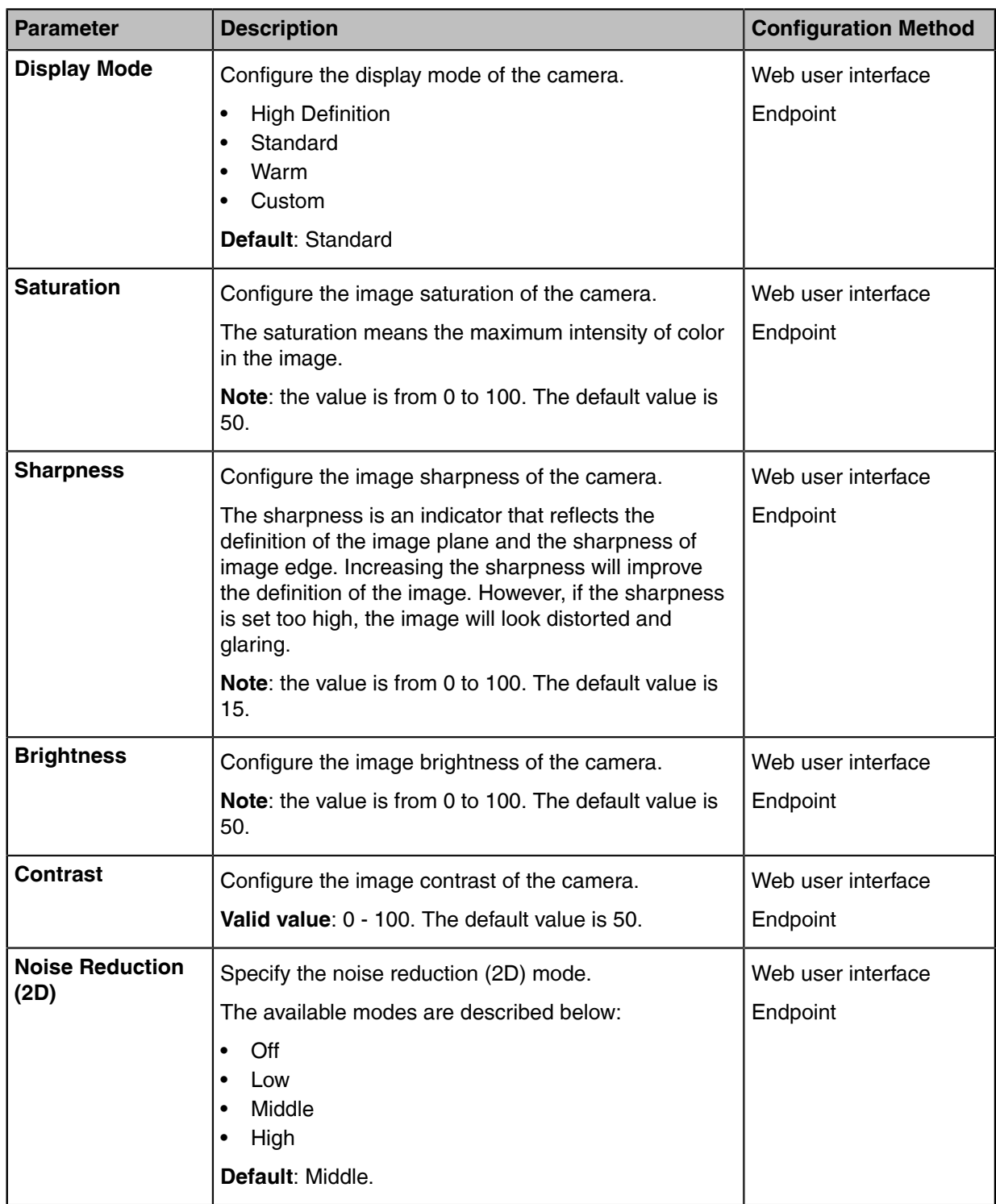

# <span id="page-82-0"></span>**Adjusting Hangup Mode and Camera Pan Direction**

#### **Procedure**

- **1.** Do one of the following:
	- On your web user interface, go to **Setting** > **Camera** > **Other Settings**.
	- On your MeetingBar A20, go to **More** > **Settings** > **Device Settings** > **Camera Settings** > **Others**.
- **2.** Configure and save the following settings:

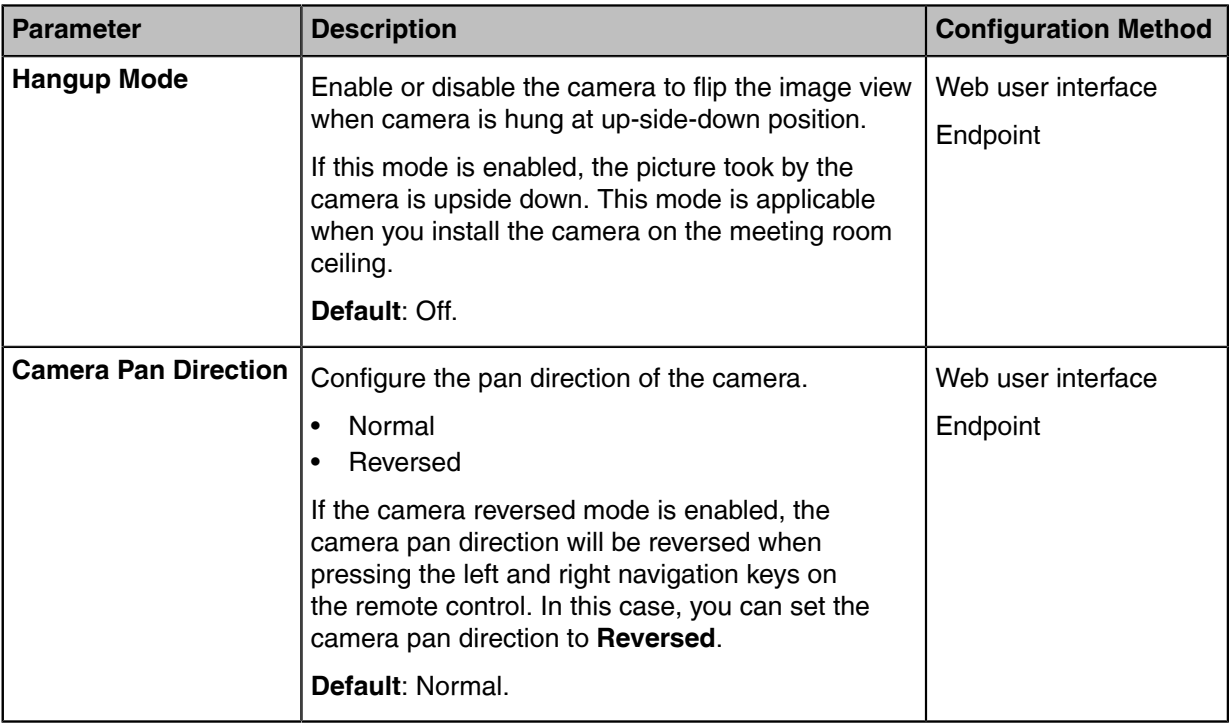

## <span id="page-83-0"></span>**Reset Camera**

You can reset the camera to factory defaults.

#### **Procedure**

- **1.** Do one of the following:
	- On your web user interface, go to **Setting** > **Camera** > **Other Settings**.
	- On your MeetingBar A20, go to **More** > **Settings** > **Device Settings** > **Camera Settings** > **Others**.
- **2.** Select **Reset Camera**.

The system prompts whether or not you are sure to reset.

**3.** Confirm the action.

# **Configuring Audio Settings**

You can configure the audio settings.

- [EQ Self Adaption](#page-84-0)
- [Noise Suppression](#page-84-1)

# <span id="page-84-0"></span>**EQ Self Adaption**

The EQ self adaption allows the device to optimize the acoustic effect. The EQ self adaption is enabled by default. System supports manual EQ self adaption adjustment.

• [EQ Self Adaption Configuration](#page-84-2)

### <span id="page-84-2"></span>**EQ Self Adaption Configuration**

The following table lists the parameters you can use to configure the EQ self adaption.

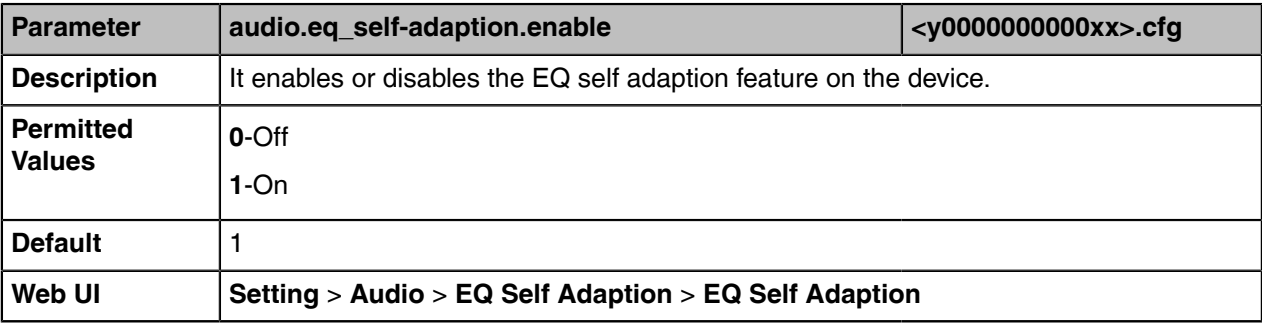

## <span id="page-84-1"></span>**Noise Suppression**

The noises in the room may be picked-up, including paper rustling, coffee mugs, coughing, typing and silverware striking plates. These noises, when transmitted to remote participants, can be very distracting. You can enable the Transient Noise Suppressor (TNS) to suppress these noises. You can also enable the Noise Barrier feature to block these noises when there is no speech in a call.

• [Noise Suppression Configuration](#page-84-3)

#### <span id="page-84-3"></span>**Noise Suppression Configuration**

The following table lists the parameters you can use to configure the noise suppression.

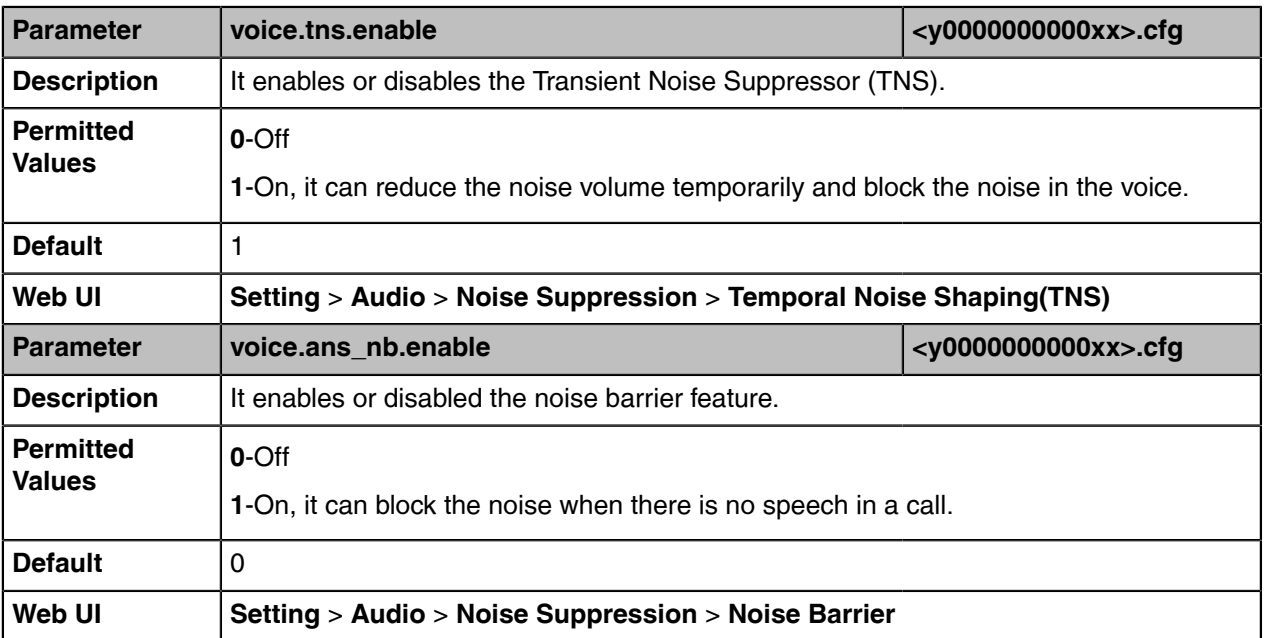

# **Troubleshooting Methods**

Yealink devices provide feedback in a variety of forms such as log files, packets, status indicators and so on, which can help you more easily find the system problem and fix it.

- [Exporting All the Diagnostic Files](#page-85-0)
- [Log Files](#page-85-1)
- [Packets Capture](#page-92-0)
- [Analyzing Configuration Files](#page-93-0)
- [Device Status](#page-94-0)
- [Resetting Device and Configuration](#page-94-1)
- [Device Reboot](#page-96-0)
- [Capturing the Current Screen of the Device](#page-96-1)

# <span id="page-85-0"></span>**Exporting All the Diagnostic Files**

Yealink devices support three types of diagnostic files (including Pcap trace, log files (boot.log and sys.log) and BIN configuration files) to help analyze your problem. You can export these files at a time and troubleshoot if necessary. The file format of the exported diagnostic file is \*.tar.

#### **Procedure**

- **1.** From the web user interface, go to **Setting** > **Configuration**.
- **2.** Click **Start** in the **Export All Diagnostic Files** field to begin capturing signal traffic. The system log level will be automatically set to 6.
- **3.** Reproduce the issue.
- **4.** Click **Stop** in the **Export All Diagnostic Files** field to stop the capture.
- **5.** Click **Export** to open the file download window, and then save the diagnostic file to your local system. A diagnostic file named DiagnoseInfo.tar is successfully exported to your local system.
	- **Note:** After exporting the diagnostic files, you can create a ticket and describe your problem at E [ticket.yealink.com](http://ticket.yealink.com). After that Yealink support team will help you locate the root cause.

# <span id="page-85-1"></span>**Log Files**

Yealink Teams devices can log events into two different log files: boot log and system log. You can choose to generate the log files locally or sent to the syslog server in real time, and use these log files to generate informational, analytic, and troubleshoot devices.

- [Local Log](#page-85-2)
- [Syslog Log](#page-89-0)

### <span id="page-85-2"></span>**Local Log**

You can enable the local log, specify the severity level, and choose to keep the log locally or upload the local log files to the provisioning server. The local log files can be exported via the web user interface simultaneously.

- [Local Log Configuration](#page-86-0)
- [Exporting the Log Files to a Local PC](#page-88-0)
- [Viewing the Log Files](#page-88-1)

### <span id="page-86-0"></span>**Local Log Configuration**

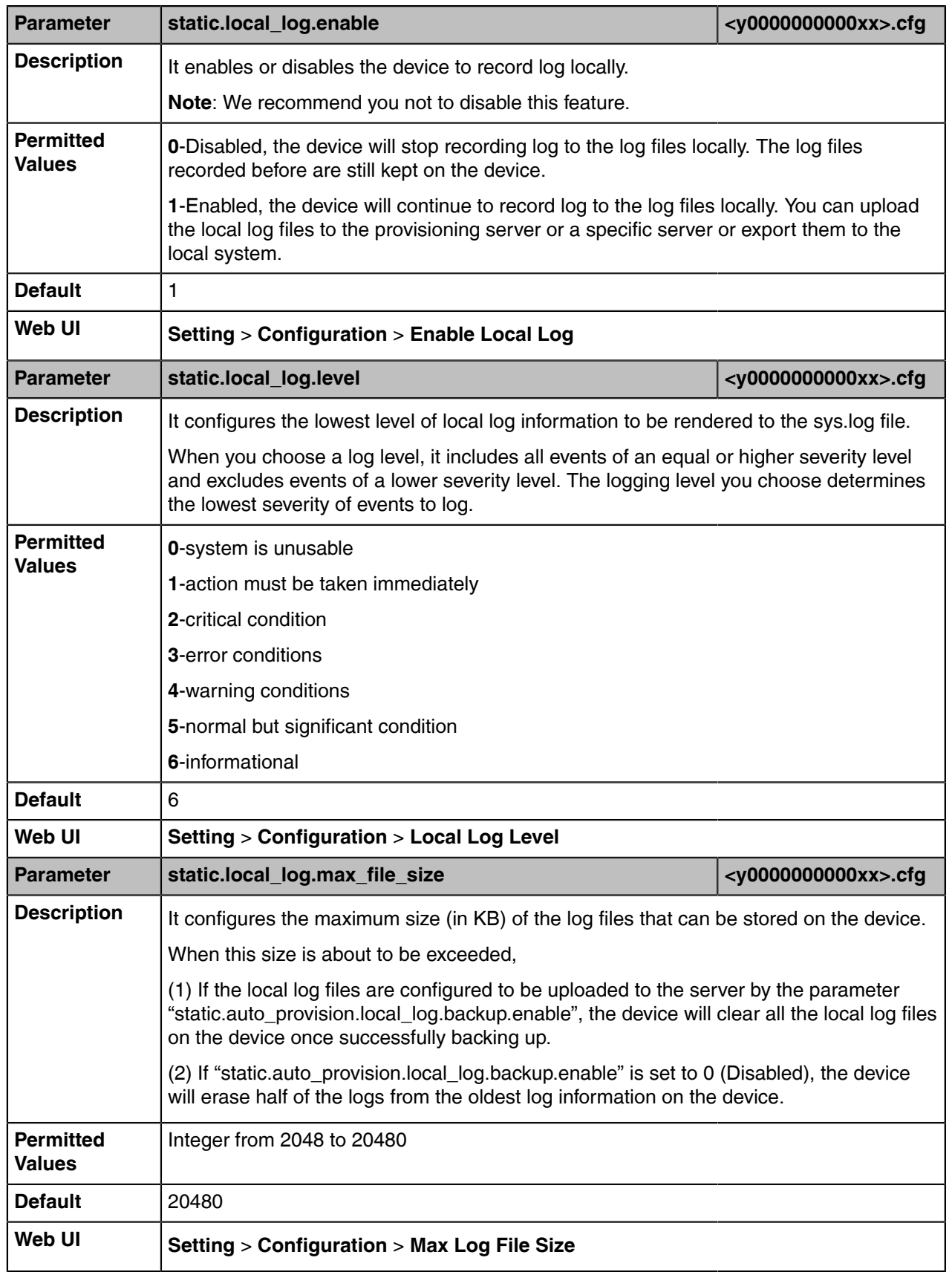

The following table lists the parameters you can use to configure the local log.

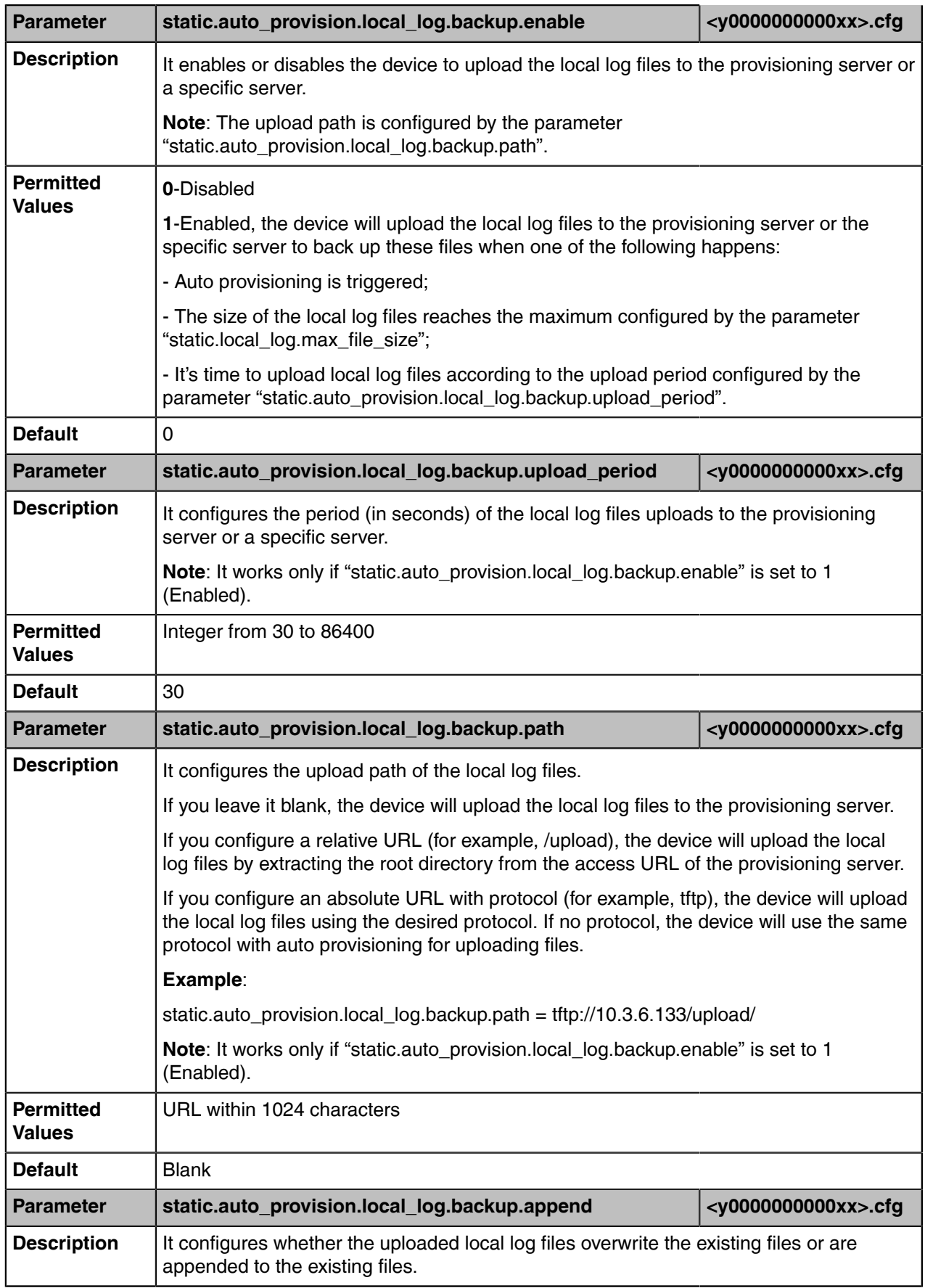

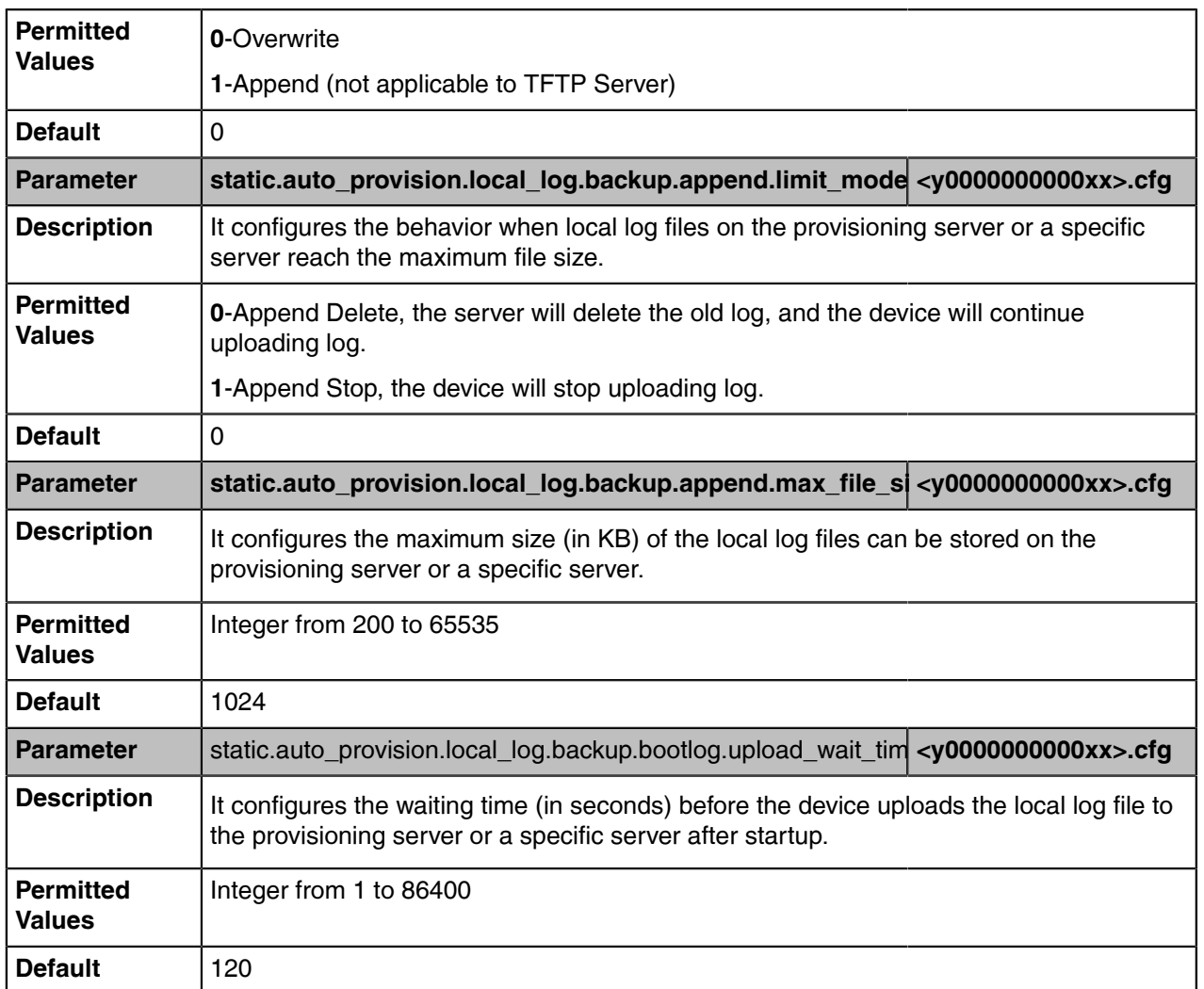

#### <span id="page-88-0"></span>**Exporting the Log Files to a Local PC**

#### **Procedure**

- **1.** From the web user interface, go to **Setting** > **Configuration** > **Local Log**.
- **2.** Turn on **Enable Local Log**
- **3.** Select the desired value from the **Local Log Level** drop-down menu. The default local log level is "6".
- **4.** Enter the limit size of the log files in the **Max Log File Size** field.
- **5.** Click **Confirm** to accept the change.
- **6.** Reproduce the issue.
- **7.** Click **Export** to open the file download window and save the file to your local system.

#### <span id="page-88-1"></span>**Viewing the Log Files**

You can verify whether you got the correct log through the following key fields:

- <0+emerg>
- <1+alert>
- $\bullet$  <2+crit>
- <3+error>
- <4+warning>
- <5+notice>
- <6+info>

The following figure shows a portion of a boot log file:

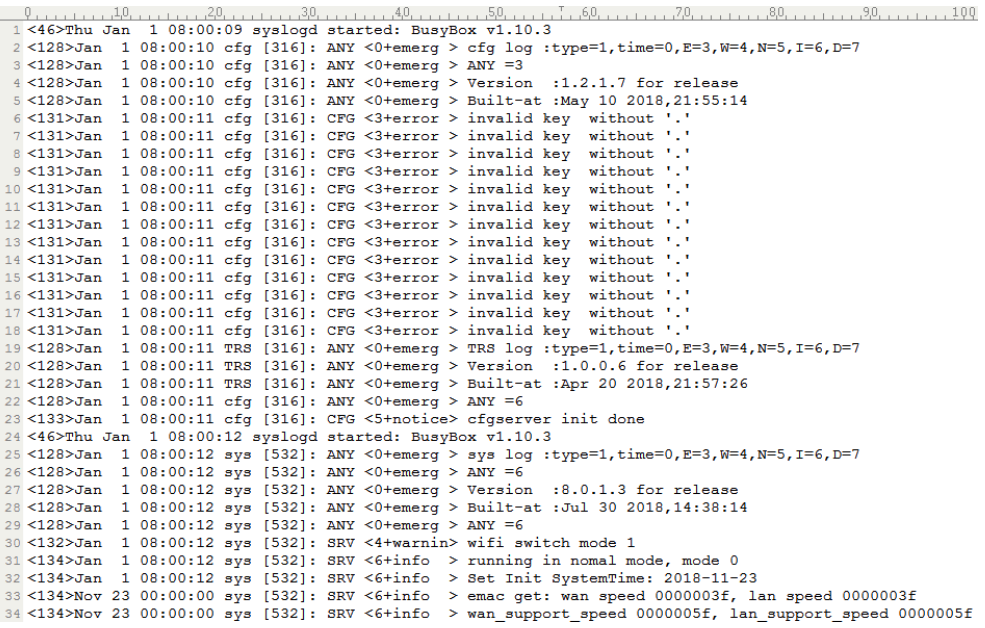

The following figure shows a portion of a sys log file:

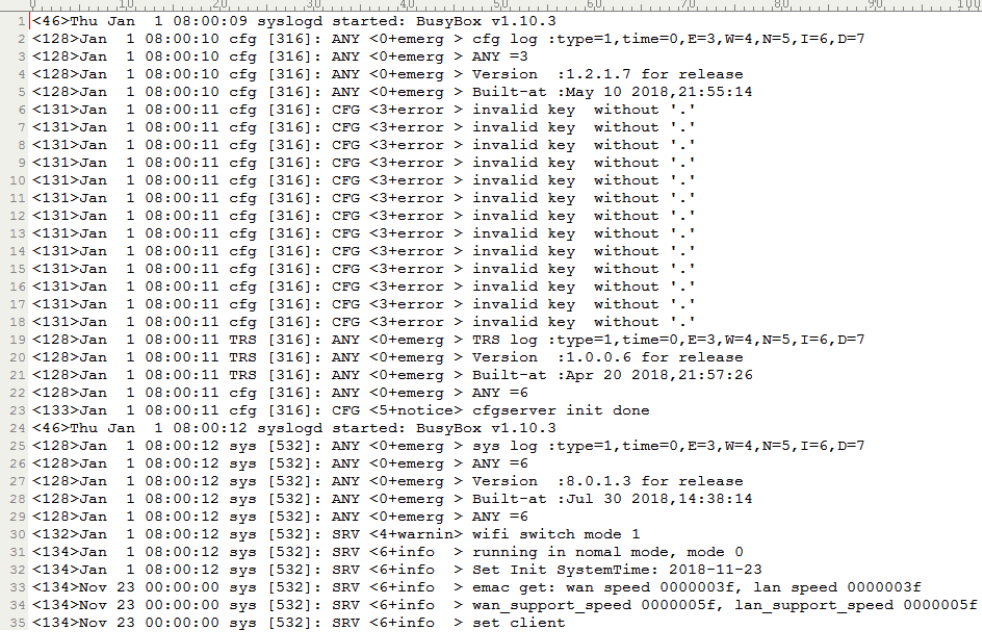

### <span id="page-89-0"></span>**Syslog Log**

You can also configure the device to send syslog messages to a syslog server in real time.

You can specify syslog details such as IP address or host name, server type, facility, and the severity level of events you want to log. You can also choose to prepend the device's MAC address to log messages.

- [Syslog Logging Configuration](#page-90-0)
- [Viewing the Syslog Messages on Your Syslog Server](#page-92-1)

# <span id="page-90-0"></span>**Syslog Logging Configuration**

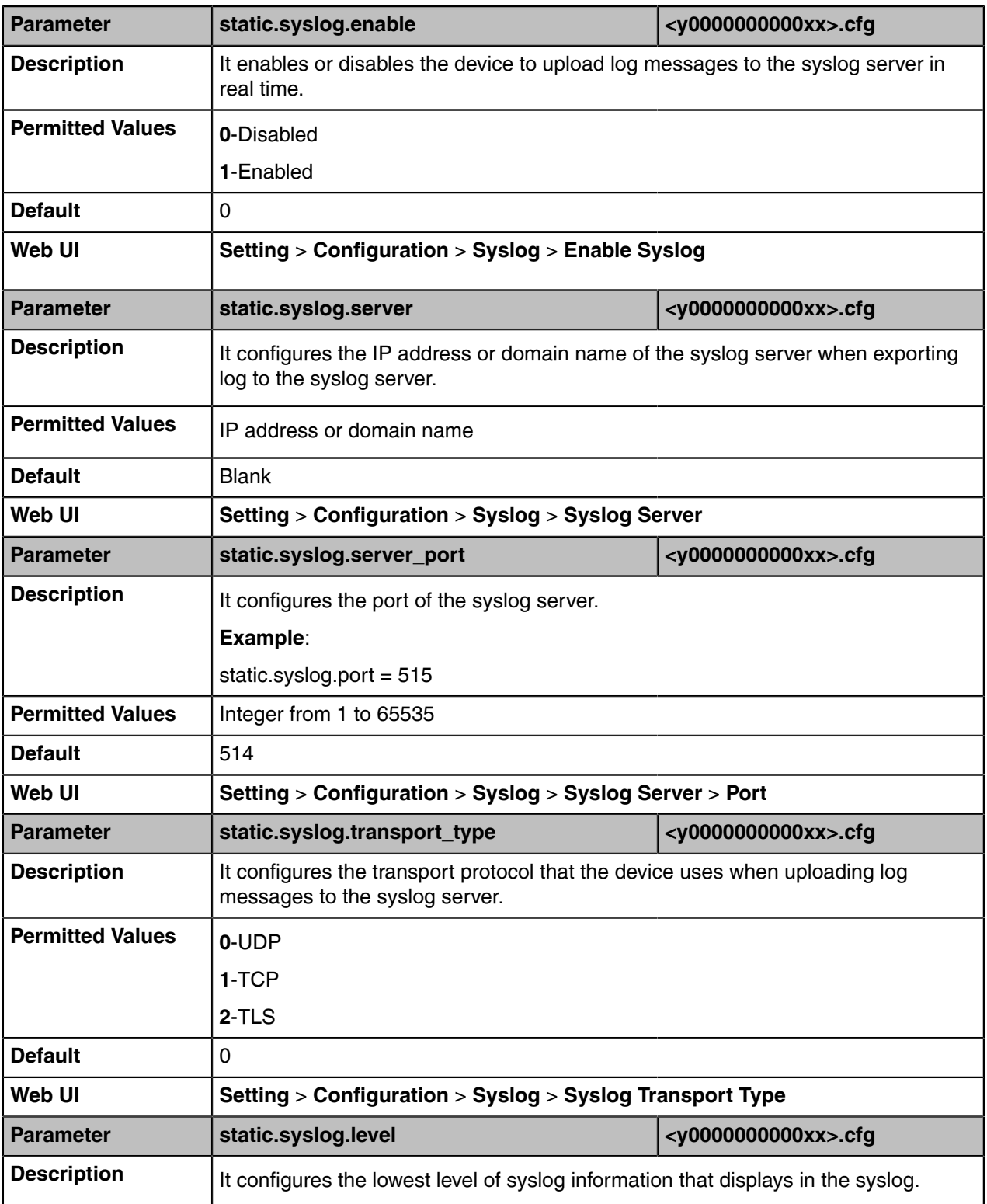

The following table lists the parameters you can use to configure syslog logging.

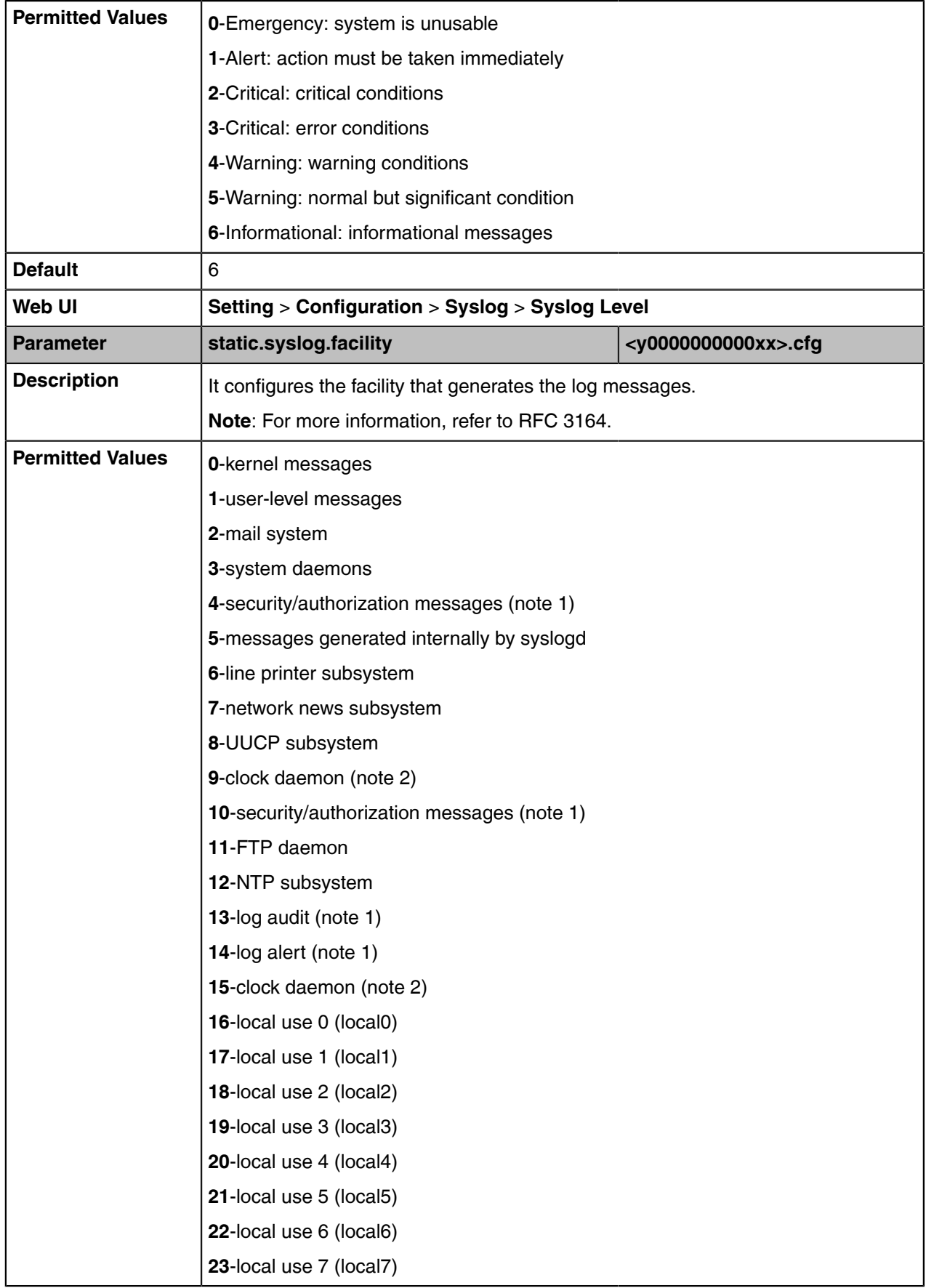

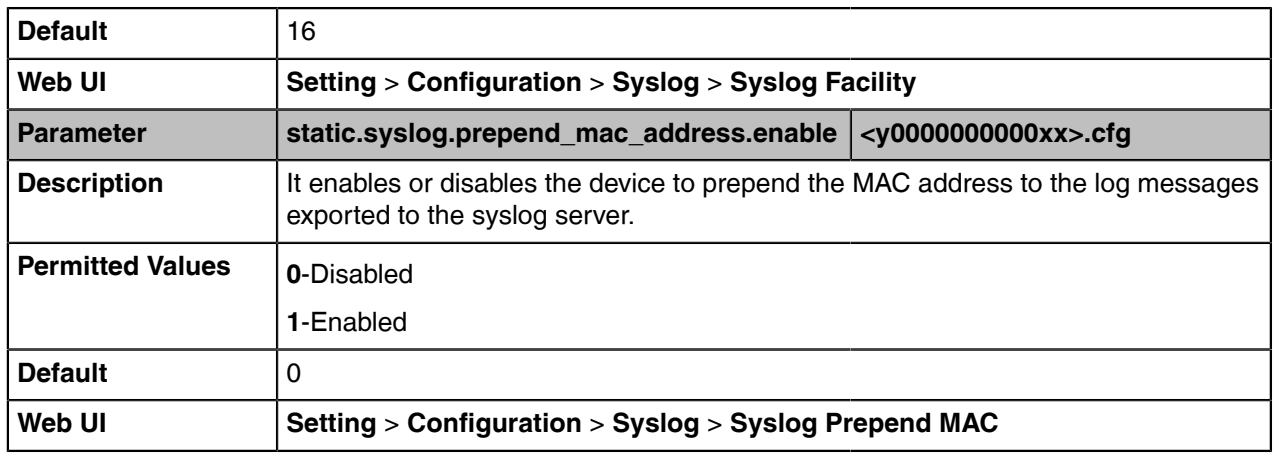

#### <span id="page-92-1"></span>**Viewing the Syslog Messages on Your Syslog Server**

You can view the syslog file in the desired folder on the syslog server. The location of the folder may differ from the syslog server. For more information, refer to the network resources.

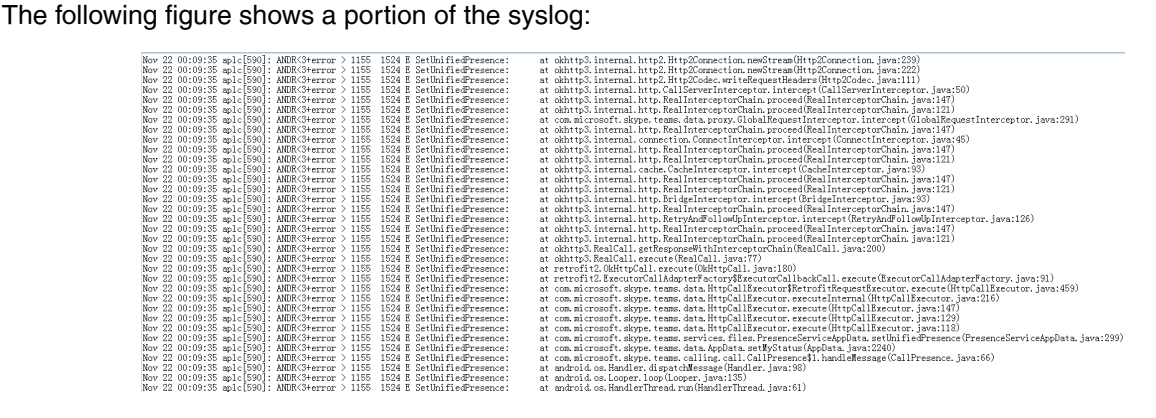

## <span id="page-92-0"></span>**Packets Capture**

You can capture packet in two ways: capturing the packets via web user interface or using the Ethernet software. You can analyze the captured packets for troubleshooting purposes.

- [Capturing the Packets via Web User Interface](#page-92-2)
- [Ethernet Software Capturing Configuration](#page-93-1)

## <span id="page-92-2"></span>**Capturing the Packets via Web User Interface**

For Yealink Teams devices, you can export the packets file to the local system and analyze it.

Yealink Teams devices support the following two modes for capturing the packets:

- **Normal**: Export the packets file after stopping capturing.
- **Enhanced**: Export the packets file while capturing.
- [Capturing the Packets in Normal Way](#page-92-3)
- [Capturing the Packets in Enhanced Way](#page-93-2)

#### <span id="page-92-3"></span>**Capturing the Packets in Normal Way**

#### **Procedure**

- **1.** From the web user interface, go to **Setting** > **Configuration**.
- **2.** Select **Normal** from the **Pcap Type** drop-down menu.
- **3.** In the **Pcap Feature** field, click **Start** to start capturing signal traffic.
- **4.** Reproduce the issue to get stack traces.
- **5.** Click **Stop** in the **Pcap Feature** field to stop capturing.
- **6.** Click **Export** to open the file download window, and then save the file to your local system.

#### <span id="page-93-2"></span>**Capturing the Packets in Enhanced Way**

#### **Procedure**

- **1.** From the web user interface, go to **Setting** > **Configuration**.
- **2.** Click **Start** in the **Pcap Feature** field to start capturing signal traffic.
- **3.** Reproduce the issue to get stack traces.
- **4.** Click **Stop** in the **Pcap Feature** field to stop capturing.

### <span id="page-93-1"></span>**Ethernet Software Capturing Configuration**

You can choose to capture the packets using the following way:

• **Receiving data packets from the HUB**: Connect the Internet port of the device and the PC to the same HUB, and then use Sniffer, Ethereal or Wireshark software to capture the signal traffic.

# <span id="page-93-0"></span>**Analyzing Configuration Files**

Wrong configurations may a poor impact on the device. You can export configuration file(s) to check the current configuration of the device and troubleshoot if necessary. You can also import configuration files for a quick and easy configuration.

We recommend you to edit the exported CFG file instead of the BIN file to change the device's current settings. The config.bin file is an encrypted file. For more information on the config.bin file, contact your Yealink reseller.

- [Exporting BIN Files from the Device](#page-93-3)
- [Importing BIN Files from the Device](#page-93-4)

#### <span id="page-93-3"></span>**Exporting BIN Files from the Device**

#### **Procedure**

- **1.** From the web user interface, go to **Setting** > **Configuration** > **Configuration**.
- **2.** In the **Export Configuration** block, click **Export** to open the file download window, and then save the file to your local system.

#### <span id="page-93-4"></span>**Importing BIN Files from the Device**

- **1.** From the web user interface, go to **Setting** > **Configuration** > **Configuration**.
- **2.** In the **Import Configuration** block, click the white box to select a BIN configuration file from your local system.
- **3.** Click **Import** to import the configuration file.
- [BIN Files Import URL Configuration](#page-94-2)

#### <span id="page-94-2"></span>**BIN Files Import URL Configuration**

The following table lists the parameter you can use to configure the BIN files import URL.

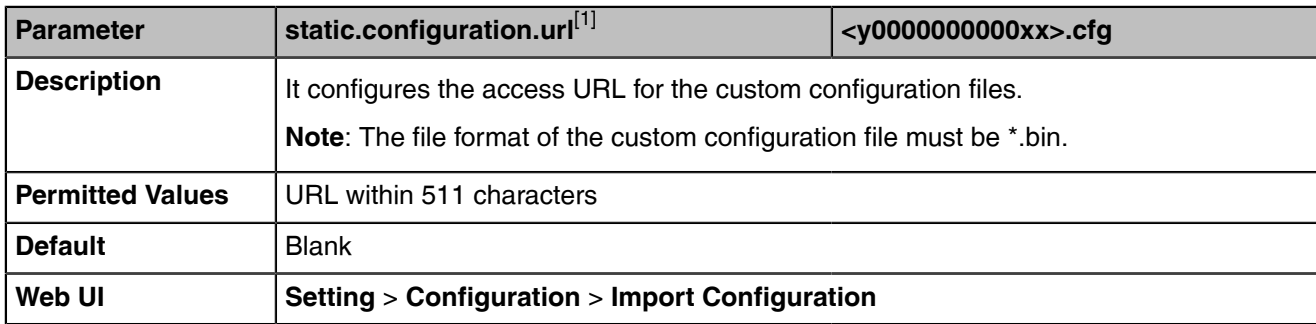

[1]<sub>If you change this parameter, the device will reboot to make the change take effect.</sub>

## <span id="page-94-0"></span>**Device Status**

Available information on device status includes:

- •
- Version information ( Firmware Version, Hardware Version, Partner APP Version, Company Portal Version and Teams Version).
- Network status (IPv4 status or IPv6 status, and IP mode).
- Device Certificate
- Device status (MAC address and device type)
- [Viewing the Device Status](#page-94-3)

#### <span id="page-94-3"></span>**Viewing the Device Status**

You can view device status via the endpoint by navigating to **More** > **Settings** > **Device Settings** > **Other Settings** > **About**. You can also view the device status via the web user interface.

#### **Procedure**

- **1.** Open a web browser on your computer.
- **2.** Enter the IP address in the browser's address bar and then press the **Enter** key. For example, "http://192.168.0.10" for IPv4 or "http://[2005:1:1:1:215:65ff:fe64:6e0a]" for IPv6.
- **3.** Enter the user name (admin) and password (0000) in the login page.
- **4.** Click **Login** to login.

The device status is displayed on the first page of the web user interface.

# <span id="page-94-1"></span>**Resetting Device and Configuration**

Generally, some common issues may occur while using the device. You can reset your device to factory configurations after you have tried all troubleshooting suggestions, but still do not solve the problem. Resetting the device to factory configurations clears the flash parameters, removes log files, user data, and cached data, and resets the administrator password to admin. All custom settings will be overwritten after resetting.

- [Resetting the Device to Default Factory Settings](#page-95-0)
- [Resetting the Device to Custom Factory Settings](#page-95-1)
- [Deleting the Custom Factory Settings Files](#page-96-2)

#### <span id="page-95-0"></span>**Resetting the Device to Default Factory Settings**

#### **Procedure**

- **1.** From the web user interface, click **Setting** > **Upgrade**.
- **2.** Click **Reset to Factory** in the **Reset to Factory Setting** field.

The web user interface prompts the message "Do you want to reset to factory?".

- **3.** Click **OK** to confirm the resetting. The device will be reset to the factory successfully after startup.
	- 围

**Note:** Reset of your device may take a few minutes. Do not power off until the device starts up successfully.

#### <span id="page-95-1"></span>**Resetting the Device to Custom Factory Settings**

After you enable the custom factory feature, you can import the custom factory configuration file, and then reset the device to custom factory settings.

#### **Procedure**

- **1.** From the web user interface, click **Setting** > **Configuration** > **Factory Configuration**.
- **2.** In the **Import Factory Configuration** field, click the white box to select the custom factory configuration file from your local system.
- **3.** Click **Import**. After the custom factory configuration file is imported successfully, you can reset the device to custom factory settings.
- [Custom Factory Configuration](#page-95-2)

#### <span id="page-95-2"></span>**Custom Factory Configuration**

The following table lists the parameters you can use to configure the custom factory.

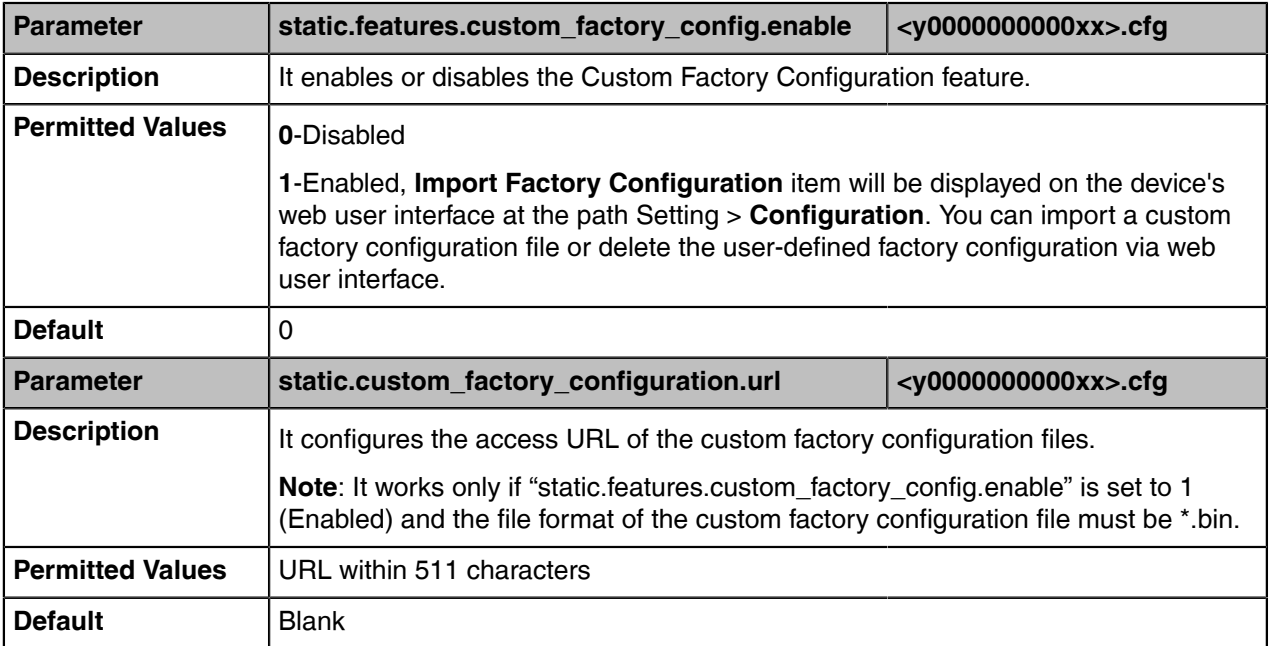

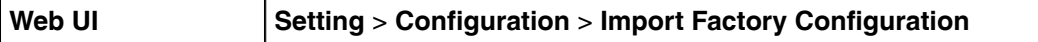

#### <span id="page-96-2"></span>**Deleting the Custom Factory Settings Files**

You can delete the user-defined factory configurations via the web user interface.

#### **Procedure**

- **1.** From the web user interface, click **Setting** > **Configuration** > **Factory Configuration**.
- **2.** Click **Delete** from the **Delete Factory Configuration** field.
- The web user interface prompts the message "Are you sure delete user-defined factory configuration?".
- **3.** Click **OK** to delete the custom factory configuration files. The imported custom factory file will be deleted. The device will be reset to default factory settings after resetting.

# <span id="page-96-0"></span>**Device Reboot**

You can reboot the device locally.

- [Rebooting the Device via Endpoint](#page-96-3)
- [Rebooting the Device via Web User Interface](#page-96-4)

### <span id="page-96-3"></span>**Rebooting the Device via Endpoint**

#### **Procedure**

- **1.** Go to **More** > **Settings** > **Device Settings** > **Other Settings** > **Reboot**.
- **2.** Select **Reboot phone**.

It prompts if you are sure to reboot the device.

**3.** Select **OK**.

### <span id="page-96-4"></span>**Rebooting the Device via Web User Interface**

#### **Procedure**

- **1.** Click **Setting** > **Upgrade**.
- **2.** Click **Reboot** to reboot the device.

The web user interface prompts the message "Reboot the system?"

**3.** Click **OK** to confirm the rebooting. The device begins at rebooting. Any reboot of the device may take a few minutes.

# <span id="page-96-1"></span>**Capturing the Current Screen of the Device**

You can capture the screen display of the device via the web user interface.

- **1.** On your web user interface, go to **Home** > **Screenshot**.
- **2.** Save the screenshot to your local system.

# **Troubleshooting Solutions**

This section describes the solutions to common issues that may occur while using the Teams device. Upon encountering a case not listed in this section, contact your Yealink reseller for further support.

- [IP Address Issues](#page-97-0)
- [Time and Date Issues](#page-98-0)
- [Display Issues](#page-98-1)
- [Firmware and Upgrading Issues](#page-98-2)
- [System Log Issues](#page-99-0)
- [Password Issues](#page-99-1)

## <span id="page-97-0"></span>**IP Address Issues**

- [The device does not get an IP address](#page-97-1)
- [IP Conflict](#page-97-2)
- [Specific format in configuring IPv6 on Yealink devices](#page-97-3)

#### <span id="page-97-1"></span>**The device does not get an IP address**

Do one of the following:

- Ensure that the Ethernet cable is plugged into the Internet port on the device and the Ethernet cable is not loose.
- Ensure that the Ethernet cable is not damaged.
- Ensure that the IP address and related network parameters are set correctly.
- Ensure that your network switch or hub is operational.

#### <span id="page-97-2"></span>**IP Conflict**

Do one of the following:

- Reset another available IP address for the device.
- Check network configuration via the endpoint at the path **More** > **Settings** > **Device Settings** > **Network(default password: 0000)** > **IPv4 Type( or IPv6 Type)**. If the Static IP is selected, select DHCP instead.

#### <span id="page-97-3"></span>**Specific format in configuring IPv6 on Yealink devices**

#### **Scenario 1:**

If the device obtains the IPv6 address, the format of the URL to access the web user interface is "*[IPv6 address]" or* "*http(s)://[IPv6 address]*". For example, if the IPv6 address of your device is "fe80::204:13ff:fe30:10e", you can enter the URL (for example, "[fe80::204:13ff:fe30:10e]" or "http(s):// [fe80::204:13ff:fe30:10e])" in the address bar of a web browser on your PC to access the web user interface.

#### **Scenario 2:**

Yealink devices support using FTP, TFTP, HTTP, and HTTPS protocols to download configuration files or resource files. You can use one of these protocols for provisioning.

When provisioning your device to obtain an IPv6 address, the provisioning server should support IPv6 and the format of the access URL of the provisioning server can be "*tftp://[IPv6 address or domain name]*". For example, if the provisioning server address is "2001:250:1801::1", the access URL of the provisioning server can be "tftp://[2001:250:1801::1]/".

### <span id="page-98-0"></span>**Time and Date Issues**

• [Display time and date incorrectly](#page-98-3)

#### <span id="page-98-3"></span>**Display time and date incorrectly**

Check if the device is configured to obtain the time and date from the NTP server automatically. If your device is unable to access the NTP server, configure the time and date manually.

## <span id="page-98-1"></span>**Display Issues**

- [The device LCD screen blank](#page-98-4)
- [The device displays "Offline"](#page-98-5)

#### <span id="page-98-4"></span>**The device LCD screen blank**

Do one of the following:

- Ensure that the device is properly plugged into a functional AC outlet.
- Ensure that the device is plugged into a socket controlled by a switch that is on.
- If the device is plugged into a power strip, plug it directly into a wall outlet.
- If your device is PoE powered, ensure that you are using a PoE-compliant switch or hub.

#### <span id="page-98-5"></span>**The device displays "Offline"**

The device displays "Offline" when there is no available network on the device. Ensure that your device has connected to the wired network.

## <span id="page-98-2"></span>**Firmware and Upgrading Issues**

- [Fail to upgrade the device firmware](#page-98-6)
- [The device does not update the configurations](#page-98-7)

#### <span id="page-98-6"></span>**Fail to upgrade the device firmware**

Do one of the following:

- Ensure that the target firmware is not the same as the current firmware.
- Ensure that the target firmware is applicable to the device model.
- Ensure that the current or the target firmware is not protected.
- Ensure that the power is on and the network is available during upgrading.
- Ensure that the web browser is not closed or refreshed when upgrading firmware via the web user interface.

#### <span id="page-98-7"></span>**The device does not update the configurations**

Do one of the following:

- Ensure that the configuration is set correctly.
- Reboot the device. Some configurations require a reboot to take effect.
- Ensure that the configuration is applicable to the device model.
- The configuration may depend on the support from a server.

## <span id="page-99-0"></span>**System Log Issues**

- [Fail to export the system log from a provisioning server \(FTP/TFTP server\)](#page-99-2)
- [Fail to export the system log from a syslog server](#page-99-3)

#### <span id="page-99-2"></span>**Fail to export the system log from a provisioning server (FTP/TFTP server)**

Do one of the following:

- Ensure that the FTP/TFTP server is downloaded and installed on your local system.
- Ensure that you have configured the FTP/TFTP server address correctly via the web user interface on your device.
- Reboot the device. The configurations require a reboot to take effect.

#### <span id="page-99-3"></span>**Fail to export the system log from a syslog server**

Do one of the following:

- Ensure that the syslog server can save the syslog files exported from the device.
- Ensure that you have configured the syslog server address correctly via the web user interface on your device.
- Reboot the device. The configurations require a reboot to take effect.

## <span id="page-99-1"></span>**Password Issues**

• [Restore the administrator password](#page-99-4)

#### <span id="page-99-4"></span>**Restore the administrator password**

Factory reset can restore the default password. All custom settings will be overwritten after reset.